# **MyScore Desktop**

1 — Senaste uppdatering: Oct 12, 2021

Onetoseven Cloud Sverige AB

# Innehållsförteckning

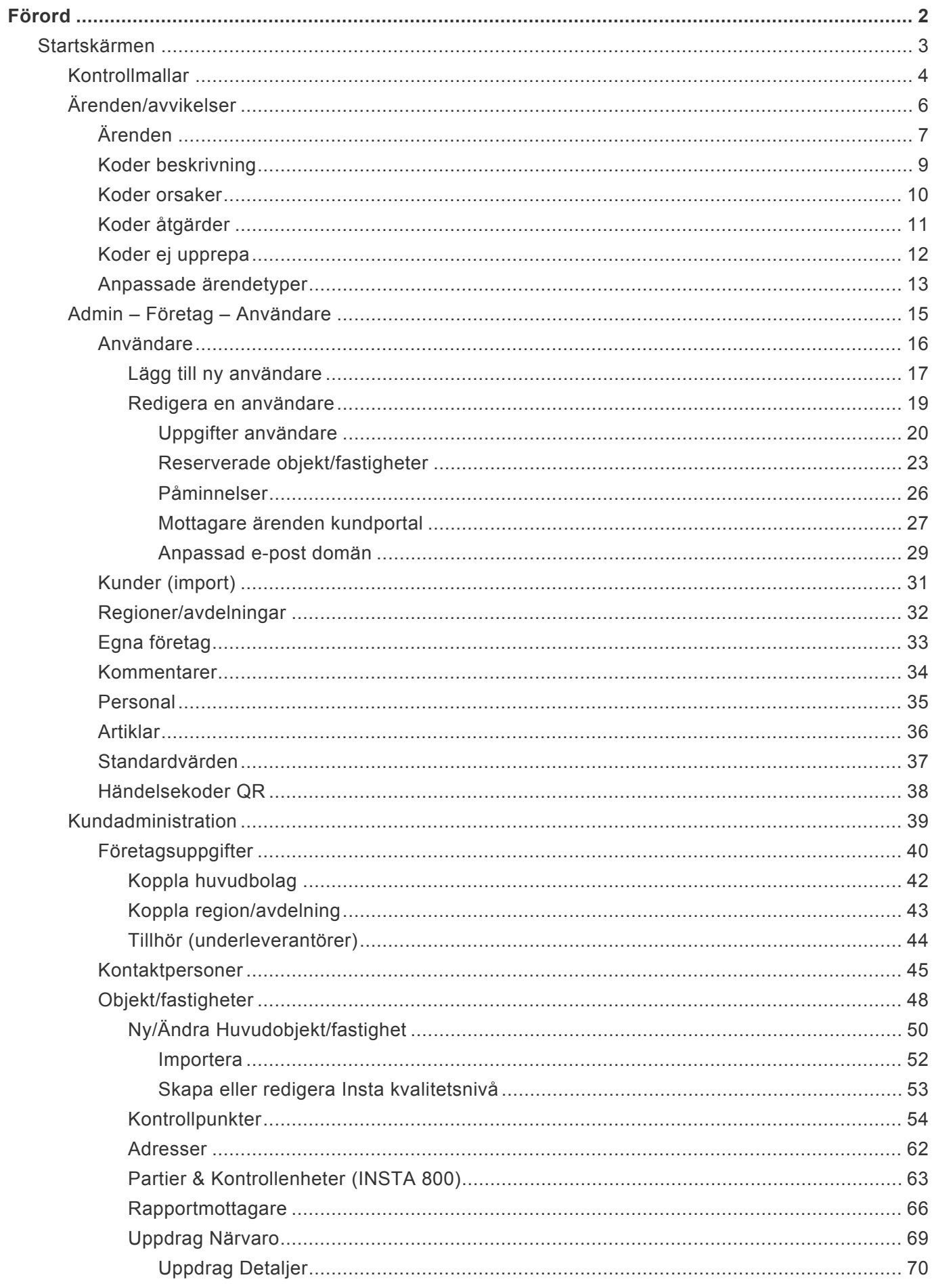

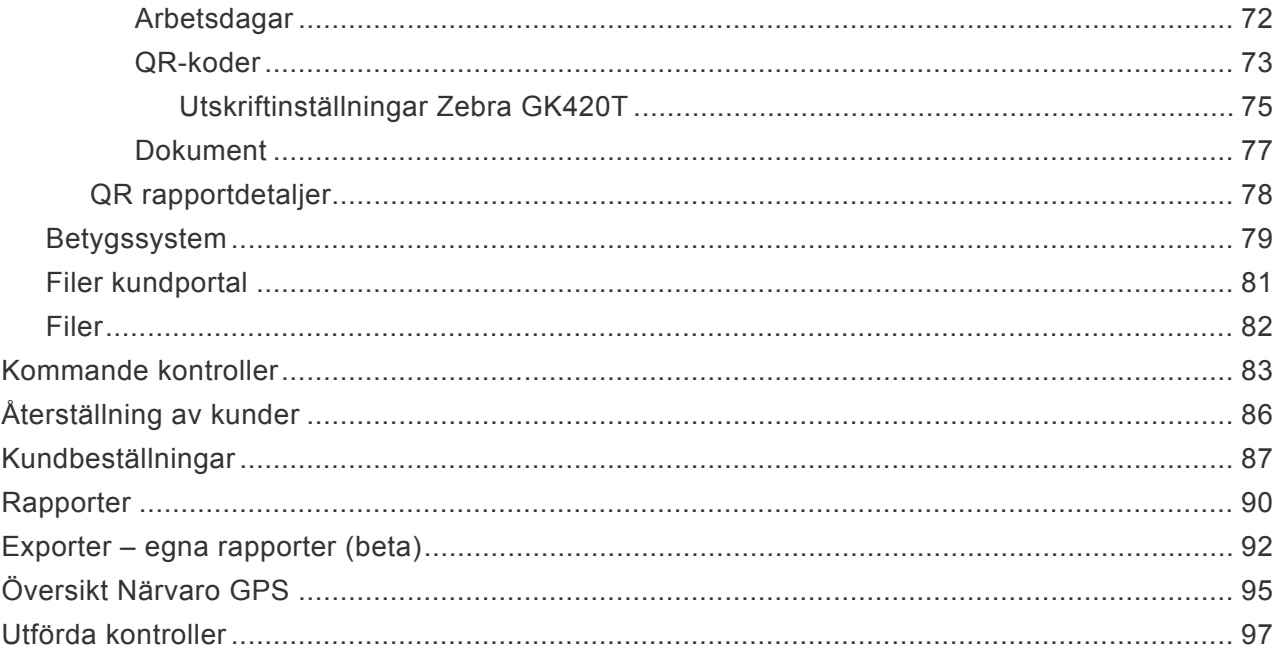

### <span id="page-3-0"></span>**Förord**

#### **Välkommen till MyScore Desktop användarhandbok**

Här får du hjälp med hur du arbetar med MyScore Desktop.

MyScore Desktop är den klient du använder i din dator för att administrera ditt system och skriva ut rapporter och statistik.

Varje moment har flera delmoment som vi kommer att ta upp i användarhandboken.

Notera att denna användarhandbok enbart hanterar MyScore Desktop. För att få hjälp **\*** med MyScore Mobile, hänvisar vi till den användarhandboken.

Denna användarhandbok går även att ladda ned som PDF. Se bara till att du har rätt version.

Till vänster kan du navigera till alla ämnen och du kan även använda den smarta sökfunktionen om du letar efter ett speciellt hjälpavsnitt.

### <span id="page-4-0"></span>**Startskärmen**

Startskärmen är till för enkelt navigera vidare till programmets alla funktioner.

Vad alla dessa knappar har för funktioner kan du läsa under respektive ämne till vänster i menyn. **Om du navigerat till denna manual från vår hemsida vill vi bara säga att du även kommer åt den direkt från MyScore Web Desktop. Högst upp på skärmen i Desktop finns knappen**

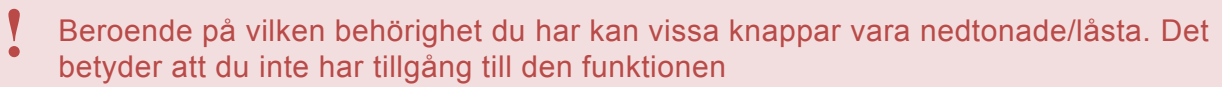

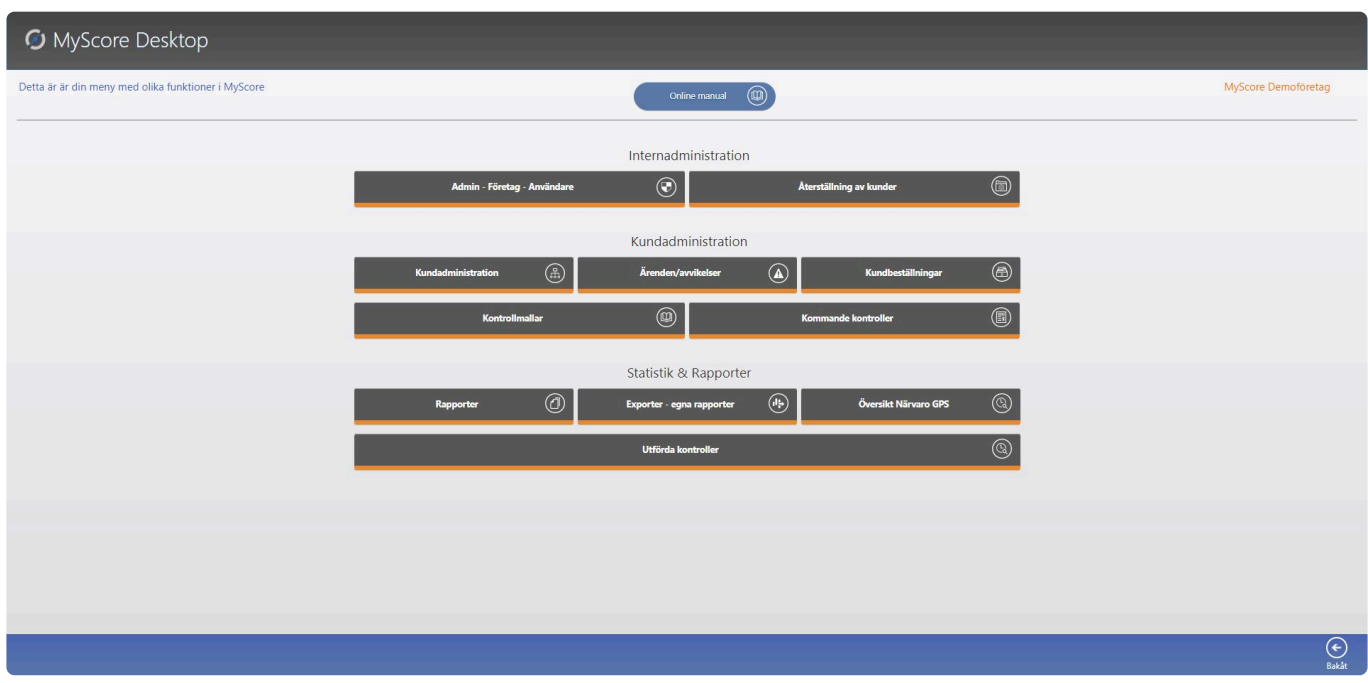

*Last modified: Oct 12, 2021*

### <span id="page-5-0"></span>**Kontrollmallar**

#### **Administrera kontrollpunkter**

Detta är mall biblioteket. Här kan du bygga och redigera mallar. När du knyter punkter till ett objekt/adress hämtas dessa från detta bibliotek.

Notera att denna funktion är även tillgänglig på den plats i programmet där du knyter kontrollpunkter till ett objekt/adress.

Att sätta upp en ny eller administrera kontrollpunkter är enkelt. Det består av tre (3) steg.

#### **Steg 1- Katergorimall**

Varje kategori och kontrollpunkt tillhör en kategorimall. Kategorimallen är till för att lätt kategorisera och hålla reda på dina kategorier och besiktningspunkter.

#### **Steg 2 – Kategori**

Varje kontrollpunkt har en kategori. En kategori kan exempelvis vara ett ett rum, en plats eller liknande. När du skapat eller valt en kategorimall kan du skapa en ny kategori och ge den ett passande namn. **Glöm inte att spara innan du fortsätter.**

#### **Steg 3 – Kontrollpunkt**

Under vald kategori, skapar du kontrollpunkter. Det kan exempelvis var ett golv, en maskin eller något helt annat du vill kontrollera.

När du skapat eller valt en kategori kan du skapa nya kontrollpunkter. **Glöm inte att spara innan du fortsätter.**

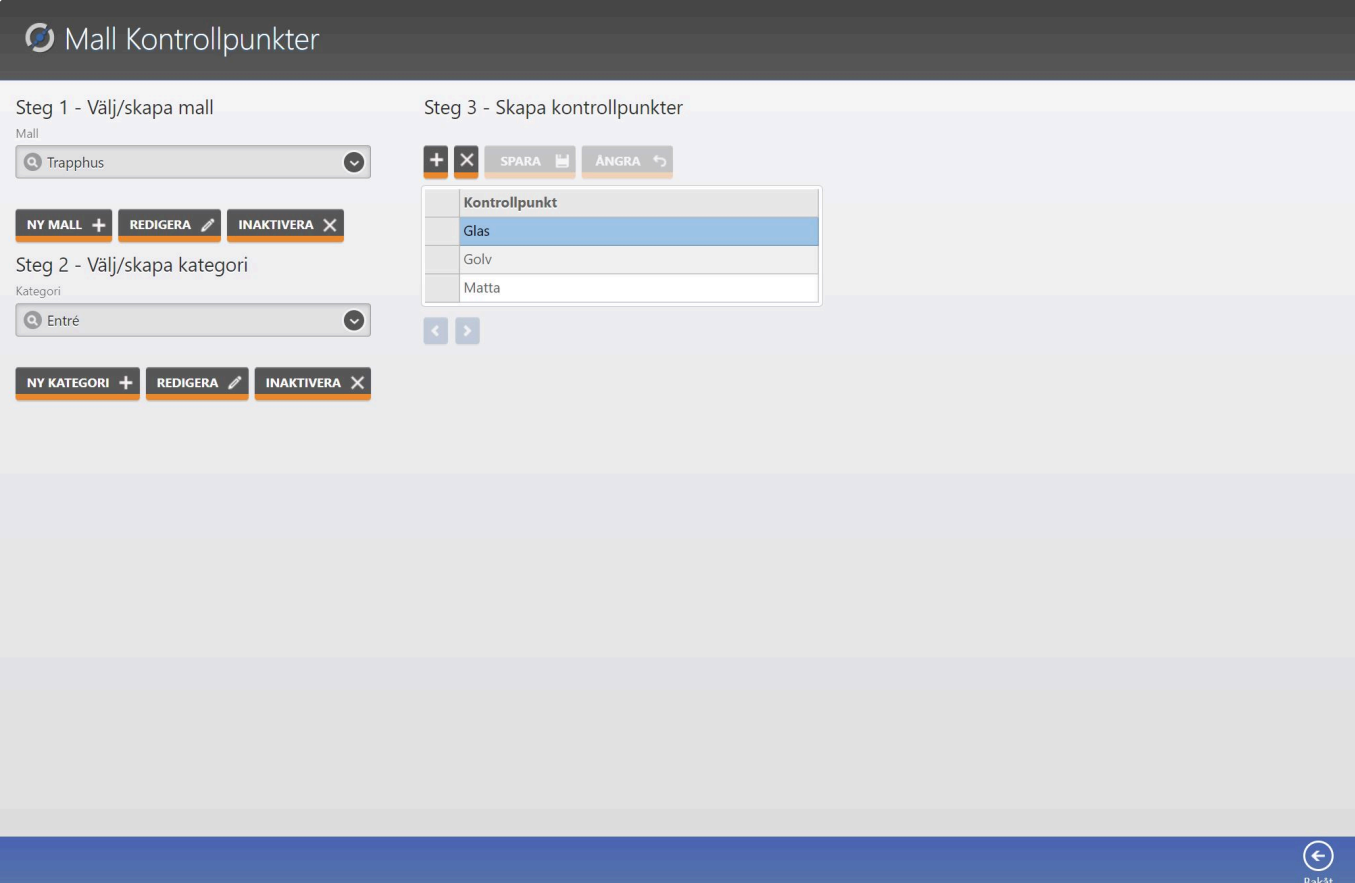

# <span id="page-7-0"></span>**Ärenden/avvikelser**

Här hanterar du dina ärenden/avvikelser. Du har en översikt där du hanterar inkomna ärenden från personal och/eller kunder.

I de övriga flikarna hanterar du uppsättningen de olika koder som används samt anpassade ärendetyper.

För att lära dig mer om detta välj rätt ämne till vänster.

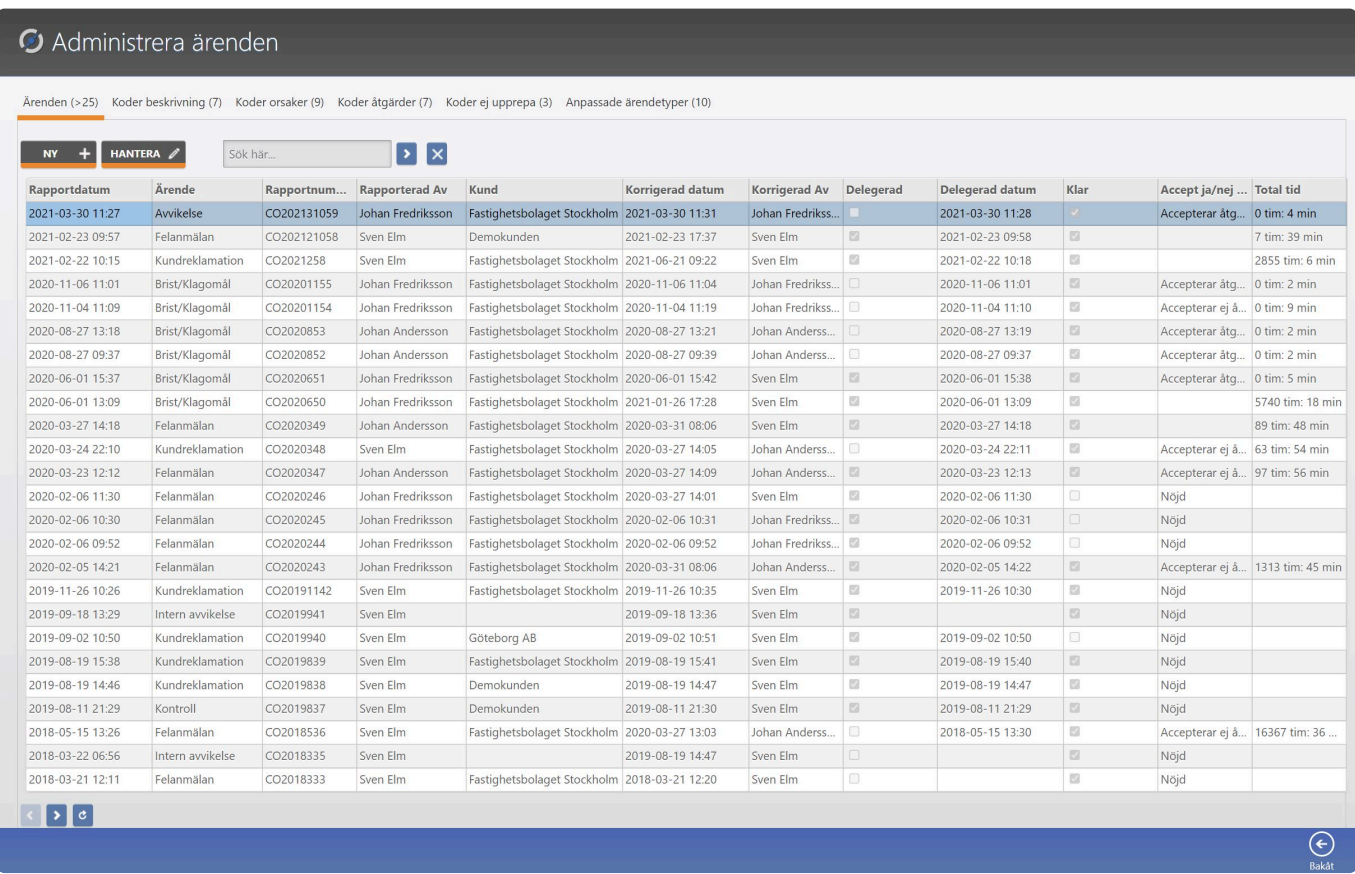

# <span id="page-8-0"></span>**Ärenden**

#### **Översikt ärenden**

Här hanterar du inkomna ärenden eller skapar ett nytt ärende.

Ärenden kan också hanteras direkt av användaren i mobilen om den användaren fått äredet delegerat eller skapat det själv.

Vill du hantera ett befintligt ärende väljer du ett ärende i listan och klickar på **HANTERA**.

Vill du skapa ett nytt ärende klickar du på **NYTT ÄRENDE**.

Ett ärende följer tre steg

#### **1. Ärendet skapas**

Ärendet skapas antigen av en användare internt eller av en kund via kundportalen. en förvald kod som beskriver ärendet väljs, beskrivning och eventuellt en bild. Ett e-post meddelande med en rapport skickas att det är utfört.

#### **2. Ärendet hanteras**

När ärendet är skapat, delegeras ärendet normalt till användare. Denna användare får ett e-post meddelande och kan därefter hantera ärendet i sin mobil.

När ärendet hanteras måste användaren ange en förvald kod för åtgärd och orsak, samt en eventuell med tydlig beskrivning. Ett e-post meddelande med rapport skickas till berörda att ärendet hanterats och åtgärdats.

#### **3. Ärendet stängs**

Ärendet kan hållas öppet tills alla parter är nöjda med åtgärder. Om ärendet ska stängas måste även användaren ang en kod för hur detta ärende och avvikelse inte ska upprepas. När det är klart bockar användaren i **Stäng ärende** och klickar på spara knappen. Se nedan bild. Nu skickas änne ett e-post meddelande med rapport till berörda att ärendet är hanterat och avslutat.

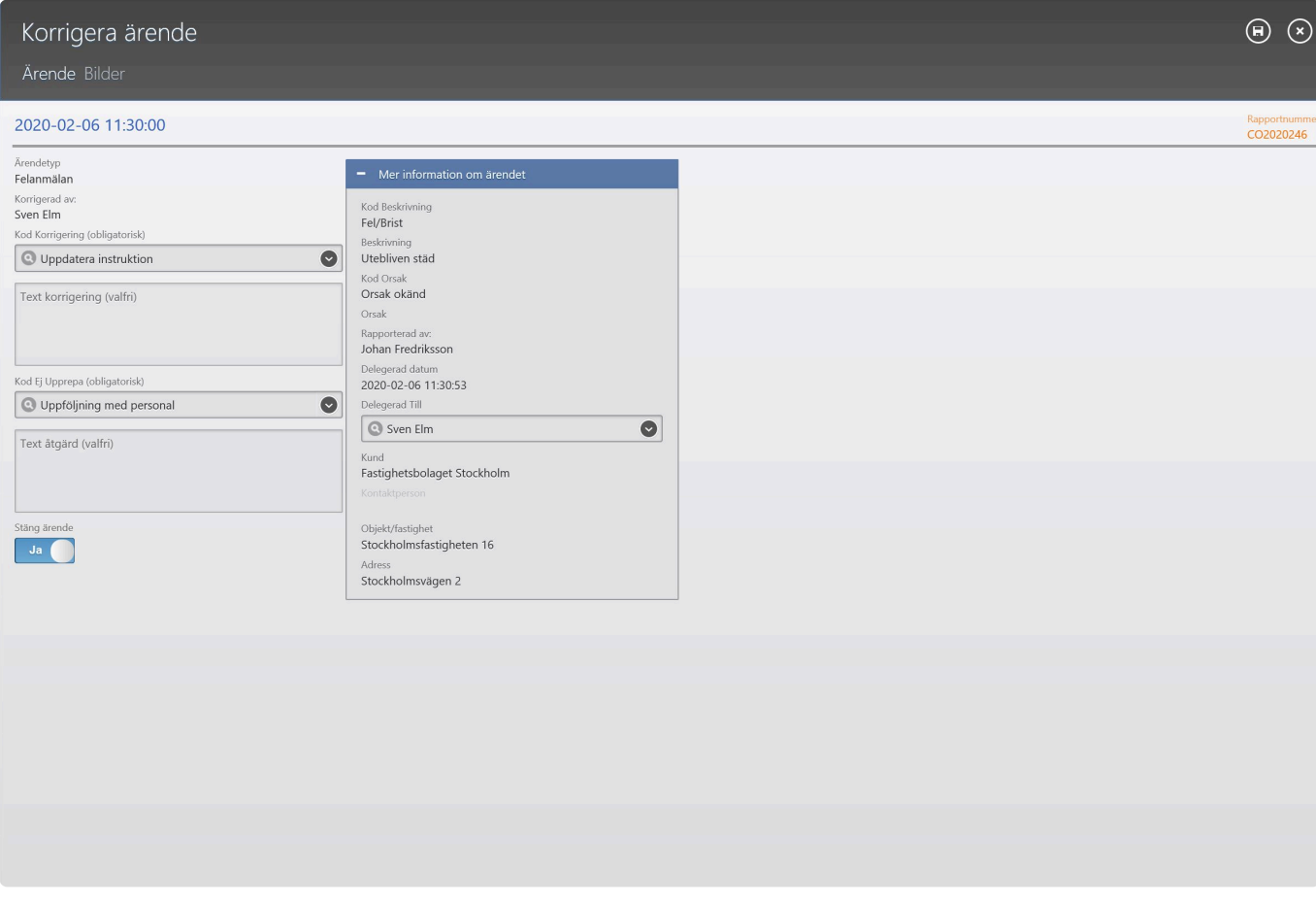

Notera att de koder du använder för beskrivning, orsak, åtgärd och orsak är **\*** fördefinierade av Er. Se övriga flikar under ärenden.

# <span id="page-10-0"></span>**Koder beskrivning**

#### **Fliken Koder beskrivning**

Varje ärende måste ha kod för beskrivning av ärendet. Dessa koder skapar du här.

#### **Klicka på knappen NY**

En ny tom rad skapas i listan och du behöver nu ange:

1. En unik kod för beskrivningen. Detta måste vara en siffra. Du kan inte välja en du redan har.

2. Typ. Detta är ett namn som tydligt anger vad beskrivningen avser, Det kan exempelvis vara Fel, Brist eller skadegörelse.

3. Det finns en kryssruta som heter "Kundportal". Denna ruta anger om koden ska vara reserverad för kundportalen. Standard är "Inte tillgänglig för kundportal".

#### Notera att om du kryssar i för kundportal kommer denna kod endast vara tillgänglig externt för kunder i kundportalen. Behöver du en likadan kod internt, skapar du en dubblett. **!**

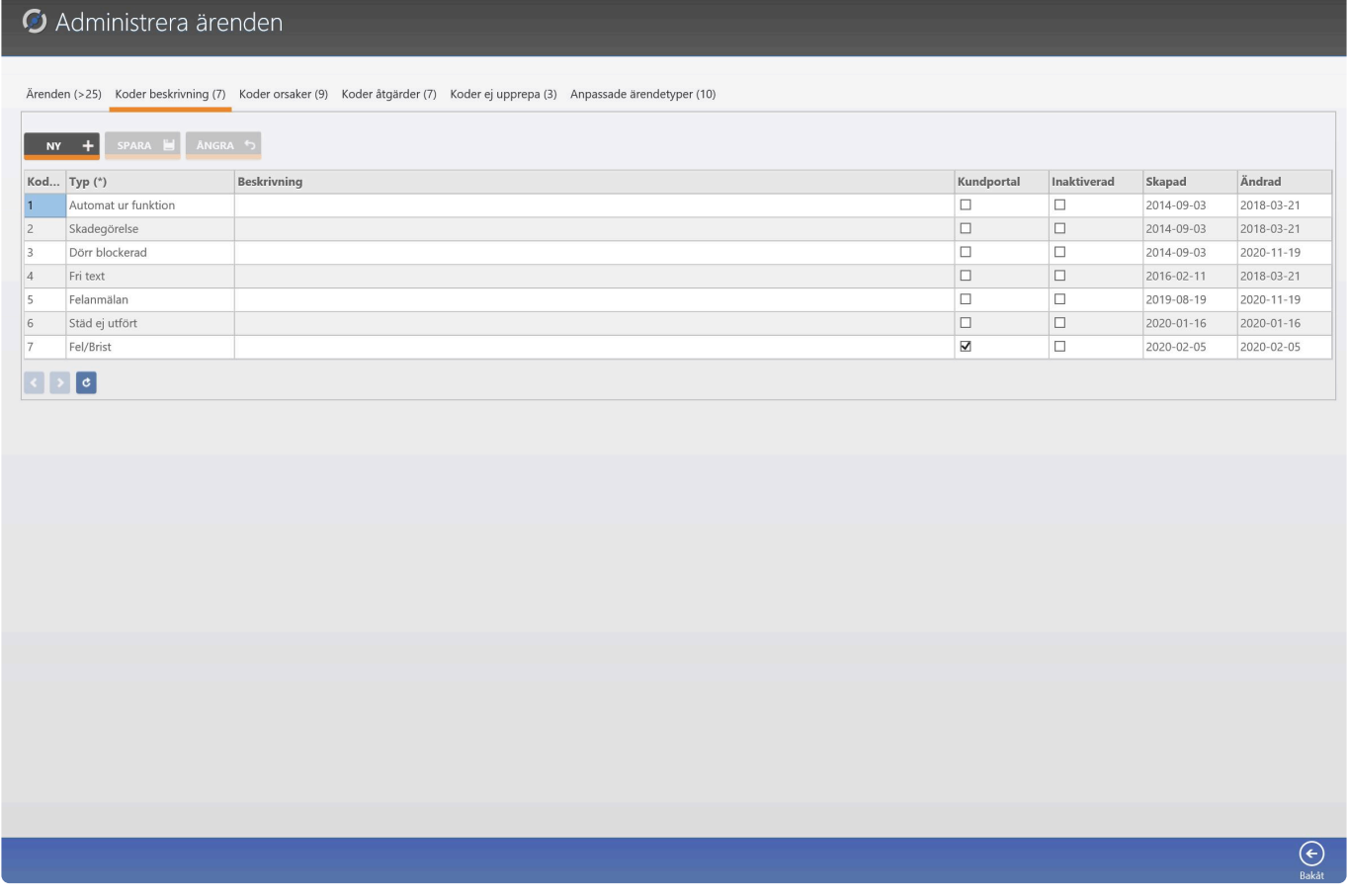

### <span id="page-11-0"></span>**Koder orsaker**

#### **Fliken Koder orsaker**

Varje ärende måste ha kod som beskriver orsak. Dessa koder skapar du här.

#### **Klicka på knappen NY**

En ny tom rad skapas i listan och du behöver nu ange:

1. En unik kod för orsaken. Detta måste vara en siffra. Du kan inte välja en du redan har.

2. Typ. Detta är ett namn som tydligt anger vad orsaken avser, Det kan exempelvis vara arbete ej utfört, undermålig dokumentation.

3. Det finns en kryssruta som heter "Kundportal". Denna ruta anger om koden ska vara reserverad för kundportalen. Standard är "Inte tillgänglig för kundportal".

#### Notera att om du kryssar i för kundportal kommer denna kod endast vara tillgänglig externt för kunder i kundportalen. Behöver du en likadan kod internt, skapar du en dubblett. **!**

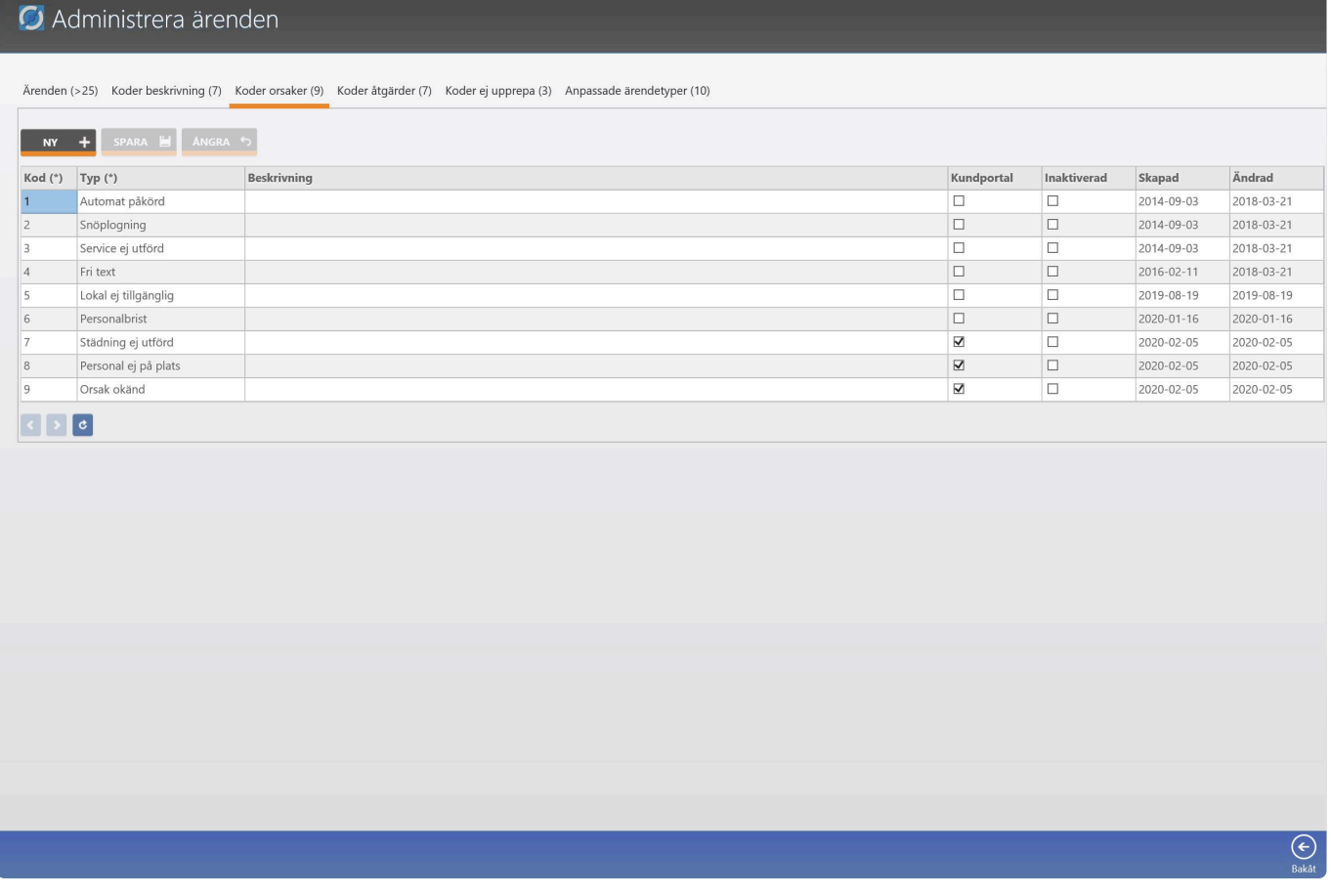

### <span id="page-12-0"></span>**Koder åtgärder**

#### **Fliken Koder åtgärder**

Varje ärende måste ha kod som beskriver åtgärd. Dessa koder skapar du här.

#### **Klicka på knappen NY**

En ny tom rad skapas i listan och du behöver nu ange:

1. En unik kod för åtgärden. Detta måste vara en siffra. Du kan inte välja en du redan har.

2. Typ. Detta är ett namn som tydligt anger vad orsaken avser, Det kan exempelvis vara Service utförd, Utbildning av personal.

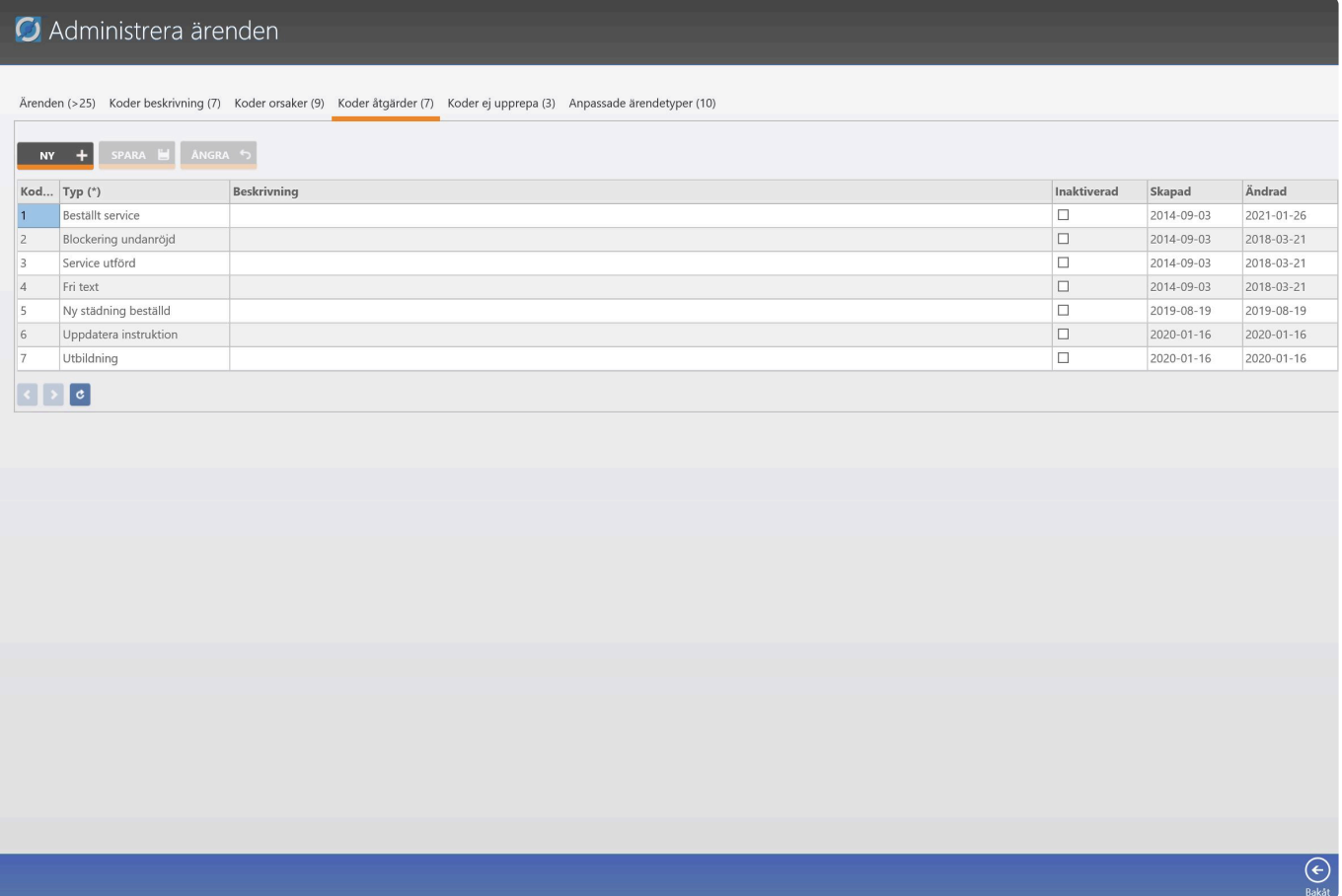

### <span id="page-13-0"></span>**Koder ej upprepa**

#### **Fliken Koder ej upprepa**

Varje ärende måste ha kod som beskriver vad Ni gjort för att avvikelsen inte ska upprepas. Dessa koder skapar du här.

#### **Klicka på knappen NY**

En ny tom rad skapas i listan och du behöver nu ange:

1. En unik kod för åtgärden. Detta måste vara en siffra. Du kan inte välja en du redan har.

2. Typ. Detta är ett namn som tydligt anger vad Ni gjort för att avvikelsen inte ska upprepas, Det kan exempelvis vara Uppföljning med personal etc.

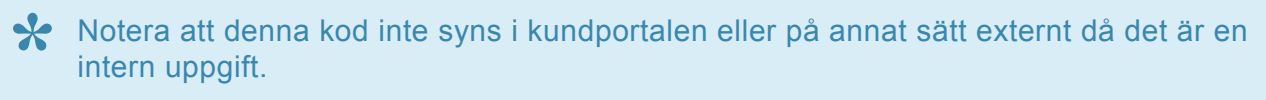

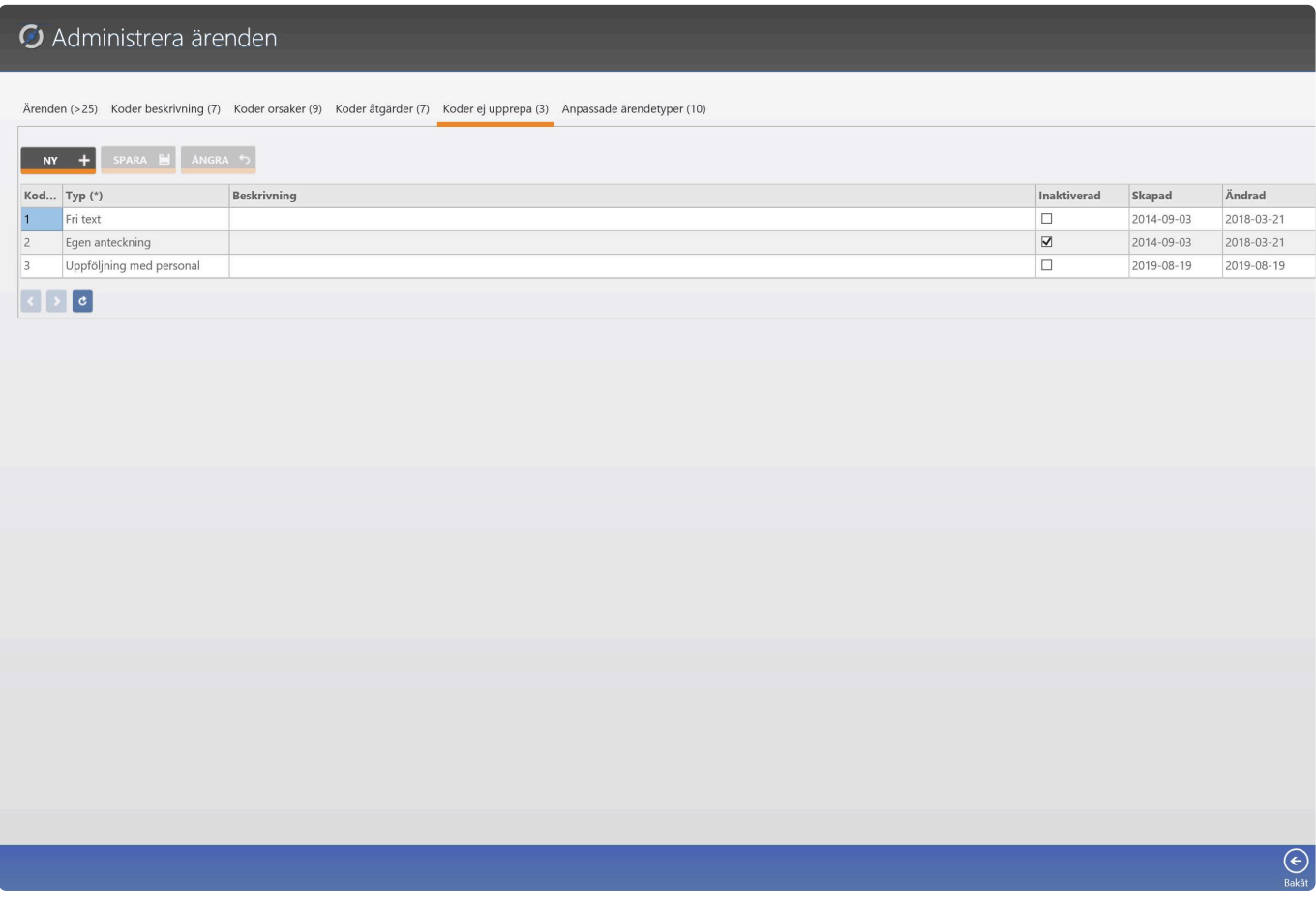

### <span id="page-14-0"></span>**Anpassade ärendetyper**

#### **Fliken Anpassade ärendetyper**

Som standard finns det fyra olika ärendetyper som när de används, styr olika funktioner när de används. Om Ni vill anpassa dessa med egna namn eller göra vissa tillgängliga i kundportalen se längre ned i detta avsnitt.

#### **Kundreklamation**

Denna typ används när en kund är inblandad och alla eller delar av uppgifterna om kunden ska anges i ett ärende. Normalt är det kunden som är anmälaren. Kundreklamation är standard i Kundportalen. **Notera att När denna typ används, inkluderas kunden helt i rapportflödet.**

#### **Internreklamation**

Denna typ används internt när en kund och alla eller delar av uppgifterna om kunden ska anges i ett ärende. I denna typ inkluderas inte kunden i rapportflödet. Man kan säga att det är som kundreklamation men utan kundens medverkan.

#### **Avvikelse & övrigt**

Denna typ används internt och inga kunduppgifter är angivna. Det kan exempelvis vara, Arbetsskada, sjukskrivning m.m.

#### **Anpassa ärendetyper**

Om du väljer att anpassa inbyggda ärendetyper eller att Ni kanske endast använder en typ som exempelvis heter "Avvikelse". Då måste Ni anpassa enligt nedan.

- 1. Klicka på knappen NY
- 2. Ange ett passande namn

3. Välj vilken av de inbyggda ärendetyperna som ska användas. Se vad de gör ovan i texten. Om du ska använda ärendetypen i kundportalen, måste den kopplade ärendetypen vara "kundreklamation". 4. Kryssa i Kundportal om den endast ska vara tillgänglig i kundportalen.

Notera att om du kryssar i Kundportal för den anpassade ärendetypen, kommer den inte vara tillgänglig internt. Du måste då skapa en ny anpassad ärendetyp med samma koppling och inte kryssa i Kundportal. **!**

#### O Administrera ärenden

Ärenden (>25) Koder beskrivning (7) Koder orsaker (9) Koder åtgärder (7) Koder ej upprepa (3) Anpassade ärendetyper (10)

#### NY + SPARA H ANGRA 5

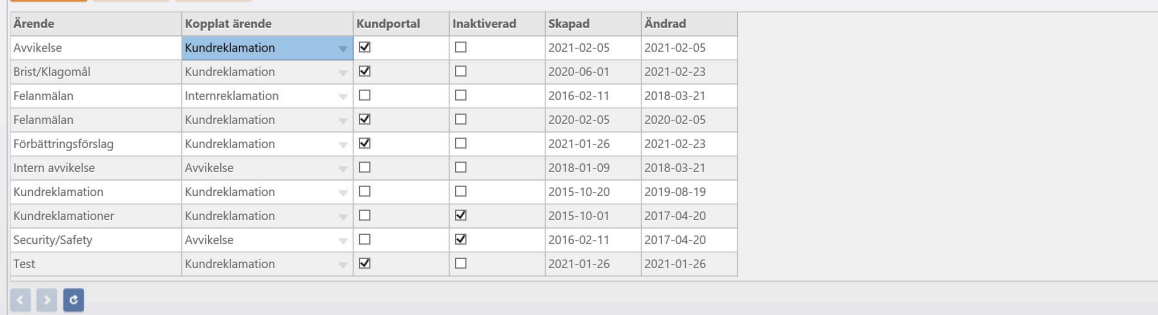

# $\bigodot$ <br>Bakåt

# <span id="page-16-0"></span>**Admin – Företag – Användare**

Här hanterar du dit företag, användare samt flera andra inställningar.

För att lära dig mer om detta välj rätt ämne till vänster.

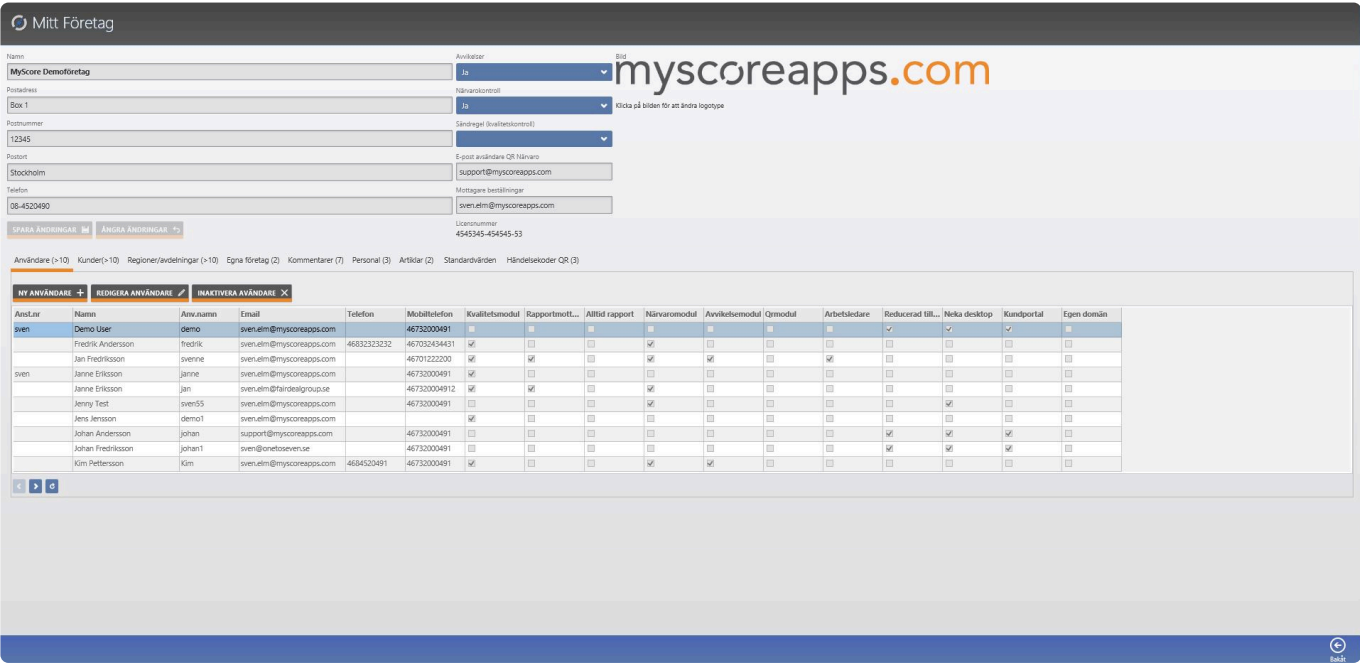

### <span id="page-17-0"></span>**Användare**

Här ser du en översikt över alla dina användare i systemet.

Du kan lägga till en ny, Redigera samt inaktivera en användare.

NY ANVÄNDARE + INAKTIVERA AVÄNDARE X REDIGERA ANVÄNDARE

# <span id="page-18-0"></span>**Lägg till ny användare**

#### **För att lägga till en ny användare**

Klicka på knappen "NY ANVÄNDARE". Nu öppnas ett nytt fönster.

- Ange förnamn, Efternamn, Mobilnummer, Telefon, E-post, ett lösenord samt ett användarnamn.

Alla uppgifter som har en stjärna i parantes är obligatorisk. **\***

Användarnamnet måste var unikt och får inte redan finnas i Ert system. Du kan inte spara om användarnamnet redan finns. **!**

Nu ska du även välja vilka primära rättigheter användaren ska få med skjutreglagen.

- Kvalitetsmodul (Ger användaren rätt att utföra kvalitetskontroller.
- Närvaromodul (Ger användaren rätt att utföra in och utloggningar med GPS och QR.
- Avvikelsemodul (Ger användaren rätt att använda ärende och avvikelse modulen)
- Arbeta i desktop (Ger användaren rätt till att använda Desktop/Administration)

Är din användare en kund och ska har tillgång till kundportalen, så behöver du göra ytterligare inställningar i användarens detaljkort. När användaren är skapad, väljer du aktuell användare i listan och klickar på knappen "REDIGERA ANVÄNDARE". Se mer om detta under ämnet Redigera användare. **!**

När du är klar, klickar du på knappen spara högst upp i högra hörnet.

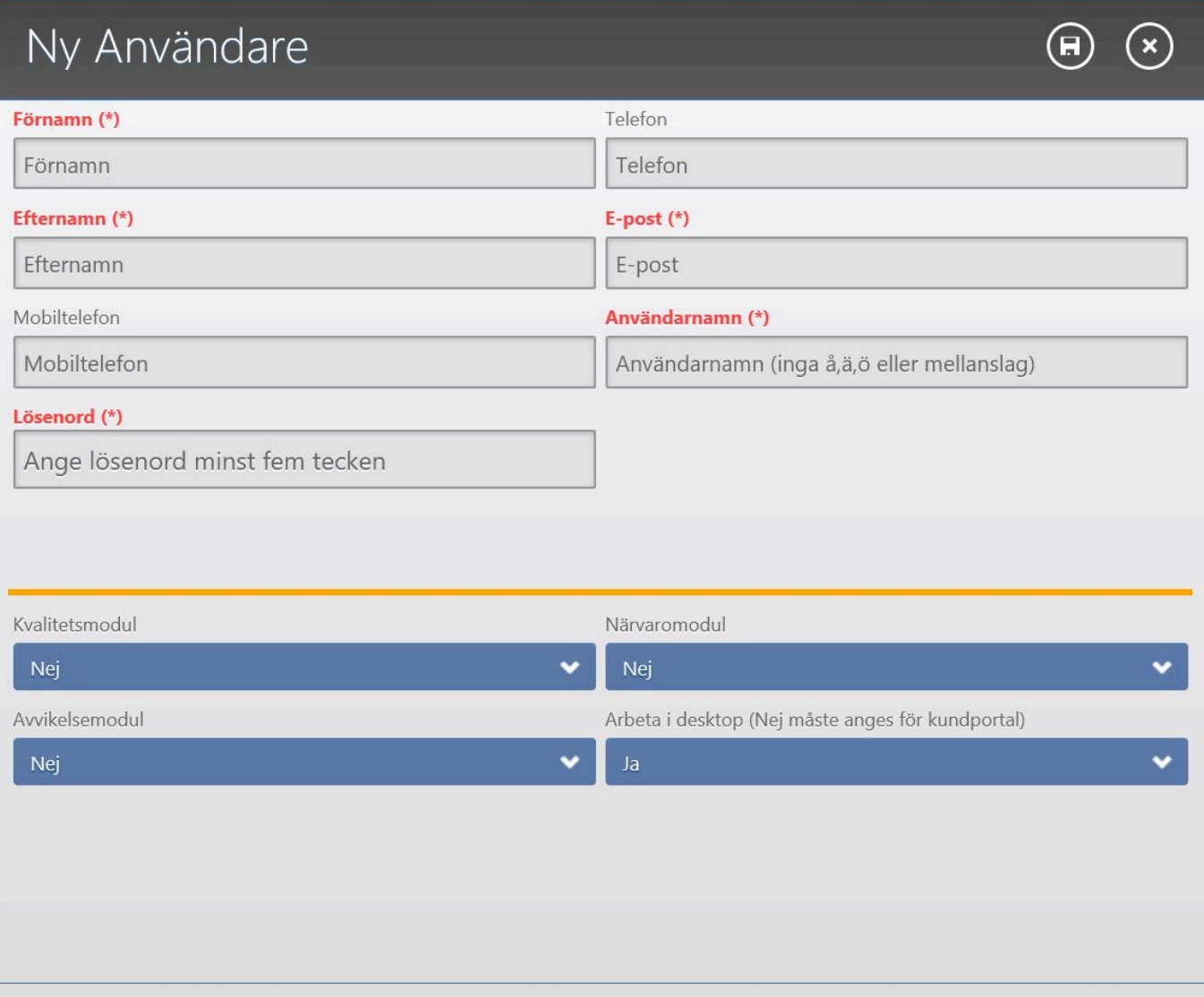

## <span id="page-20-0"></span>**Redigera en användare**

Välj en användare i listan.

Klicka på knappen Redigera användare för att navigera till användarens profilsida.

På profilsidan kan du hantera användaren alla uppgifter såsom:

- Ändra profilbild
- Användarens uppgifter
- Rättigheter till olika moduler i MyScore
- Ändra lösenord
- Reservera kunder och objekt till användaren
- Knyta kunder till användaren att ta emot och hantera kund avvikelser och ärenden
- Anpassa till egen e-post domän (rekommenderar endast i nödfall)

### <span id="page-21-0"></span>**Uppgifter användare**

#### **Här kan du se och ändra användarens uppgifter**

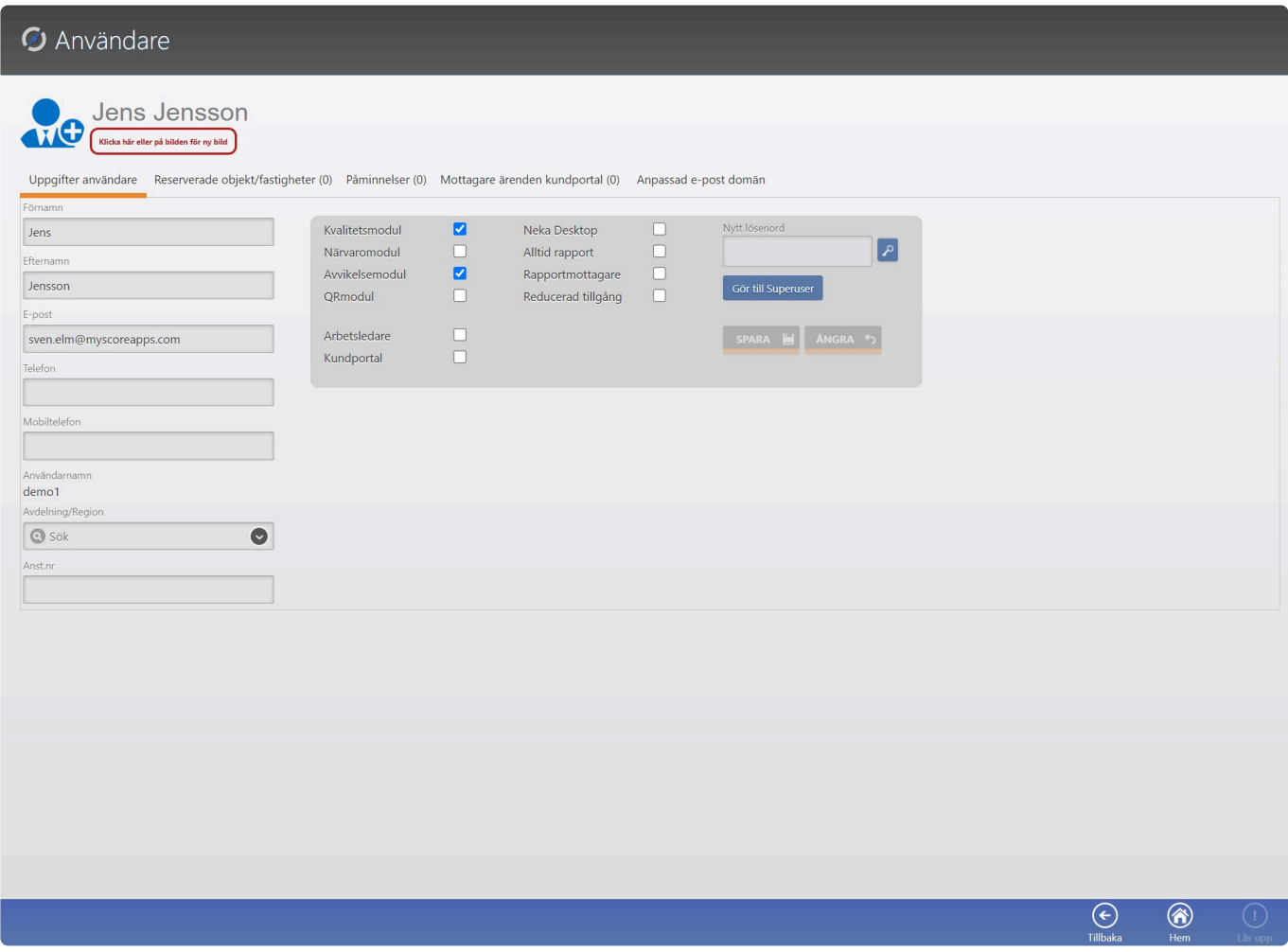

I vänstra kolumnen kan du hantera användarens allmänna uppgifter:

- Förnamn
- Efternamn
- E-post
- Telefon
- Mobiltelefon
- Region (om du lagt upp några. Se [Mitt företag\)](#page-16-0)
- Anställningsnummer

I högra kolumnen finns hanterar du rättigheter för användaren samt lösenord.

#### **Kvalitetsmodul**

Detta ger användaren rättighet att utföra kvalitetskontroller

• Närvaromodul\* Detta ger användaren rättighet att göra in och ut checkningar i Närvaromodulen med GPS

#### verifiering

#### **Avvikelsemodul**

Detta ger användaren rättighet att registrera, ta emot och hantera avvikelser/ärenden

#### **QRmodul**

Detta ger användaren rätt att utföra så kallade ronder med QR koder likt Närvaromodulen med GPS verifiering

#### **Arbetsledare**

Detta ger användaren fler befogenheter att hantera och se andra användares arbete

#### **Kundportal**

Detta ger användaren rättighet att arbeta i kundportalen. Observera att om du ger denna rättighet kommer flera andra rättigheter blockeras. Denna rättighet är endast till för kunder. Om du ger denna rättighet till användaren kommer du att tvingas att reservera minst en kund/objekt till användaren innan du sparar. Se [Reservera objekt/fastigheter](#page-24-0)

#### **Neka Dektop**

Detta förhindrar att användaren kan administrera MyScore. Användaren kommer inte kunna starta Administrationens modulen.

#### **Alltid rapport**

Denna rättighet gör att användaren alltid kommer att få en kopia via e-post på alla utförda kvalitetskontroller. Notera att om användaren är uppsatt som rapportmottagare under en kund, kommer användaren få två kopior av rapporten.

Denna funktion ska användas med försiktighet då det kan resultera i ett väldigt omfattande rapportflöde för användaren om många kvalitetskontroller utförs dagligen.

#### **Rapportmottagare**

Denna rättighet resulterar i att användaren får en kopia via e-post på en kvalitetskontroll användaren själv utfört.

\*Reducerad tillgång"

Denna begränsning resulterar att användaren inte kan utföra kritiska ändringar i systemet.

#### **Nytt lösenord**

Här kan du ändra användarens lösenord. Klicka först på nyckeln för att låsa upp lösenordsfältet. Skriv in ett nytt lösenord (minst 5 tecken). Klicka sedan på spara. Nu kommer användaren få ett e-post meddelande med nytt lösenord.

#### **Gör till Superuser**

Om användaren ska kunna komma åt Mitt företag och hantera användare m.m. gör du användaren till Superuser.

# När du gjort ändringar på denna sida klickar du på knappen Spara. Vill du ångra dina **\*** ändringar, klickar du på knappen Ångra.

## <span id="page-24-0"></span>**Reserverade objekt/fastigheter**

#### **Här hanterar du användarens reserverade kunder och objekt/fastigheter**

Om du vill begränsa vilka kunder och/eller objekt/fastigheter användaren ska kunna se och hantera gör du det här.

Om användaren är en kundportal användare är du tvungen att reservera minst en kund och/eller objekt/ fastighet.

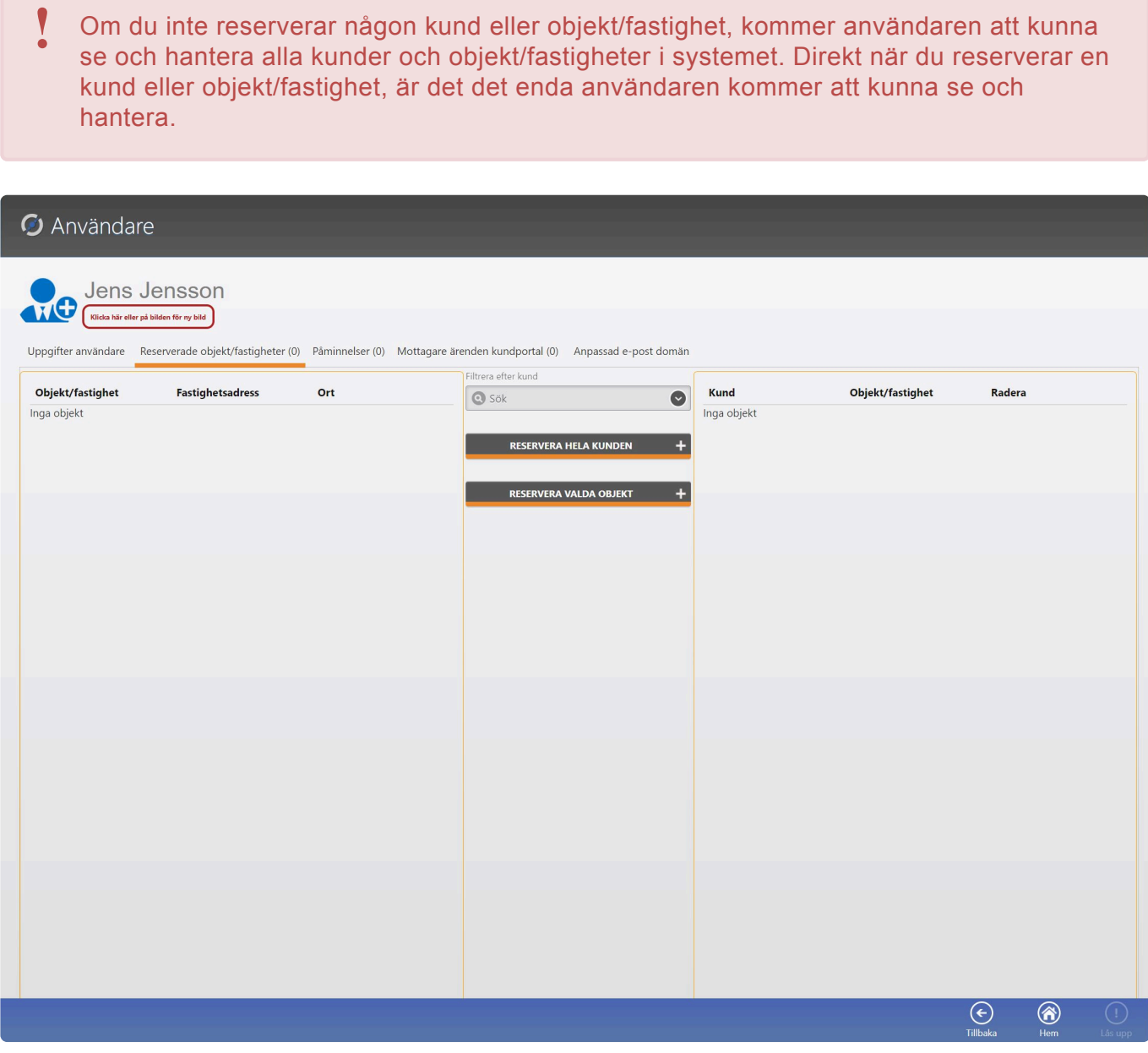

Börja med att välja en kund i rullistan i mittersta kolumnen.

#### Filtrera efter kund

**•** Fastighetsbolaget Stockholm

Vänstra kolumnen kommer nu att fyllas med objekt/fastigheter som är upplagda under kunden.

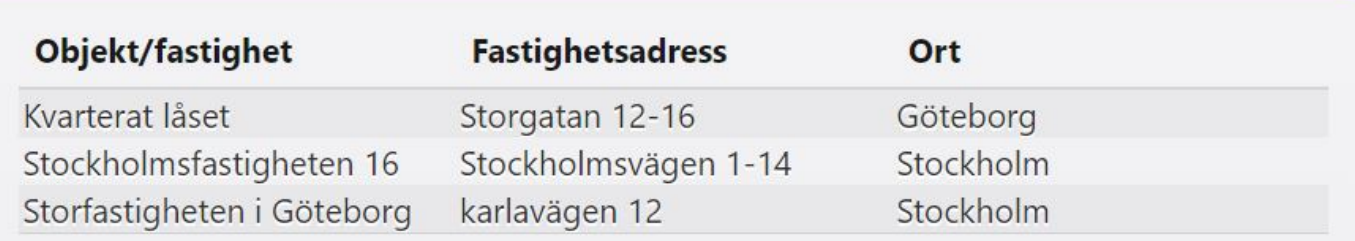

Nu har du två val:

- Reservera hela kunden och därmed att befintliga och ev. tillkommande objekt/fastigheter till användaren.

- Reservera en eller flera objekt/fastigheter till användaren.

Normalt rekommenderar vi att du reserverar hela kunden. Annars måste du om du lägger till ett nytt objekt/fastighet under kunden, komma tillbaka hit och lägga till det nya objekt/fastigheten om användaren ska kunna se och hantera detta objekt/fastighet.

#### **Reservera hela kunden till användaren**

När du valt en kund i rullistan klickar du på knappen Reservera hela kunden i mittersta kolumnen. Nu kommer den kunden att hamna i högra kolumnen.

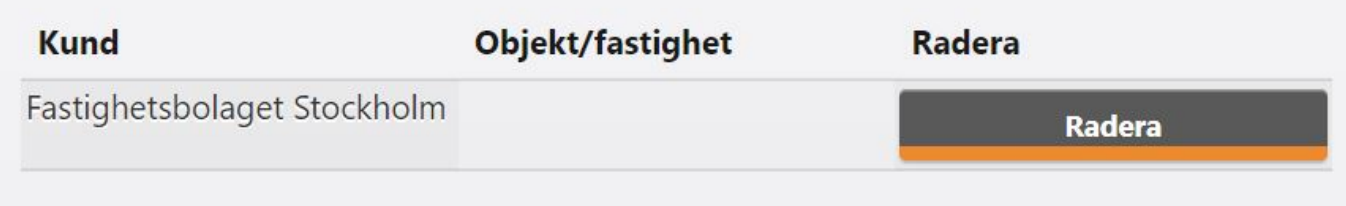

Du behöver inte spara efteråt. Det görs automatiskt. Vill du lägga till flera kunder, upprepa tidigare steg när du valt en ny kund i rullistan.

#### **Reservera valda objekt/fastigheter**

Vill du reservera endast vissa objekt/fastigheter, klickar du på objekten/fastigheterna du vill reservera.

#### De markeras med ljusblå färg när du gör det.

Sedan klickar du på knappen Reservera valda objekt. När du gjort det kommer dessa att hamna i högra kolumnen.

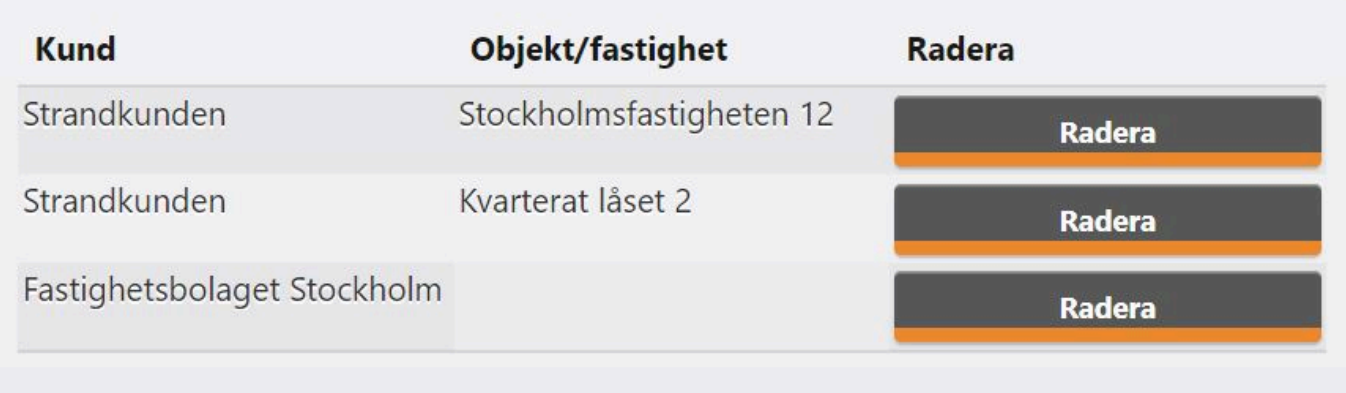

#### **Du kan radera en reserverad kund eller objekt/fastighet genom att klicka på knappen Radera i högra kolumnen**

### <span id="page-27-0"></span>**Påminnelser**

#### **Här ser du vilka påminnelser användaren kommer att för kvalitetskontroller**

Påminnelser är e-post meddelanden som skickas när det snart är dags att utföra en kvalitetskontroller. Du kan inte ändra dessa här utan det styrs helt från fliken [Reserverade objekt/fastigheter](#page-24-0)

Följande kriterier måste uppfyllas för att användaren ska kunna få påminnelser:

- Tjänsten är beställd och konfigurerad. Detta är en tilläggstjänst. Kontakta Supporten för detta.
- Användare har rättighet för att utföra kvalitetskontroller
- Användaren ha minst en kund och/eller objekt/fastighet reserverad
- Inte är en kundportal användare

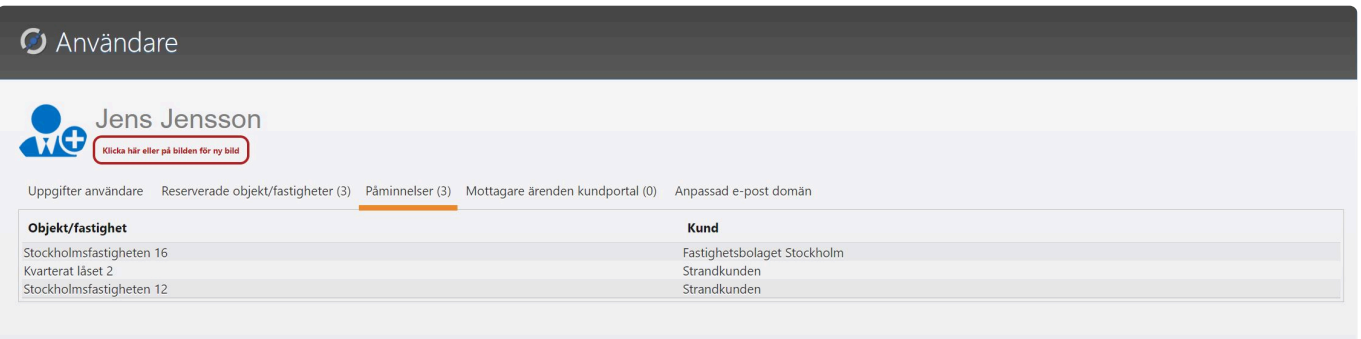

# <span id="page-28-0"></span>**Mottagare ärenden kundportal**

#### **Här kan du lägga till vilka kunders avvikelser/ärenden användaren ska kunna hantera**

Mottagare för kundportal ärenden betyder att användaren kan få ärenden/avvikelser delegerade till sig.

När en kund i kundportalen registrerar ett ärende/avvikelse kan kunden välja att ärendet/avvikelsen ska skickas/delegeras till vissa användare för åtgärd.

För att kunden ska kunna välja en användare att delegera ärendet/avvikelsen, måste det finnas minst en användare som är knuten till den kunden.

#### **Följande kriterier måste vara uppfyllda för att användaren ska kunna vara en mottagare är:**

- Måste ha rättighet till Avvikelser. Det hantera du i under fliken [Uppgifter användare](#page-21-0)
- Får inte vara en kundportal användare

#### **När ovan kriterier är uppfyllda är knappen Koppla ny kund aktiv**

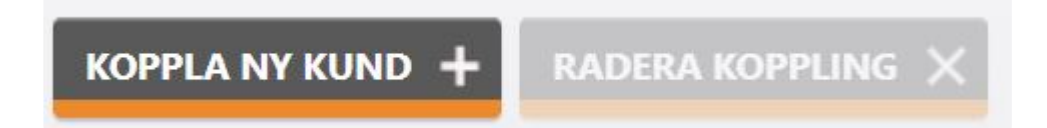

Klicka på knappen Koppla ny kund. Nytt fönster öppnas.

Välj en kund i rullistan och klicka sedan på Spara knappen i övre högre hörnet som ser ut som en diskett.

# Ny kundkoppling

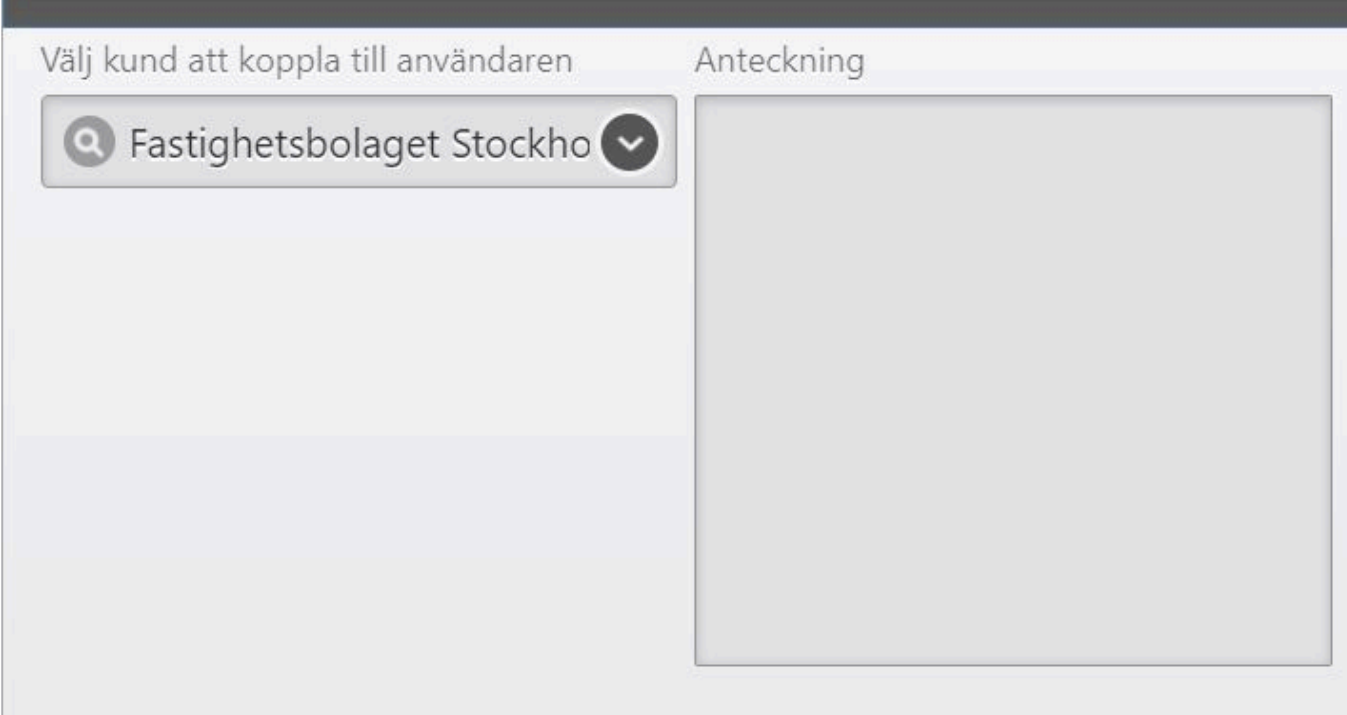

Nu läggs denna kund till i listan. Upprepa detta steg med en annan kund om användaren ska ha flera kunder kopplade till sig.

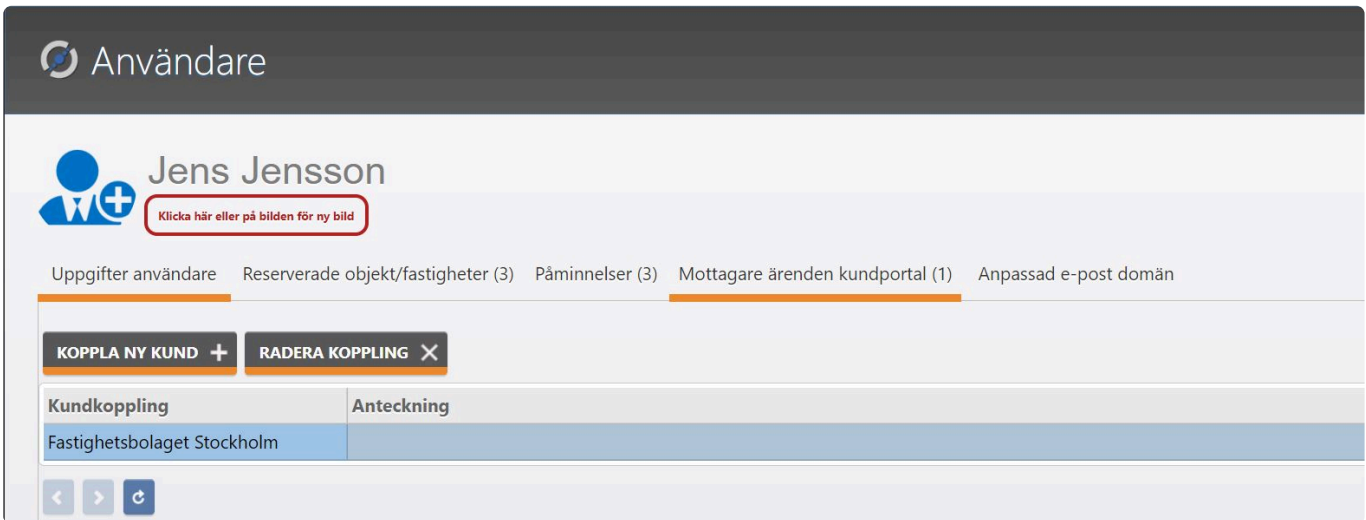

Vill du radera en koppling, markerar du kunden i listan och klicka på knappen Radera koppling.

### <span id="page-30-0"></span>**Anpassad e-post domän**

#### **Om en användare har problem med att få e-post meddelanden läs detta avsnitt**

Att ändra dessa uppgifter, förbikopplar det inbyggda systemet för e-post leverans och kan resultera i uteblivna e-post meddelande för användaren. **!**

MyScore använder en extern leverantör som heter Sendgrid som på ett säkert sätt kan leverera extremt stora mängder e-post leveranser som behövs för att MyScore ska kunna fungera på ett säkert och effektivt sätt.

I vissa ovanliga lägen kan vissa användare få problem med att e-post meddelande inte kommer fram med denna tjänst. Det är mycket ovanligt och går att lösa på många olika sätt. Ofta beror det på interna brandväggar som inte tillåter externa e-post leveranser.

På supporten kan vi hjälpa Er IT avdelning att på ett enkelt sätt ge Sendgrid och MyScore rätt att leverera e-post till Era användare. Uppstår detta problem kontakta vår support på support@myscoreapps.com så hjälper vi till.

Skulle det ändå bli ett problem är det möjligt att använda Er egna e-post domän i MyScore. Det innebär dock att Ni måste fylla i flera uppgifter i denna flik för användaren vilket kan vara komplicerat. Därför kommer vi inte beskriva detta förfarande här utan ber dig kontakta vår support för hjälp,

Notera att detta måste utföras på varje användare som har detta problem. **!**

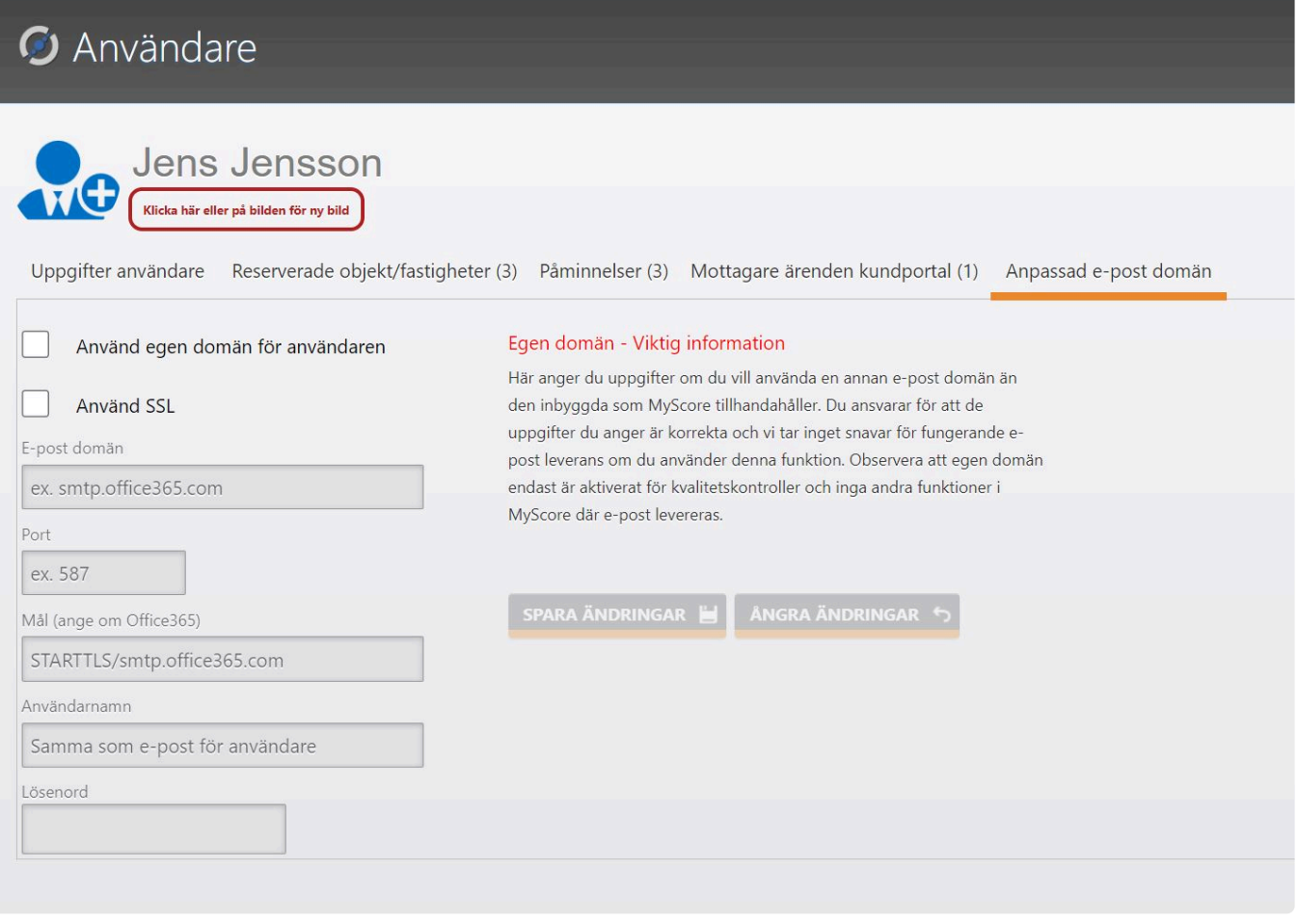

# <span id="page-32-0"></span>**Kunder (import)**

#### **För att importera kunder**

Här kan du se alla dina befintliga kunder samt importera nya.

Notera att du endast kan använda CSV filer för import. Excel filer fungerar ej.

Gör följande:

- Klicka på knappen Importera

- Läs noga i informationsfönstret hur CSV filen ska se ut och vilka rubriker som ska finnas med. Enklast är att starta Excel skapa rubrikerna och fylla på med data efteråt.

- Ett fält är obligatoriskt och det är Kundnamn.
- När du är klar för import, klicka du på knappen Ja
- Nu öppnas din utforskare och du får välja din sparade CSV fil för import
- När du valt filen klickar du på Öppna
- Nu importeras kunderna om allt gått bra. Spara sker automatiskt.

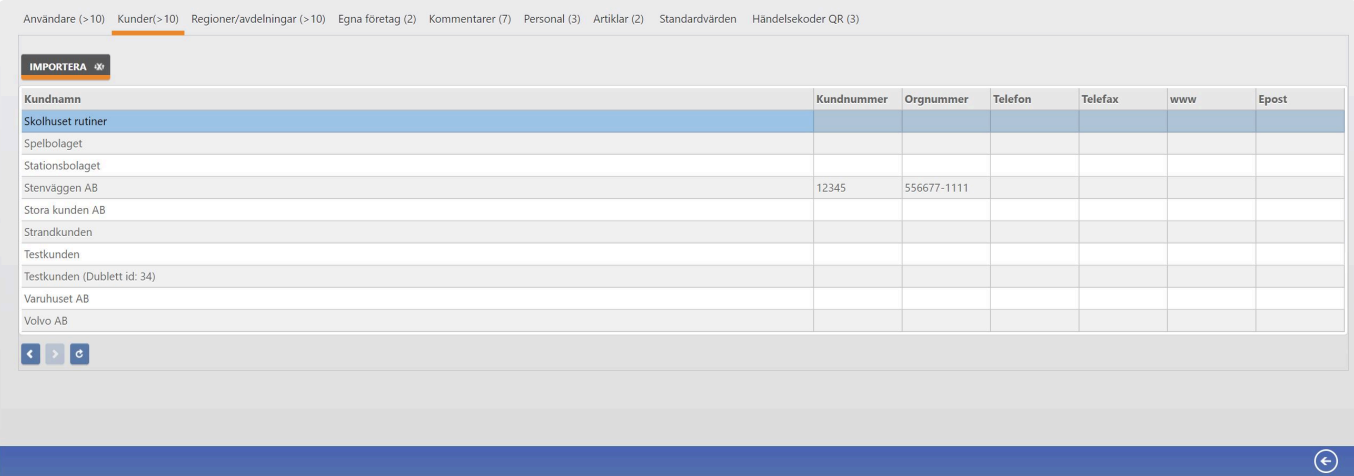

## <span id="page-33-0"></span>**Regioner/avdelningar**

#### **Hantera Regioner/avdelningar**

Här kan du lägga till nya Regioner/avdelningar. Regioner och avdelningar går att använda för:

- Användare
- Kunder
- Objekt/fastigheter.

Detta är bra när det avser statistik. Du kan alltså koppla ovan till en region/avdelning och därmed skriva ut statistik och rapporter för detta ändamål.

Du kan lägga till samt redigera regioner/avdelningar men du kan inte radera befintliga pga. kopplingar till data.

För att lägga till en region/avdelning gör följande:

- Klicka på knappen Ny region/avdelning
- En ny rad läggs till i tabellen
- Fyll i namnet på regionen/avdelningen och eventuellt en anteckning i fält två.
- När du är klara, klicka på knappen Spara eller knappen Ångra Ändringar om du ångrar dig.

Vill du ändra ett namn på en befintlig region/avdelning dubbelklickar du på namnet i tabellen och ändrar sedan namnet och/eller anteckningen.

När du är klar klickar du på knappen Spara eller Ångra ändringar.

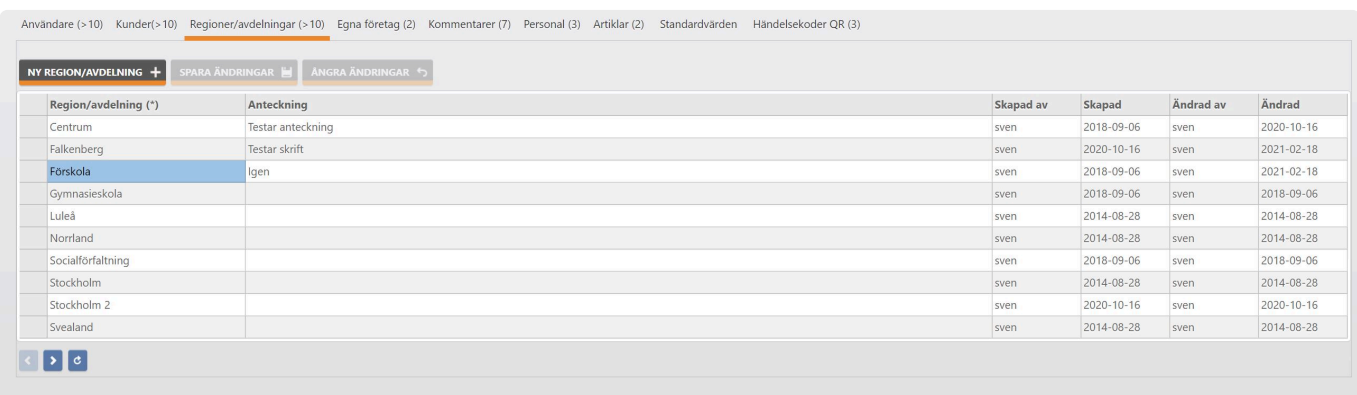

 $\overline{\odot}$ 

### <span id="page-34-0"></span>**Egna företag**

#### **Egna företag, översikt**

Här kan du se vilka egna företag du har i din organisation.

Dessa kan du koppla till en kund om du exempelvis har underleverantörer och du vill veta vilken underleverantör som utfört exempelvis en kvalitetskontroll.

Den översta leverantören i listan är Ni själva och är standard när en ny kund skapas. **\***

Notera att om du kopplar en underleverantör till en kund kommer det i rapporten vara denna leverantör som utfört kontrollen. **!**

Du kan inte själv lägga upp nya underleverantörer då det är supporten som utför detta om Ni beställer denna tjänst.

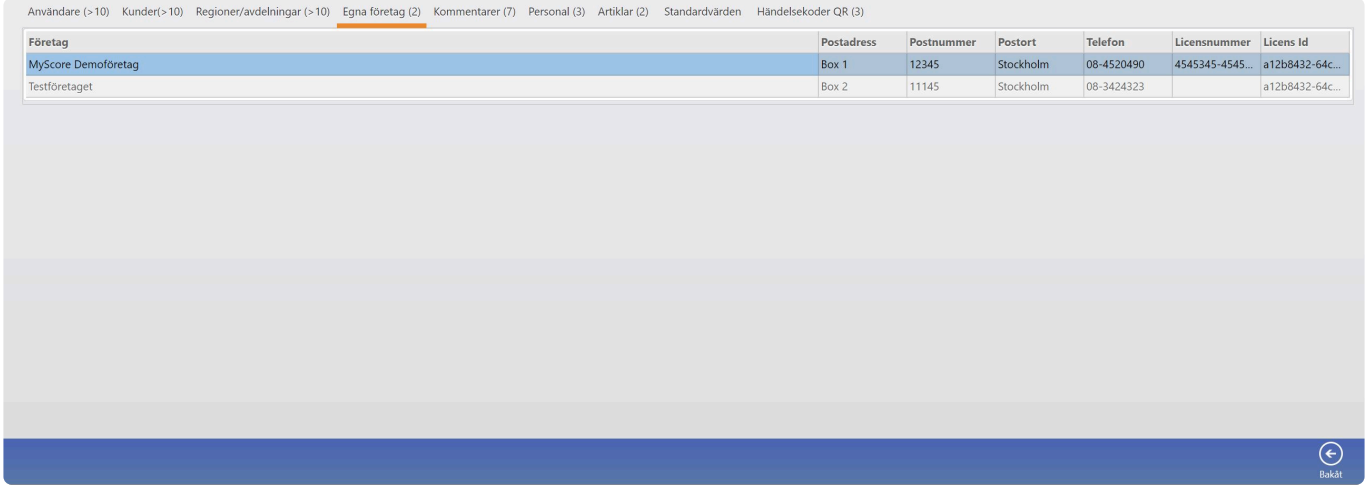

### <span id="page-35-0"></span>**Kommentarer**

#### **Hantera förinställda kommentarer**

Här kan du lägga till, ändra eller radera förinställda kommentarer.

Dessa kommentarer kommer ut som valbara standardkommentarer under en kvalitetskontroll. Detta ska underlätta och snabba upp att kommentera kommentarer under kontrollpunkter.

För att lägga upp en ny kommentar:

- Klicka på knappen Ny kommentar
- En ny rad läggs till i tabellen
- Skriv in standardkommentaren
- Klicka sedan på knappen Spara Ändringar eller Ångra Ändringar om du ångrar dig.

Vill du ändra en kommentar, dubbelklickar du på raden för kommentaren och ändrar texten.

Vill du radera en kommentar, Markerar du aktuell rad och klickar på knappen Radera Kommentar.

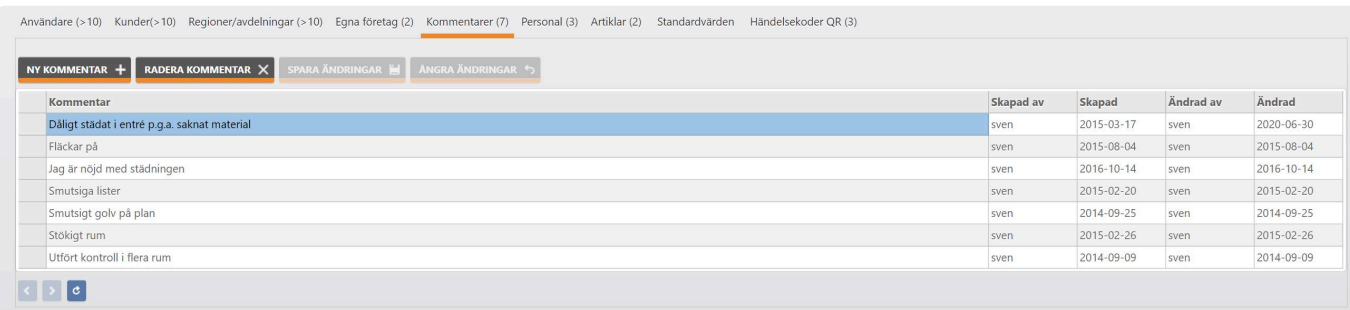

 $\odot$
### **Personal**

#### **Hantera personal**

Här kan du se samt hantera personal i din organisation. Förväxla detta ej med användare då det är helt olika saker.

Personal går att välja som medverkande personal under en kvalitetskontroll. Detta är till för att även en personal som exempelvis städpersonal är med under bedömningen och kan dessutom signera kvalitetskontrollen.

För att aktivera denna funktion måste du:

- Bocka in kryssrutan Arkivera personal bedömning
- Lägga till minst en personal i tabellen

För att lägga till en personal:

- Klicka på knappen Ny Personal
- En ny rad läggs till i tabellen
- Skriv en namn på personen, Både Förnamn och Efternamn
- Klicka sedan på knappen Spara Ändringar eller Ångra Ändringar om du ångrar dig.

Vill du ändra ett namn på en personal, dubbelklickar du på raden och ändrar namnet.

Vill du inaktivera en personal så den inte blir valbar under en kvalitetskontroll, markerar du aktuell personal och klickar på knappen Inaktivera Personal.

Du kommer att få en möjlighet att ångra detta då två dialog fönster ber dig att acceptera inaktiveringen.

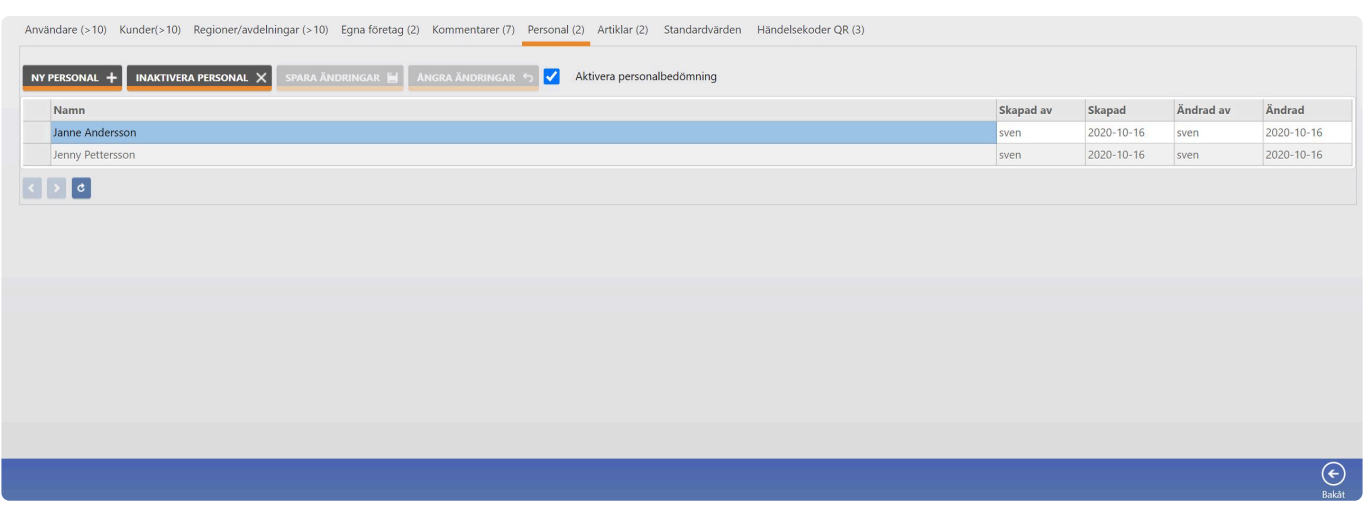

## **Artiklar**

### **Hantera artiklar som används vid kundbeställningar**

För att lägga till en ny artikel:

- Klicka på knappen Ny artikel
- En ny rad läggs till i tabellen
- Ge artikeln ett unikt artikelnummer, ett artikelnamn, välj enhet, välj artikeltyp, ange momssats.
- Pris är inte obligatoriskt.
- När du är klar klickar du på knappen Spara Ändringar eller Ångra Ändringar om du ångrar dig.

Vill ändra en artikel, dubbelklickar du på raden och gör dina ändrar. Klicka sedan på knappen Spara Ändringar eller Ångra Ändringar.

Vill du inaktivera en artikel, markerar du aktuell artikel och klickar på knappen Inaktivera Artikel. Du kommer att få en möjlighet att ångra detta då två dialog fönster ber dig att acceptera inaktiveringen.

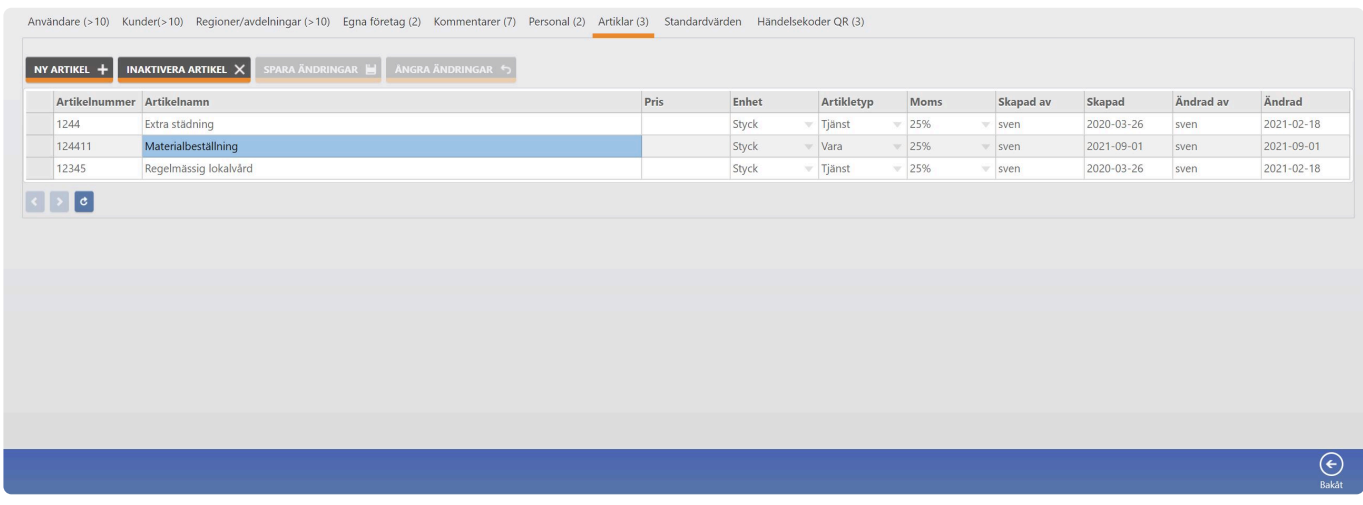

## **Standardvärden**

### **Hantera standardvärden för betygsskala för nya kunder**

Om du behöver en standardskala avseende vanliga kvalitetskontroller för nya kunder ska du göra följande:

- Klicka i kryssrutan Använd standardbetyg vid ny kund
- Välj en betygsskala i listväljaren
- Ändra eventuellt standard benämningarna för varje betyg
- När du väljer en ny betygsskala sparas detta automatiskt.
- Ändrar du en benämning för ett eller flera betyg måste du spara efteråt.

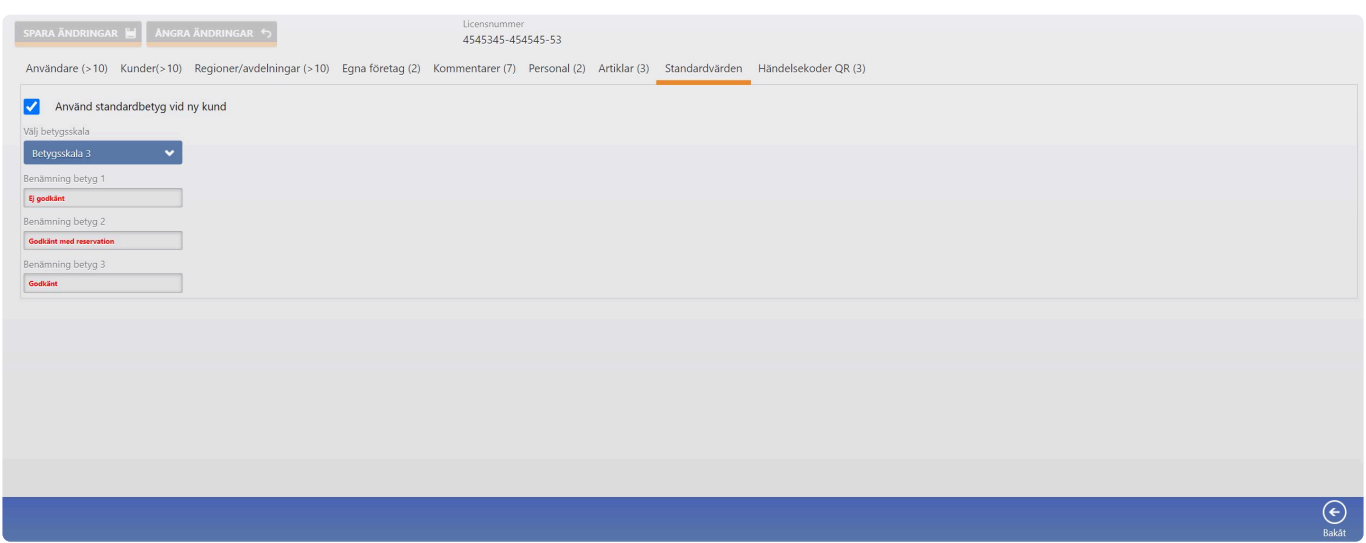

## **Händelsekoder QR**

### **Hantera händelsekoder i QR modulen**

Om du har licens för QR modulen kan du som en extra rapportfunktion, skriva händelserapporter när en QR rond är utförd.

En händelserapport kan innehålla en mer omfattande beskrivning vad som hänt under passet såsom problem eller andra händelser.

Detta är en extra funktion utöver de avvikelser och kommentar som går att göra under en QR rond. Dessa händelser innehåller unika händelsekoder eller rubriker som sedan är spårbara i systemet för statistik över händelser.

Denna rapport skickas ut till förvalda rapportmottagare.

För att lägga till en ny händelsekod:

- Klicka på knappen Ny händelsekod
- En ny rad läggs till i tabellen
- Fyll i en händelsekod/rubrik, exempelvis Uteblivet städ eller dörr blockerad
- När du är klar klickar du på knappen Spara ändringar eller Ångra Ändringar om du ångrar dig

Vill du ändra en befintlig händelsekod, dubbelklickar du på raden och ändrar koden/rubriken. Klicka sedan på knappen Spara Ändringar eller Ångra Ändringar

Vill du inaktivera en befintlig kod, markerar du aktuell kod och klickar på knappen Inaktivera händelsekod.

Du kommer att få en möjlighet att ångra detta då två dialog fönster ber dig att acceptera inaktiveringen.

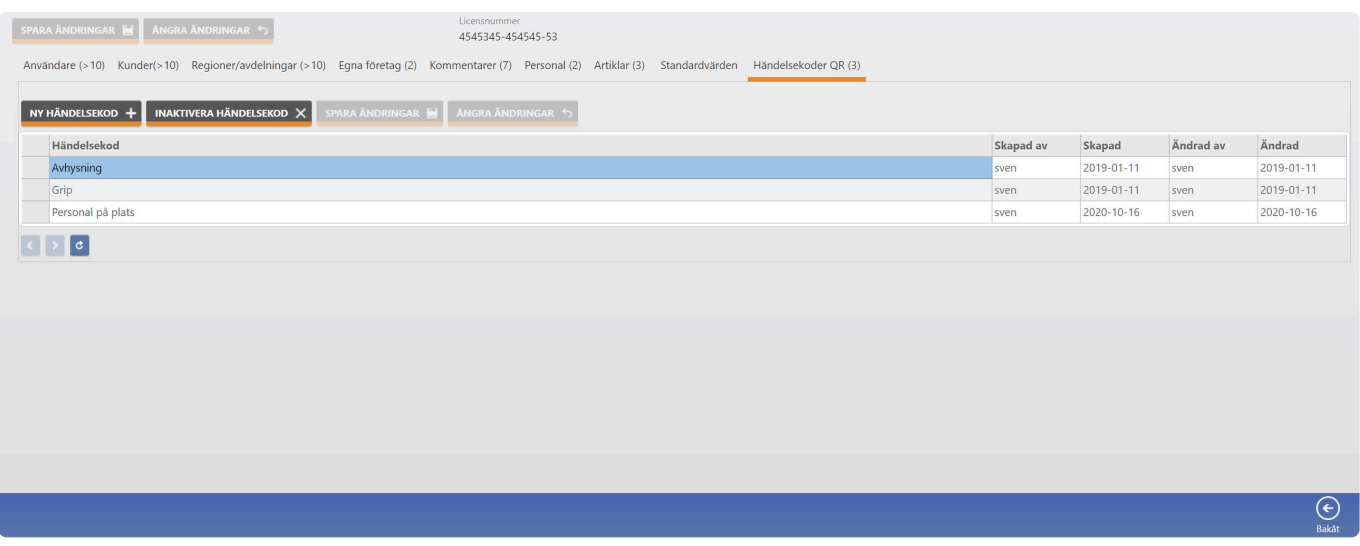

## **Kundadministration**

### **Hantera dina kunder här**

I kundadministrationen hanterar du alla kundrelaterade funktioner:

- Kunduppgifter
- Kontaktpersoner
- Objekt/fastigheter
- Adresser/platser
- Rapportmottagare
- Kvalitetskontroll objekt
- INSTA
- Närvaro (GPS och QR)
- Filer och dokument
- Inställningar
- Standarduppgifter

Kundadministrationen är byggd för att du på ett ställe ska kunna sätta upp och hantera alla dina kunders uppgifter.

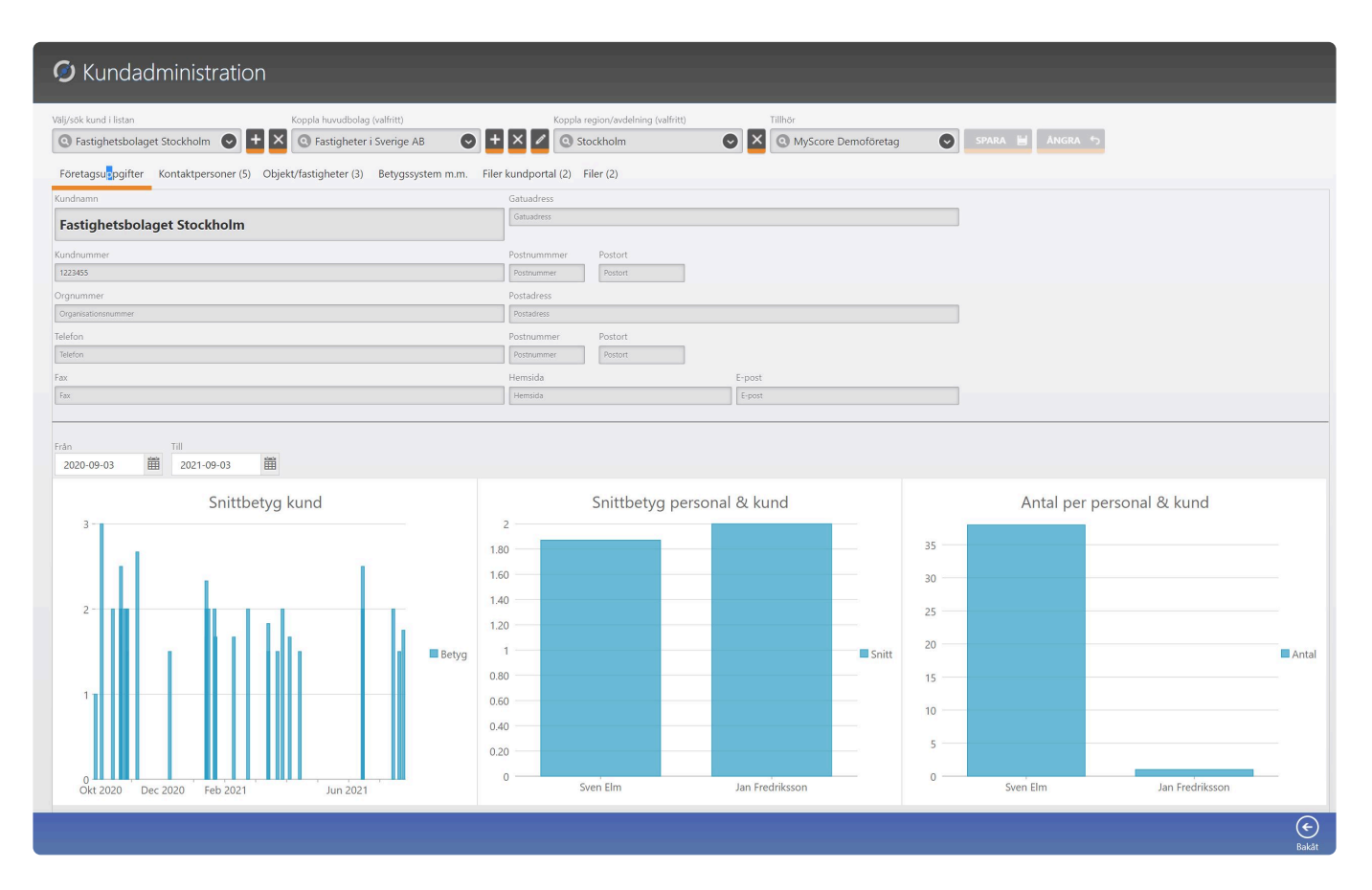

## **Företagsuppgifter**

### **Lägga upp en ny kund eller ändra kunduppgifter**

För att lägga upp en ny kund gör följande:

- Klicka på + knappen bredvid kundväljaren

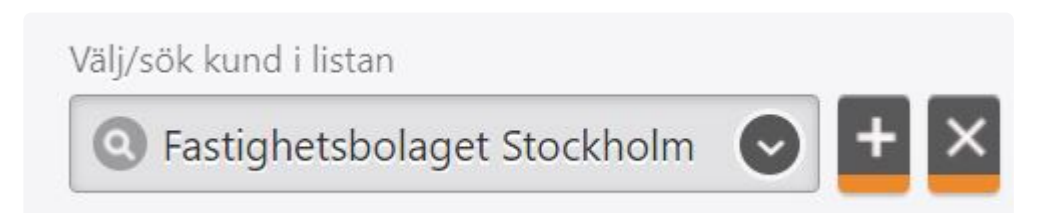

Nu öppnas ett nytt fönster där du kan fylla några uppgifter som kundens namn. Kundnamnet är obligatoriskt.

Klicka på spara knappen högst upp till höger.

När du skapat kunden kan du sedan fortsätta att lägga ina andra uppgifter. Dessa uppgifter är inte obligatoriska och ej heller relevanta för andra funktioner i MyScore. Glöm inte att spara när du gjort eventuella ändringar.

### **Vill du välja en annan kund att arbeta med söker du genom att skriva minst tre tecken i kundväljaren eller klicka på pilen i kundväljaren för att välja en kund.**

I denna flik har du också en översikt med grafer över utförda kvalitetskontroller.

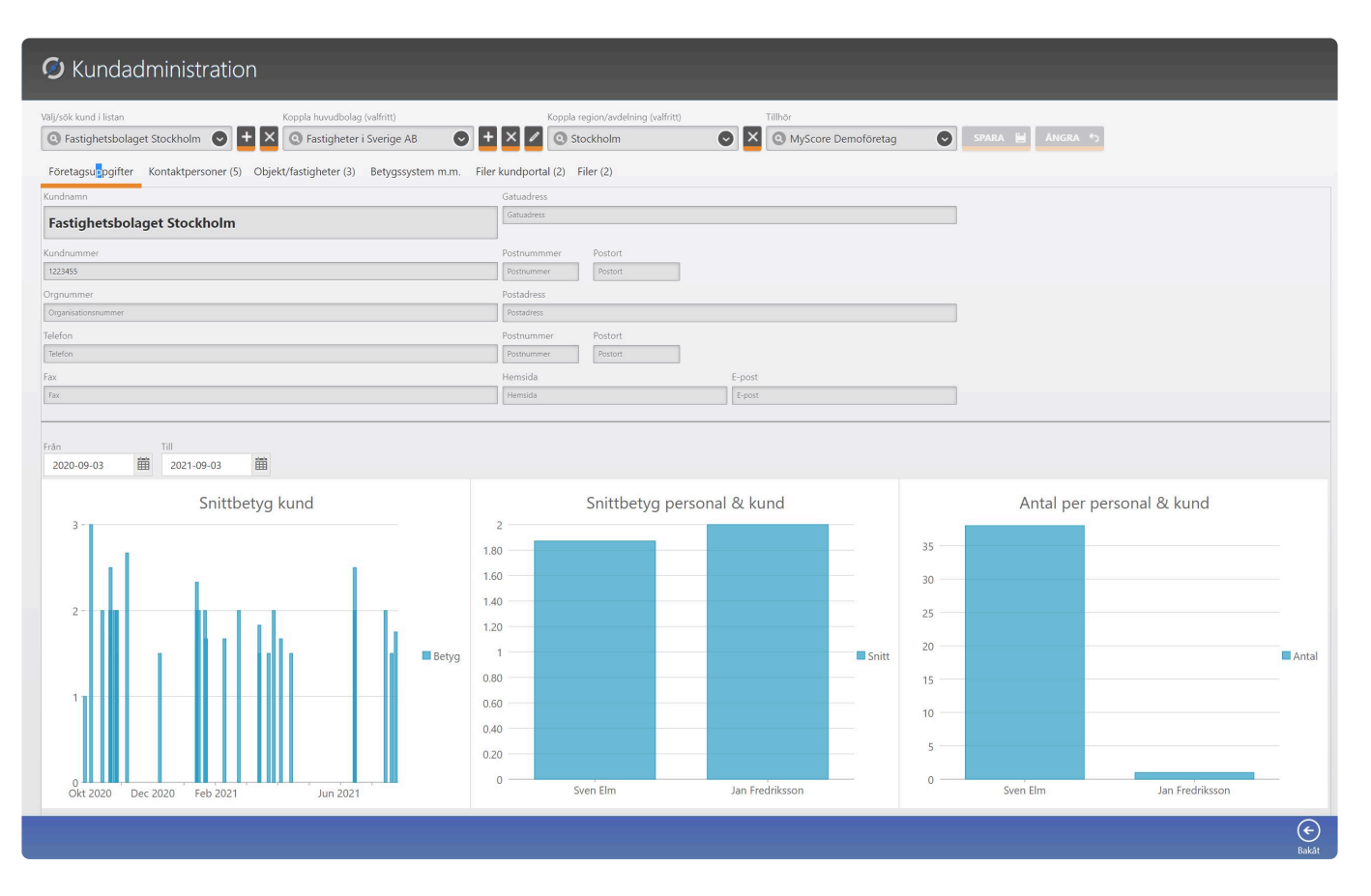

# **Koppla huvudbolag**

### **Här kopplar du ett huvudbolag till kunden**

Ingår din kund i ett huvudbolag eller moderbolag kan du skapa eller välja ett huvudbolag som sen kopplas till kunden.

Flera kunder kan ingå i samma huvudbolag. Detta är relevant om din kund ingår i en större organisation och du vill få ut bra övergripande statistik.

För att skapa ett nytt huvudbolag gör följande:

- Klicka på + knappen bredvid huvudbolagsväljaren

Koppla huvudbolag (valfritt)

Fastigheter i Sverige AB

Nu öppnas ett nytt fönster där du fyller i relevanta uppgifter om huvudbolaget. Notera att företagsnamnet är obligatoriskt.

 $\times$  0

När du klickar på spara knappen högst upp till höger sparas huvudbolaget och det skapade huvudbolaget kopplas till vald kund.

Du kan när som helst byta huvudbolag till kunden och också frånkoppla huvudbolaget från kunden samt ändra huvudbolagets uppgifter.

- Koppla från huvudbolaget från kunden genom att klicka på X knappen bredvid huvudbolagsväljaren

- Ändra huvudbolagets uppgifter genom att klicka på knappen som ser ut som en penna bredvid huvudbolagsväljaren.

# **Koppla region/avdelning**

### **Här kopplar du en region/avdelning till kunden**

Behöver du koppla din kund till en region/avdelning gör du det i regionväljaren. Du kan också frånkoppla regionen/avdelningen från kunden genom att klicka på X knappen bredvid regionväljaren.

Koppla region/avdelning (valfritt)

Stockholm

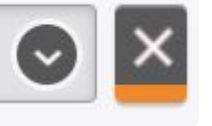

Notera att regioner/avdelningar administrerar du här: [Regioner/avdelningar](#page-33-0) **!**

# **Tillhör (underleverantörer)**

### **Här kopplar du eventuella underleverantörer till kunden**

Har du extra tjänsten underleverantörer har du möjlighet att koppla en annan leverantör än Ni själva till kunden.

Detta kan vara relevant om Ni har underleverantörer som utför arbete åt Er och Ni vill exponera deras namn i rapporter samt för att Ni får en överblick vem som gör vad.

Om du vill byta leverantör väljer du med listväljaren som heter Tillhör. Notera att Ert egna företag alltid är högst upp i listan och är standard när en ny kund skapas.

Finns inga andra att välja i listväljaren, har Ni inte denna extra tjänst.

Tillhör

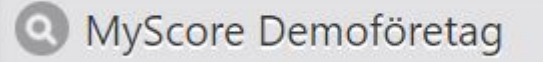

### <span id="page-46-0"></span>**Kontaktpersoner**

#### **Här administrerar du kundens kontaktpersoner**

Detta är ett register över alla kontaktpersoner som finns under kunden. Du kan lägga till, ändra, inaktivera, koppla befattning etc.

Notera att det är här du hanterar alla uppgifter för kontaktpersonen. På andra ställen i systemet kommer en eller flera kontaktpersoner kopplas från detta register.

Ska du exempelvis koppla en [Rapportmottagare](#page-67-0) ärver rapportmottagaren kontaktpersonens uppgifter från detta register.

Det är alltså här du exempelvis ändra e-post eller telefon, inte under rapportmottagare. En kontaktperson kan finnas på flera ställen som exempelvis rapportmottagare under flera [Objekt/](#page-49-0) [fastigheter](#page-49-0)

För att lägga upp en ny kontaktperson för följande:

Klicka på knappen Ny

Ett nytt fönster öppnas där du fyller i minst Förnamn, Efternamn och e-post. Dessa fält är obligatoriska. Klicka sedan på spara knappen högst upp till höger för att spara din nya kontaktperson.

Som standard är kontaktpersonen markerad som rapportmottagare. Denna switch är en global funktion som sätter på alternativt stänger av att kontaktpersonen ska kunna ta emot rapporter etc.

Om du exempelvis knyter denna kontaktperson till flera huvudobjekt/fastigheter under kunden använder du denna switch om kontaktpersonen inte ska får rapporter, inbjudningar etc.

Då slipper du gå in på varje ställe dit kontaktpersonen är knuten för att stänga av kopplingen. Detta är alltså en snabb funktion.

När kontaktpersonen ska får rapporter, inbjudningar etc. igen, sätter du på kopplingen igen.

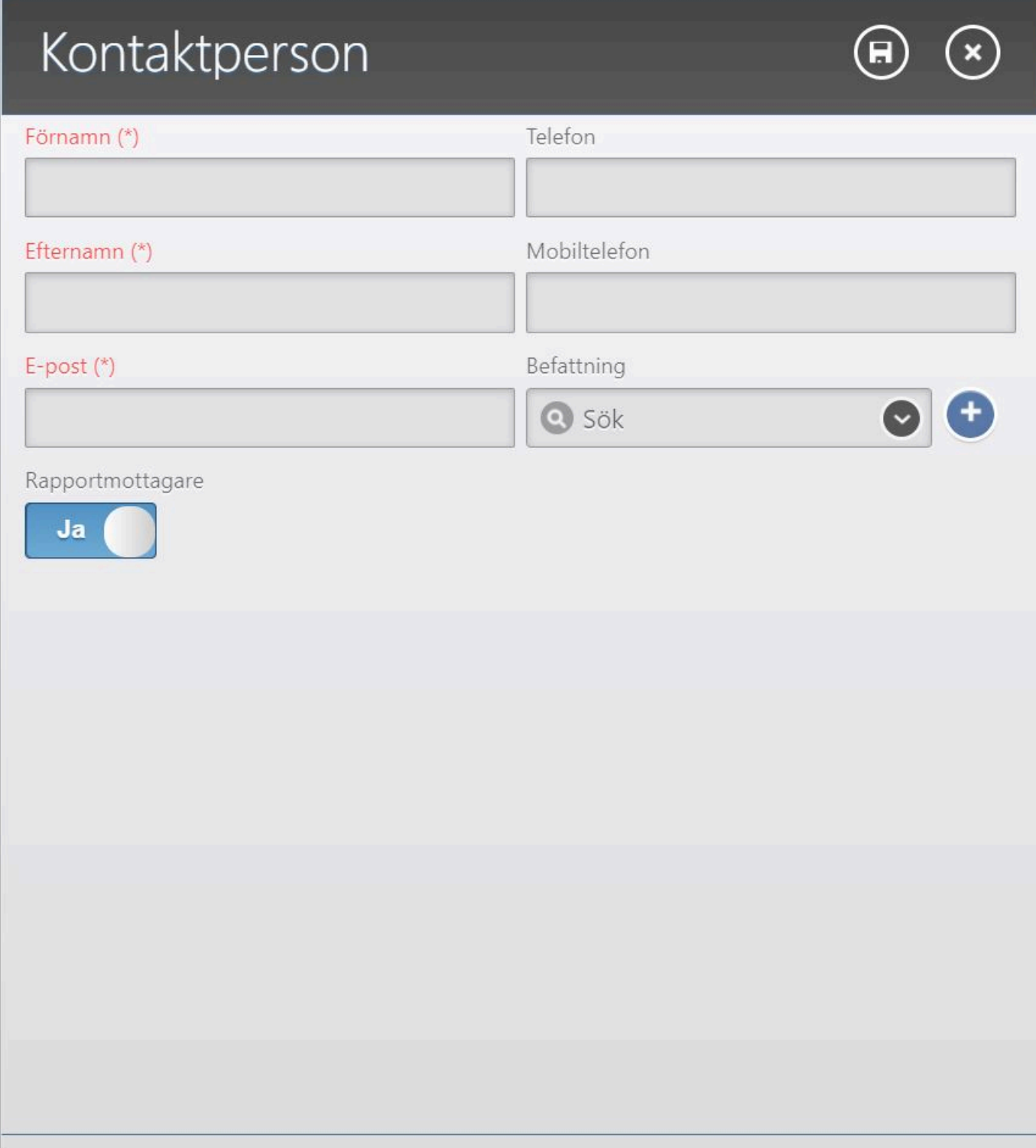

Behöver du ändra en befintlig kontakt dubbelklickar du på det fält du vill ändra. Gör dina ändringar och klicka sedan på knappen Spara. Vill du ångra dina ändringar, klickar du på knappen Ångra högst upp till höger.

Vill du inaktivera en kontaktperson, markerar du en kontaktperson och klickar på knappen Inaktivera. Du kommer då att presenteras med en dialogruta där du bekräftar eller ångrar inaktiveringen.

Skapa en ny Befattning och/eller koppla en befattning till kontaktpersonen, gör följande:

- För att koppla en befattning, markera en kontaktperson och klicka på knappen Ändra

- Ett nytt fönster öppnas och i Befattningsväljaren, väljer du en befattning. Klicka sedan på Spara knappen. Finns inte den befattning du behöver? Gå till nästa steg

- Klicka på + knappen bredvid Befattningsväljaren. Ett nytt fönster öppnas. Skriv nu in en ny befattning i fältet och eventuellt en beskrivning. Klicka sedan på Knappen som är en bock högst upp till höger.

- Fönstret stängs och du kan nu välja den nya befattningen i Befattningsväljaren. Klicka sedan på Spara knappen högst upp till höger och fönstret stängs.

Du kan också byta befattning i tabellen över kontaktpersoner genom att markera en kontaktperson och sedan klicka på knappen Befattning i menyn ovan tabellen. Ett nytt fönster öppnas och du kan välja en befattning till kontaktpersonen.

Klicka på Spara för att slutföra kopplingen. Här kan du också Ångra alternativt skapa en ny Befattning.

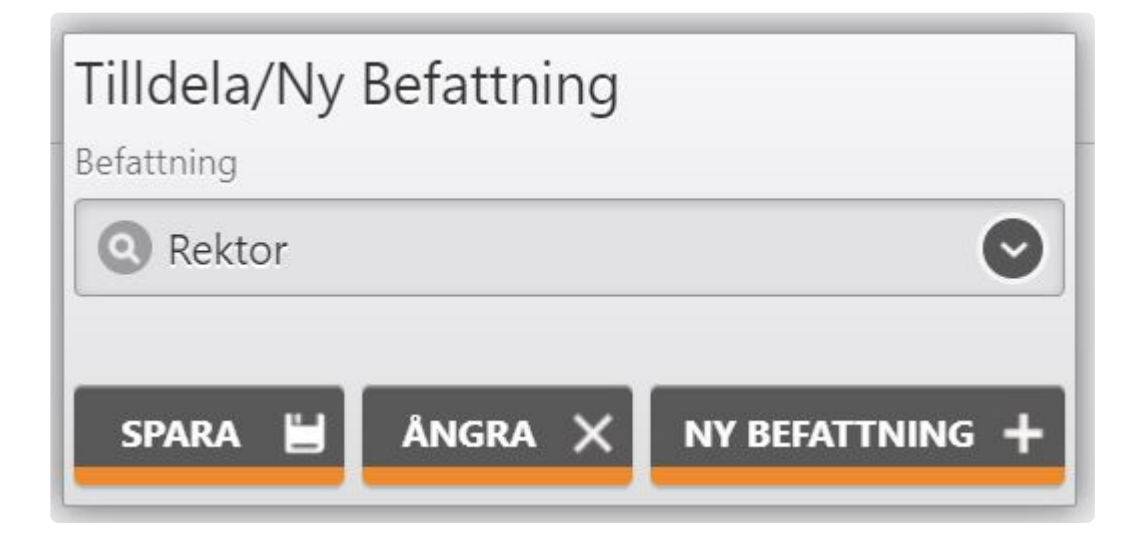

## <span id="page-49-0"></span>**Objekt/fastigheter**

### **Administrera Objekt/fastigheter**

Objekt/fastigheter lever under en kund och en kund kan ha hur många huvudobjekt/fastigheter som helst, framöver benämnt som HOB.

Under ett HOB kan du lägga Adresser för kvalitetskontroller, Partier (INSTA), Rapportmottagare, Närvarouppdrag etc.

Alla dessa funktioner ärver uppgifter du ställer in under HOB. Det kan vara:

- Kontrollintervall
- Kontrollpunkter för kvalitetskontroller

HOB ärver såklart alla kunduppgifter och kundinställningar från den kund HOB är kopplad till.

Du kan:

- Skapa en nytt HOB
- Redigera ett HOB
- Inaktivera ett HOB
- Importera HOB
- Redigera INSTA kvalitetsnivå
- Knyta kontrollpunkter till HOB
- Knyta rapportmottagare till HOB
- Lägga till adresser under HOB
- Lägga till Partier (INSTA) under HOB
- Lägga till Närvaro uppdrag (GPS och QR) under HOB

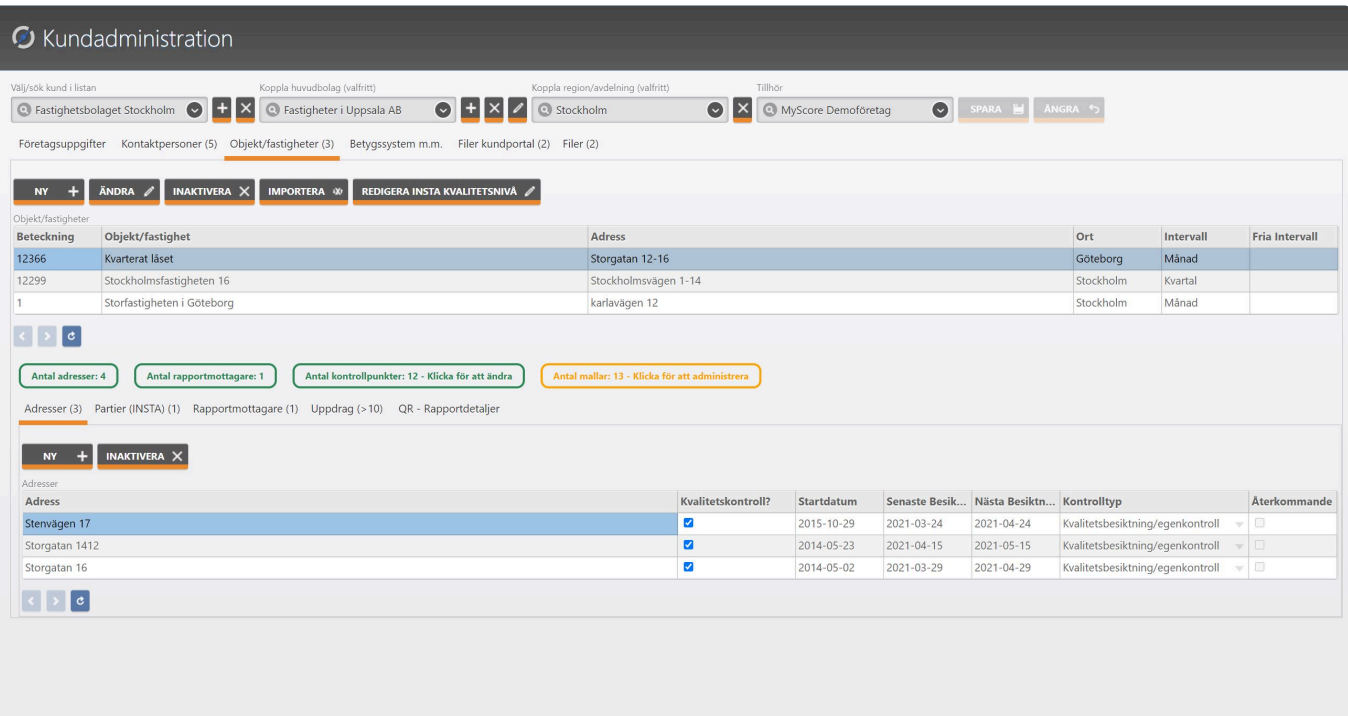

 $\begin{picture}(180,10) \put(0,0){\line(1,0){15}} \put(10,0){\line(1,0){15}} \put(10,0){\line(1,0){15}} \put(10,0){\line(1,0){15}} \put(10,0){\line(1,0){15}} \put(10,0){\line(1,0){15}} \put(10,0){\line(1,0){15}} \put(10,0){\line(1,0){15}} \put(10,0){\line(1,0){15}} \put(10,0){\line(1,0){15}} \put(10,0){\line(1,0){15}} \put(10,0){\line($ 

# **Ny/Ändra Huvudobjekt/fastighet**

### **Lägga till ett nytt objekt/fastighet**

- Klicka på knappen NY
- Nu öppnar sig ett nytt fönster
- Fyll i uppgifter. Notera att Fastighetsnamn och Fastighetsadress är obligatoriska fält.

listväljaren besiktningsintervall hanterar hur ofta du ska utföra en kvalitetskontroll. Det **\*** går också bra att välja ett fritt intervall och då i hela månader.

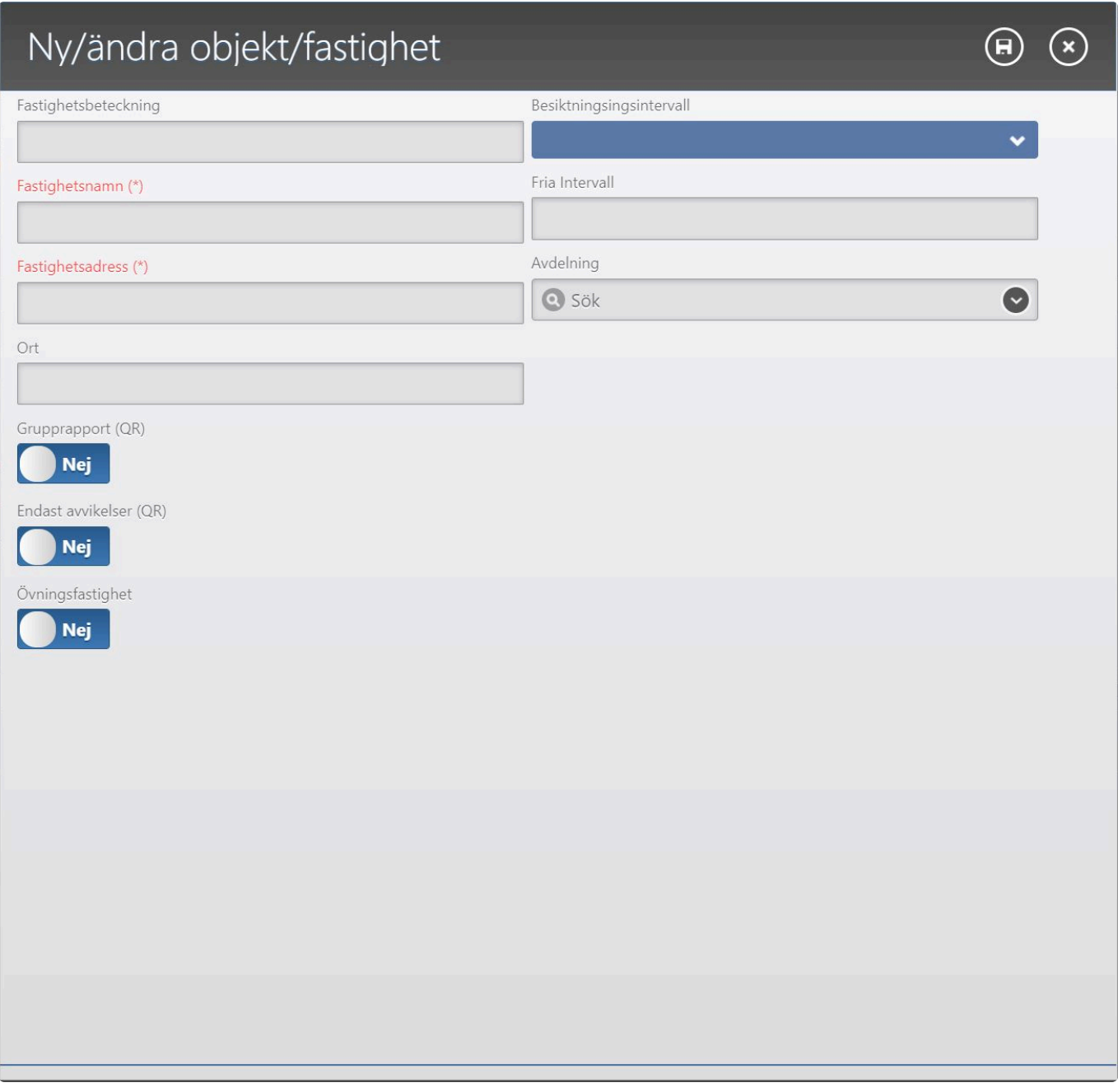

Vill du ändra ett befintligt objekt/fastighet, markerar du den du vill ändra och klicka på knappen Ändra.

### **Importera**

### **Om du vill importera objekt/fastigheter för då följande**

- Klicka på knappen Importera
- En nytt fönster öppnas med lite information om importen och vad som krävs.

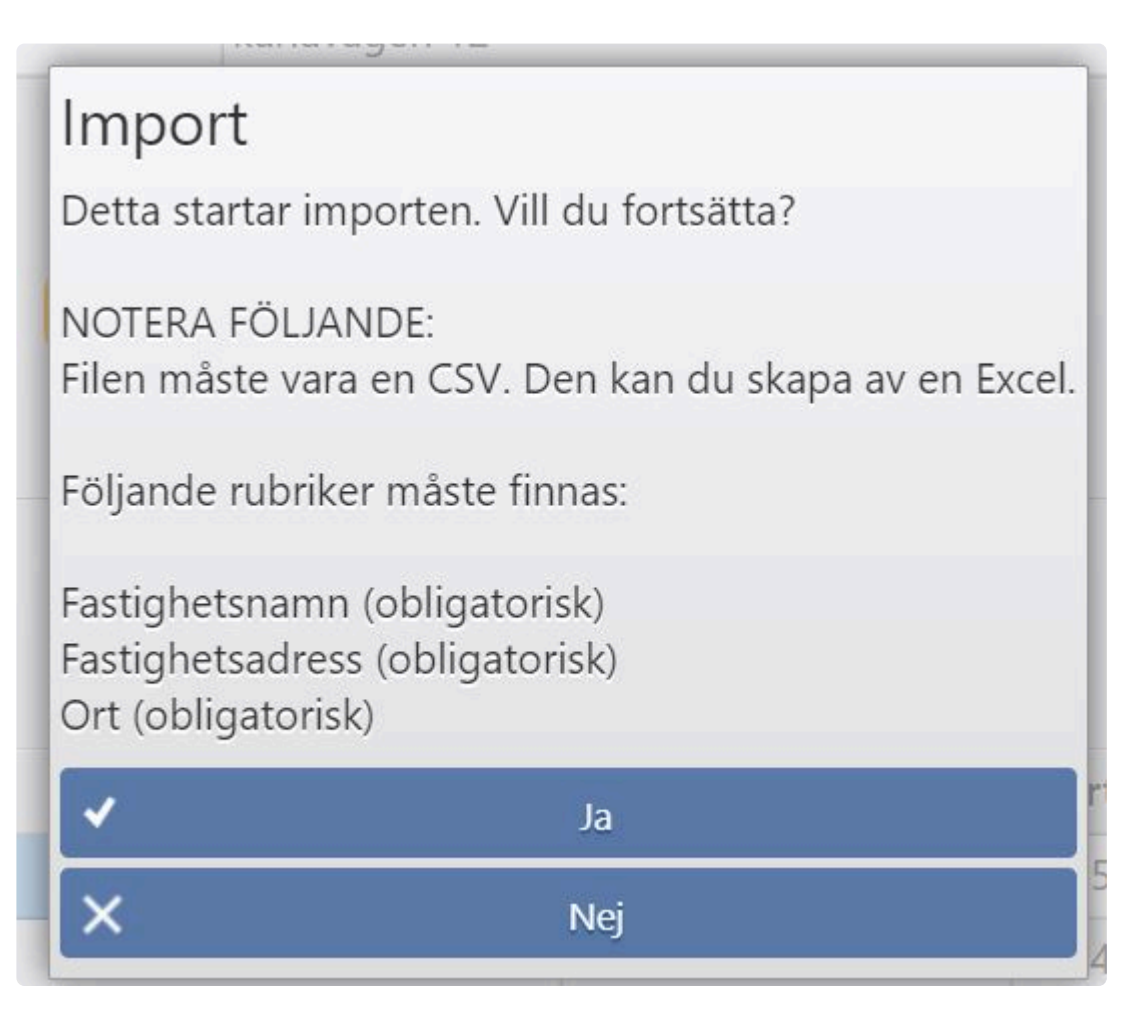

Läs igenom noga och notera att din fil måste vara av formatet CSV och att importen kräver att tre rubriker krävs. Se informationen på skärmen. **!**

- När du är klar med din fil, spara den exempelvis på skrivbordet. Klicka sedan på knappen Ja och då får du välja din fil för import.

- När du öppnar filen, startas importen och om allt gått bra, sparas dina nya objekt/fastigheter automatiskt.

## <span id="page-54-0"></span>**Skapa eller redigera Insta kvalitetsnivå**

### **Om du valt att arbeta med INSTA 800 i MyScore gör du följande**

Innan du kan komma igång med INSTA 800 i MyScore måste du skapa en Insta kvalitetsnivå och det gör du genom att:

- Klicka på knappen Ny insta kvalitetsnivå.
- Har du redan skapat en ny Insta kvalitetsnivå ändras knappen till Ändra Insta kvalitetsnivå
- När du klickat på knappen får du klicka på Ja knappen om du vill fortsätta för att navigeras till den nya skapade kvalitetsnivån.

- Här kan du eventuellt ändra parametrar vid behov. Notera dock att dessa värden är hämtade ut INSTA dokumentationen som enligt norm ska gälla.

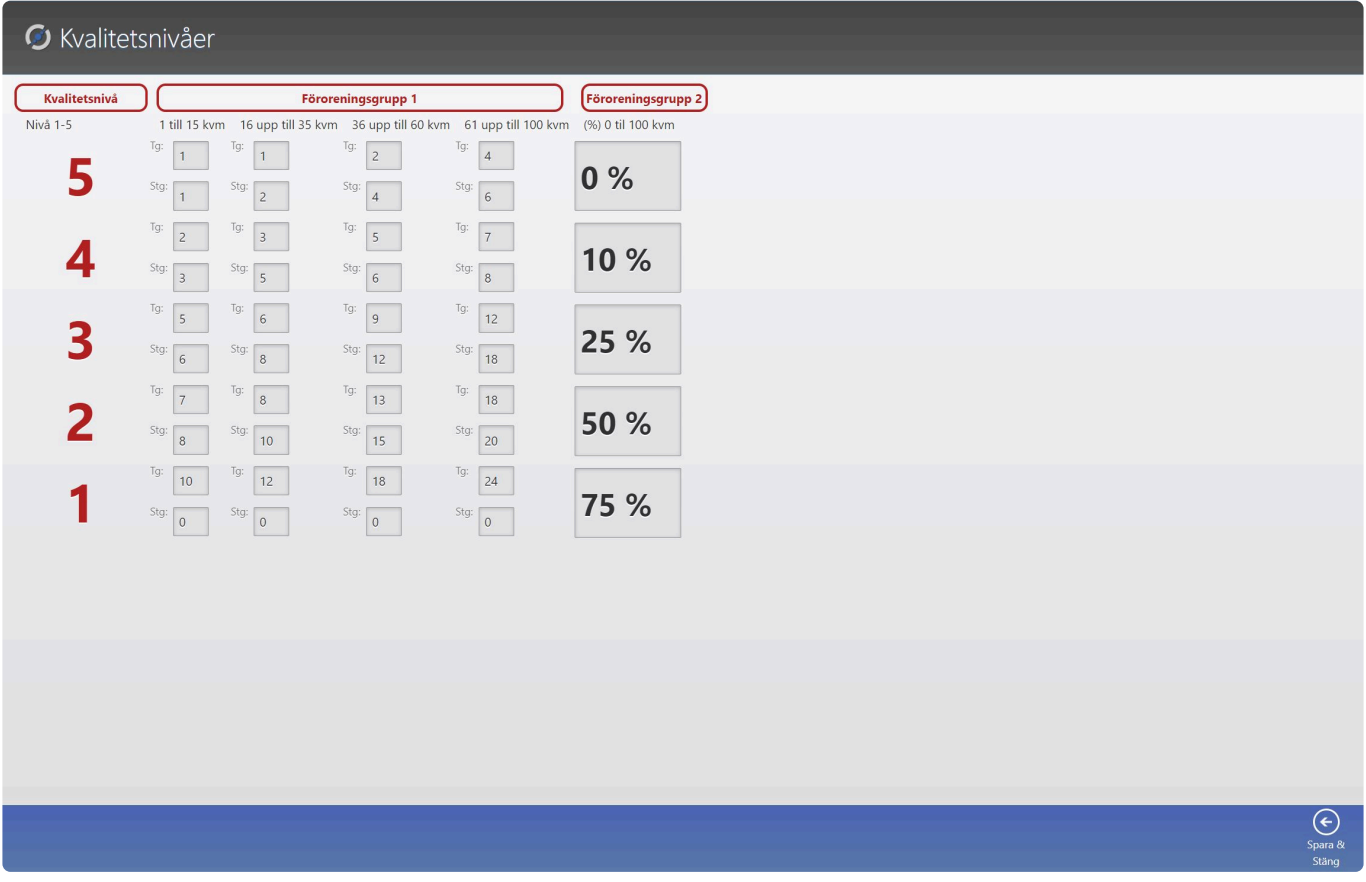

När du är klar med eventuella ändringar eller bara vill återgå till ditt objekt/fastighet, klicka du på knappen Spara & Stäng längst ned på skärmen i det blåa fältet.

## **Kontrollpunkter**

### **Lägga till kontrollpunkter under objektet/fastigheten**

Om du ska utföra kvalitetskontroller (ej INSTA800), behöver du koppla kontrollpunkter till objektet/ fastigheten.

Om du ännu inte skapat ett eller flera mallbibliotek där du hämtar kontrollpunkter för du det här: [Kontrollmallar](#page-5-0)

Börja med att navigera till kontrollpunkter genom att:

- Markera objektet/fastigheten du vill knyta kontrollpunkter till
- Klicka på knappen (Har du inga kontrollpunkter står det "Du har inga kontrollpunkter")

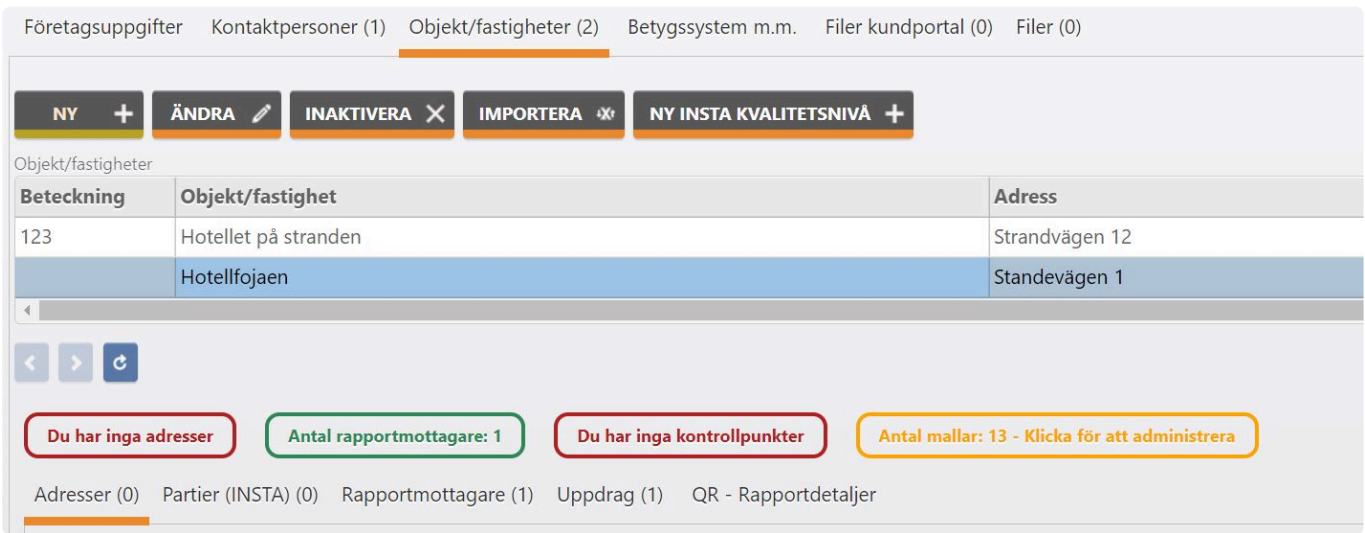

- När du klickat på knappen/rutan, navigeras du till Kontrollpunkter

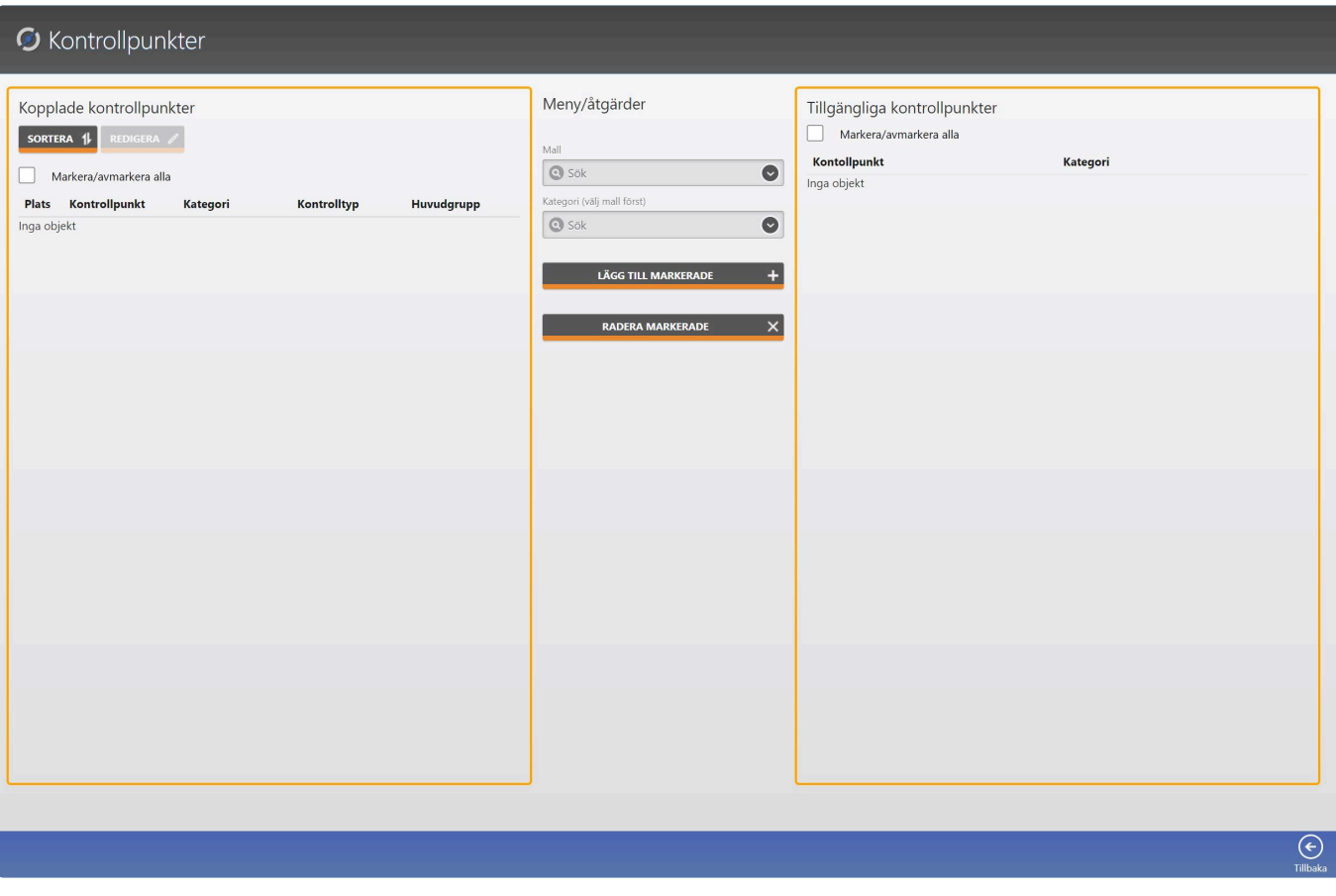

Notera att om du vill att kontrollpunkterna ska synas vid egenkontroll, måste du ändra **\*** kontrollpunktens kontrolltyp från Kontrollbesiktning till Egenkontroll. Du kan blanda kontrollpunkter för kontrollbesiktning och egenkontroll. Du ändrar genom att läsa längre ned i hjälpavsnittet hur du redigerar en kontrollpunkt. När en kontrollpunkt läggs till är default värdet alltid kontrollbesiktning

Här ser du tre kolumner:

- 1. Den vänstra som heter Kopplade kontrollpunkter, visar kopplade kontrollpunkter till objektet/ fastigheten.
- 2. Den mittersta kolumnen innehåller två listväljare samt två knappar
- 3. Den högra listar tillgängliga kontrollpunkter. För att den ska fyllas måste du först välja en mall från den första listväljaren som heter Mall.

- Börja med att välja en mall i listväljaren som heter mall. Notera att du först måste skapa en mall under [Kontrollmallar](#page-5-0)

- Nu fylls den högra tabellen med tillgängliga kontrollpunkter du kan knyta till objektet/fastigheten

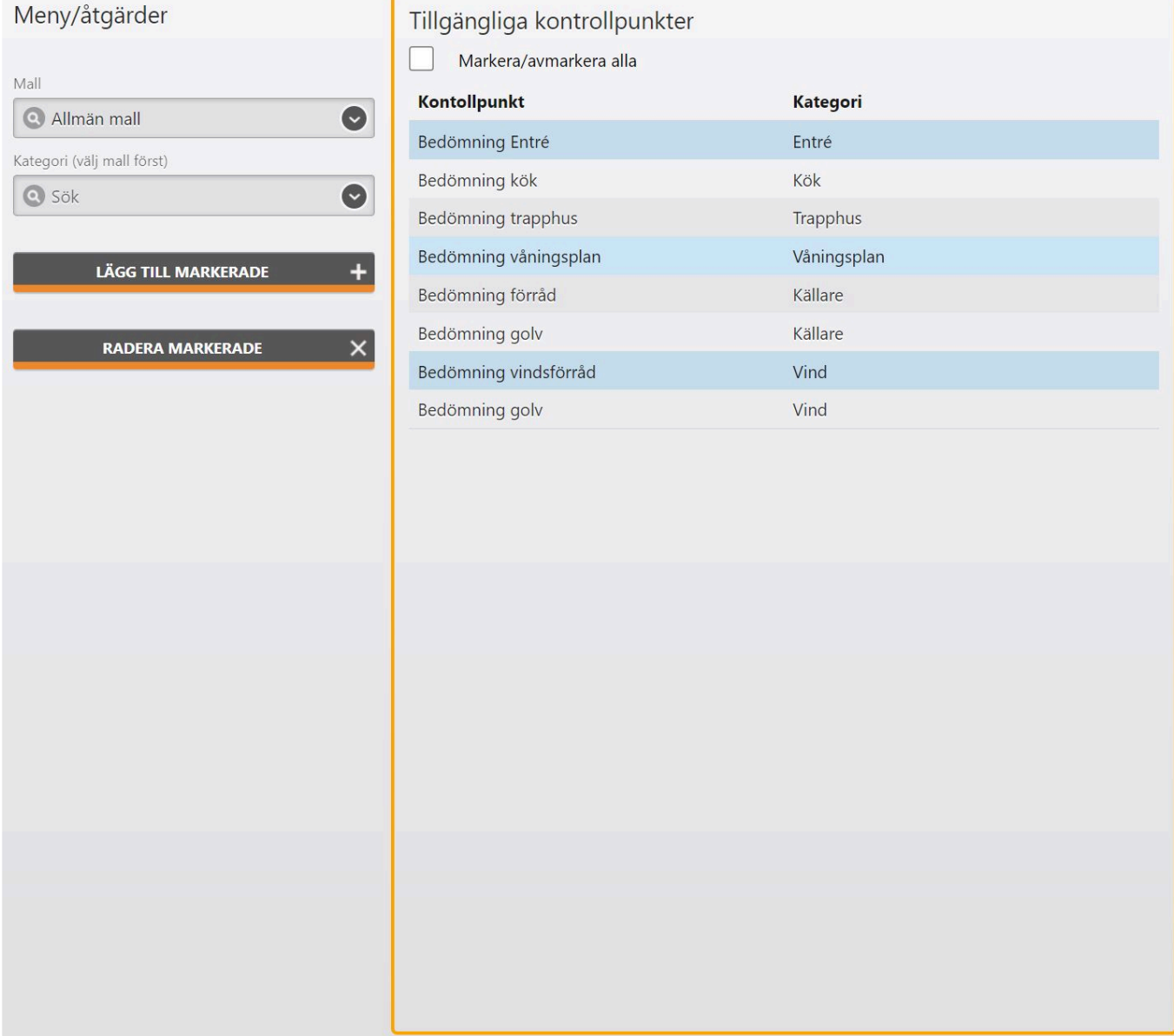

- Nu kan du markera en eller alla (genom att klicka i kryssrutan "markera/avmarkera alla"
- När du valt en/flera eller alla klickar du på knappen Lägg till markerade
- Du får nu frågan om du vill fortsätta eller inte
- Ny fylls den högra kolumnen med dina valda kontrollpunkter

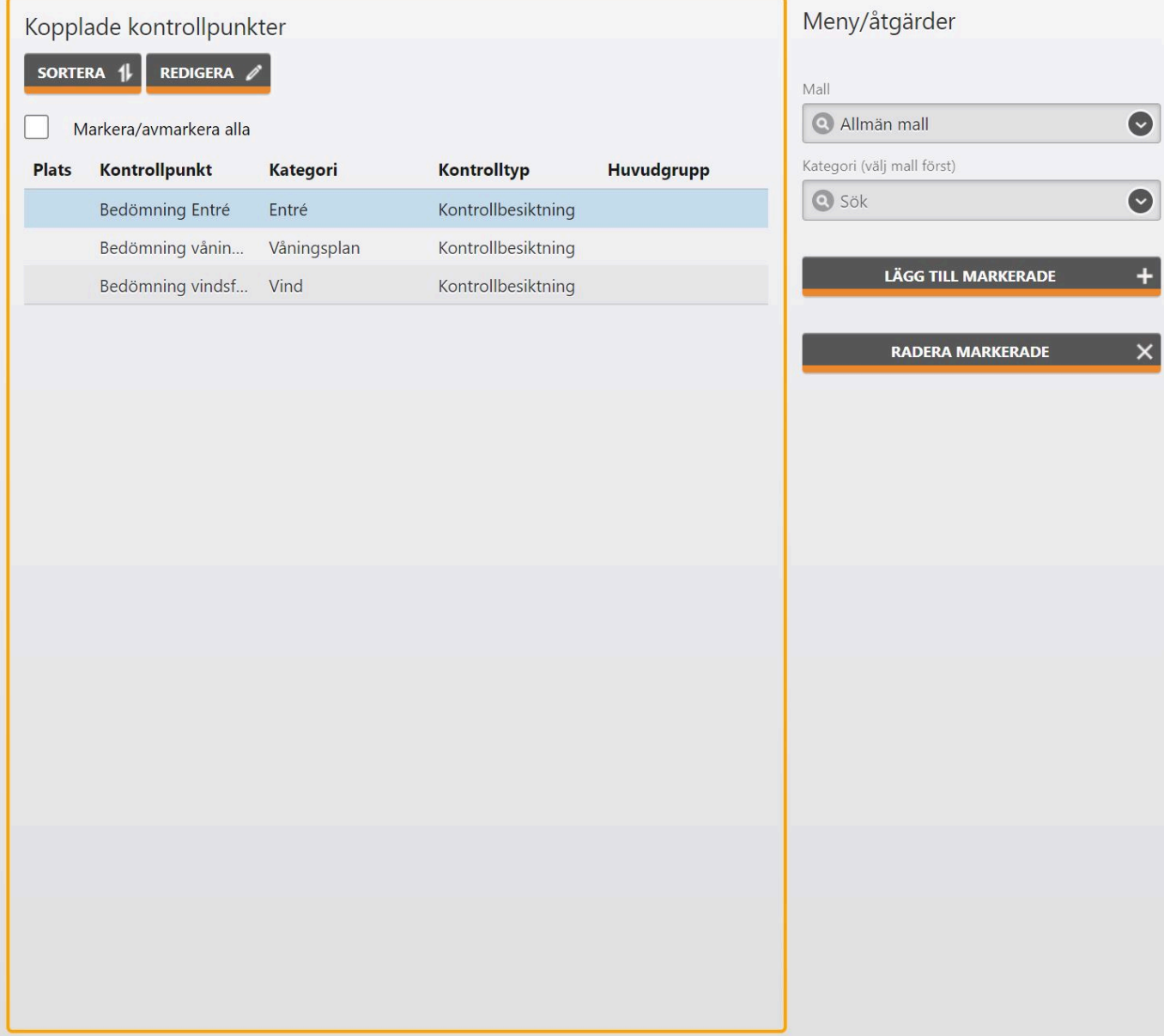

- Vill du lägga till kontrollpunkter från en annan mall, väljer du en annan mall i listväljaren Mall och gör om samma procedur som innan

- På bilden ser du nu att objektet/fastigheten har tre kontrollpunkter kopplade.

- Vill du radera befintliga kontrollpunkter, markerar du en eller flera eller alla genom att klicka i kryssrutan Markera/avmarkera alla i den högra kolumnen. Klicka sedan på knappen Radera markerade i den mittersta kolumnen

När du utför en kontroll i appen kommer den ordning du ser i den högra kolumnen att gälla. Vill du sortera om kontrollpunkterna gör du följande:

- Klicka på knappen Sortera. Ett nytt fönster öppnas

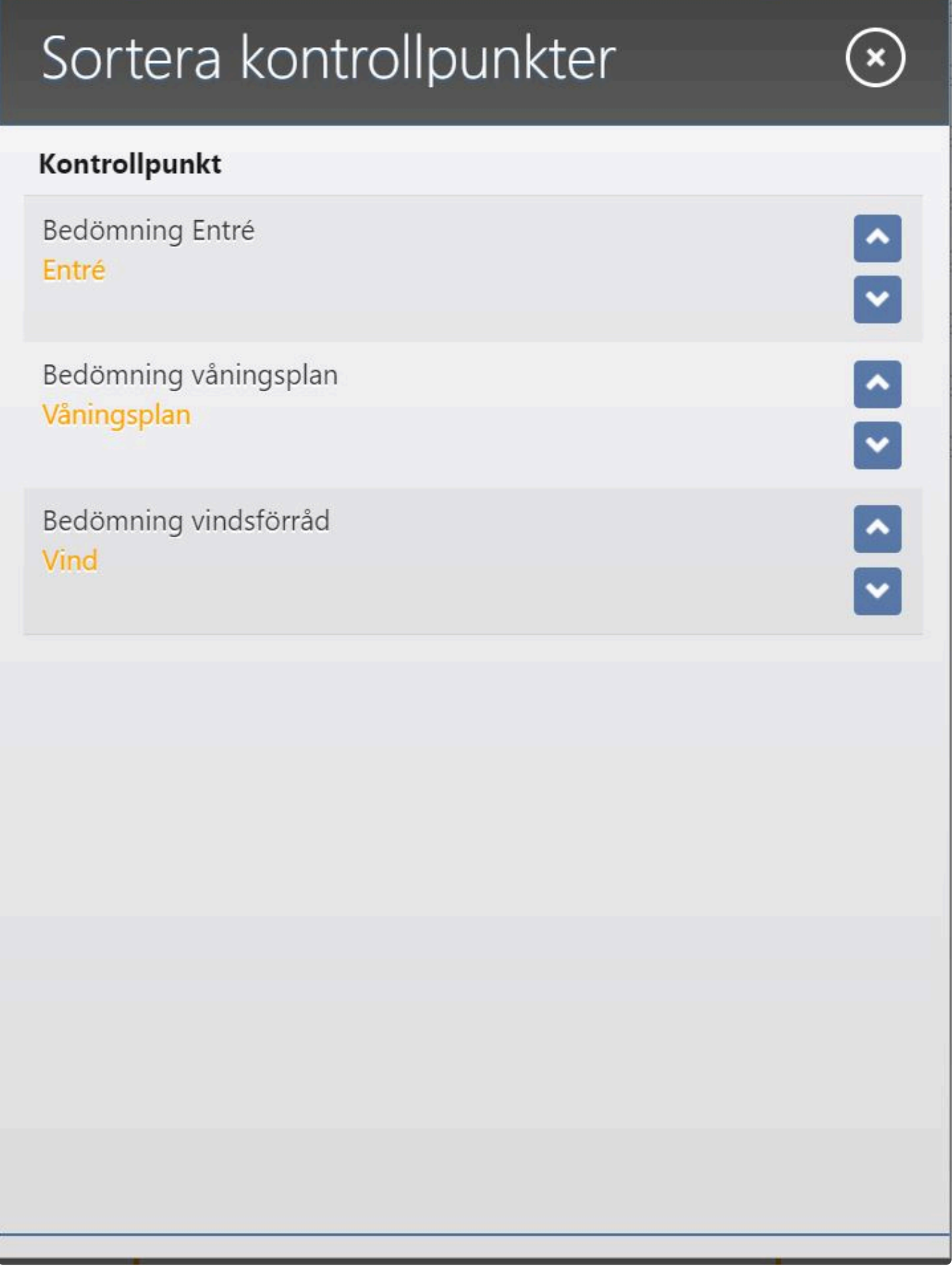

- Genom att klicka på uppåt eller nedåt pilarna kan du sedan sortera om kontrollpunkterna efter önskemål

- När du är klar, klicka på knappen som ser ut som ett kryss i fönstrets övre högra hörn. Allt sparas

### automatiskt

Vill du lägga till en plats, knyta kontrollpunkten till en huvudgrupp eller ändra kontrolltyp gör du följande:

- Markera den kontrollpunkt du vill redigera
- Klicka på knappen Redigera. Ett nytt fönster öppnas

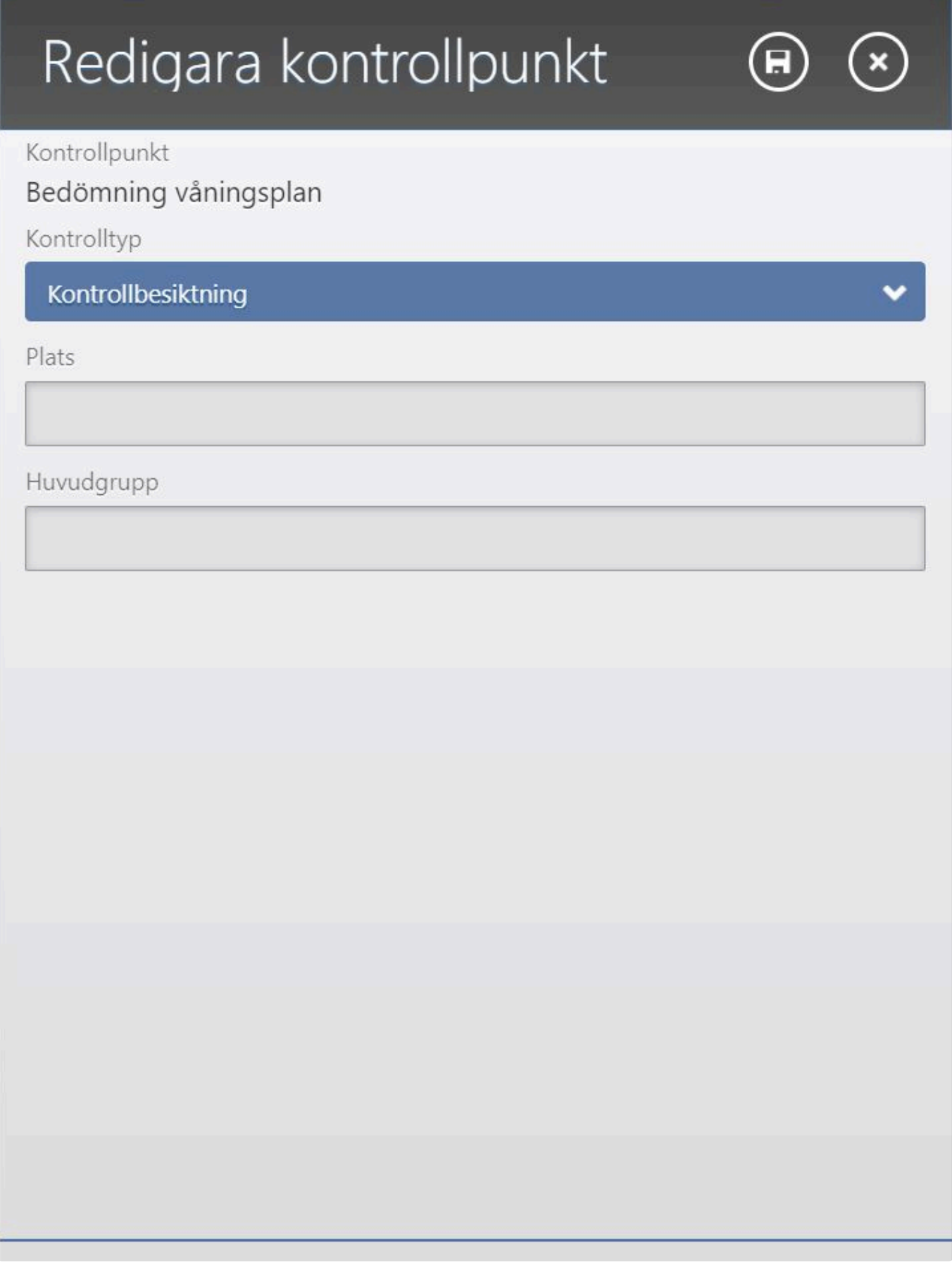

Här kan du:

1. Ändra kontrolltyp i listväljaren Kontrolltyp

- 2. Ge kontrollpunkten en plats, exempelvis ett rumsnummer
- 3. Tilldela kontrollpunkten en huvudgrupp (Används i vissa rapporter)

- När du är klar klickar du på knappen spara högst upp i rutan som ser ut som en diskett.

När du lagt till dina kontrollpunkter och eventuellt redigerat dessa, klickar du på knappen Tillbaka längst ned på skärmen. Du navigeras nu tillbaka till Kundadministrationen och du ser att objektet/fastighetens kontrollpunkter uppdaterats.

Rutan är nu uppdaterat från gul till grön och du ser antalet kontrollpunkter i rutan.

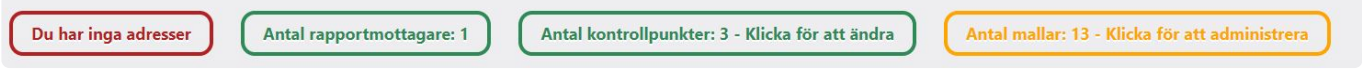

### **Adresser**

#### **Hantera adresser för kvalitetskontroller**

För att kunna utföra en vanlig kvalitetskontroll (ej INSTA) i MyScore, behöver du en eller flera adresser som lever under ett objekt/fastighet. Ett objekt/fastighet kan alltså ha en eller flera adresser. Det adressen man utför en kvalitetskontrollen mot. Adresserna ärver sedan uppgifter från objektet/ fastigheten såsom kontrollpunkter, Intervall, kunduppgifter etc.

För att skapa en ny adress gör följande:

- Markera ett objekt/fastighet. Se till att du klickat på fliken Adresser.

- Klicka sedan på knappen Ny
- Nu skapas en ny rad i adress tabellen.

- Fyll i en passande adress eller plats och klicka på knappen Spara högst upp på skärmen eller knappen Ångra om du vill ta bort din nyligen skapade adress.

Flera uppgifter fylls i automatiskt:

- En kryssruta som bestämmer om adressen ska kunna kontrolleras eller inte. Man kan säga ett om man bockar ut den så pausas adressen tillfälligt.

- Startdatum som går att ändra
- Senaste besiktning
- Nästa besiktning, som går att ändra

- Kontrolltyp som bestämmer om det går att utföra både kvalitetskontroll och egenkontroll eller bara det ena eller andra.

- En kryssruta som visar om adressen har automatisk ombokning eller inte efter slutförd kontroll. Detta styrs från [Kommande kontroller](#page-84-0)

Du kan också inaktivera en adress genom arr markera en adress och klicka på knappen Inaktivera. En ny ruta öppnas där du måste acceptera två gånger att du vill inaktivera adressen då inaktivering inte går att ångra.

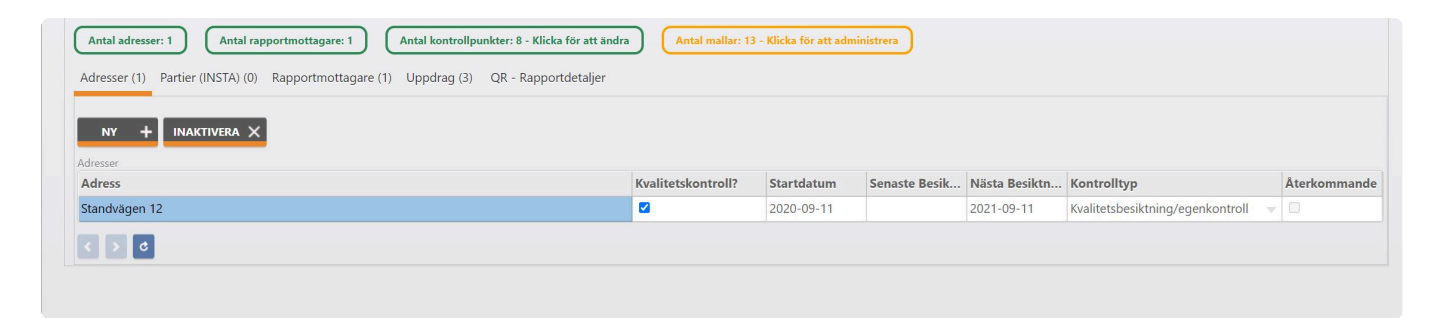

# **Partier & Kontrollenheter (INSTA 800)**

### **Hantera INSTA 800 Partier & Kontrollenheter**

För att skapa ett nytt parti gör följande:

- Markera det objekt/fastighet du vill arbeta med
- Klicka på fliken Partier (INSTA)

- Klicka på knappen Ny (Notera. För att knappen NY ska vara aktiv, måste du först skapa en ny INSTA kvalitetsnivå. Se avsnitt [Skapa eller redigera Insta kvalitetsnivå](#page-54-0)

- Nu läggs det till en ny rad i tabellen. Fyll i Adress/partinamn, Insta profil, Acceptanstal samt Urval (Se Insta dokumentationen för mer information)

- Klicka på knappen Spara

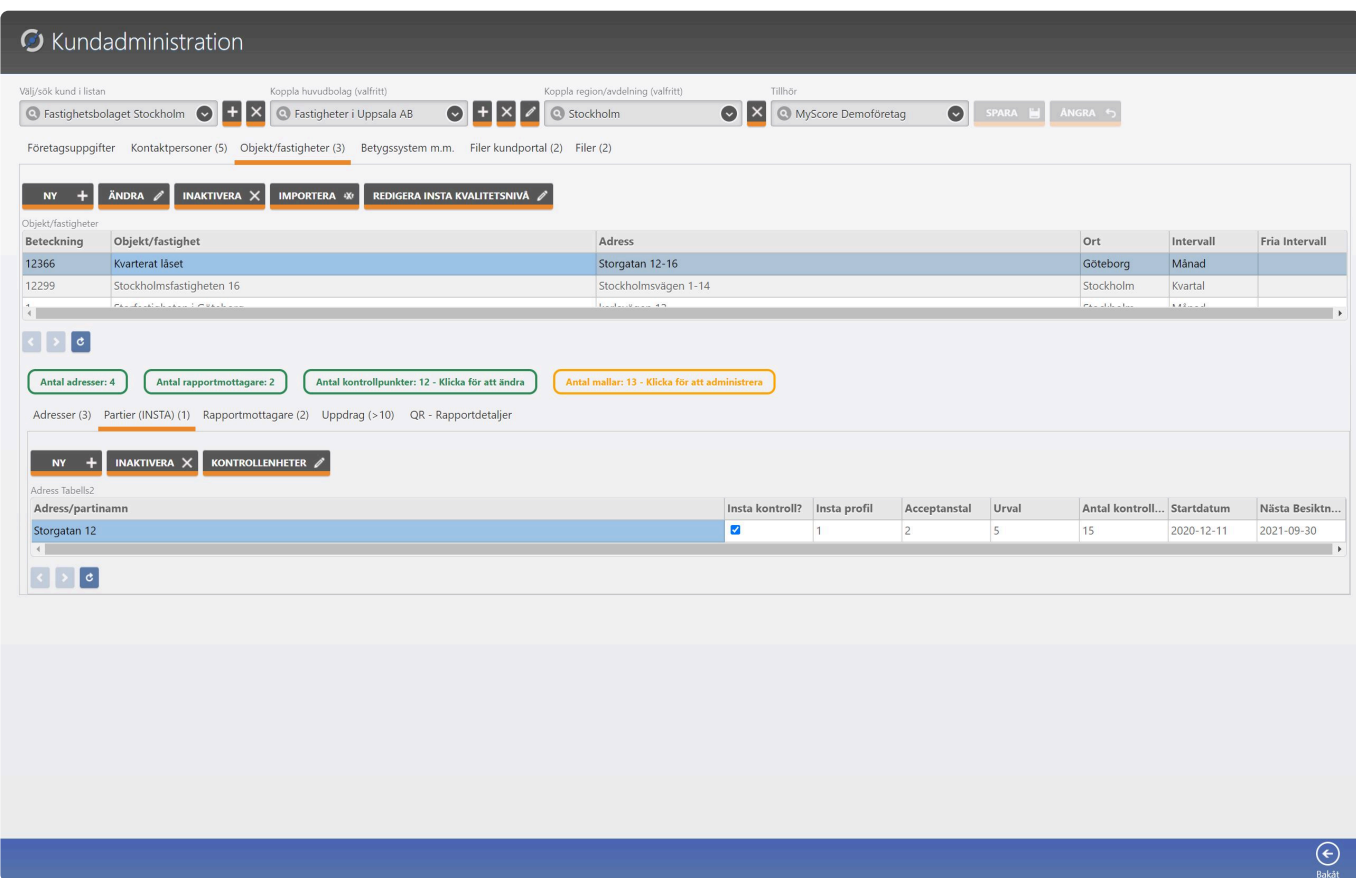

För att lägga till och hantera kontrollenheter göt följande:

- Markera ditt nya skapade parti
- Klicka på knappen kontrollenheter
- Du navigeras nu till Kontrollenheter

Här kan du lägga till nya kontrollenheter manuellt eller genom import av CSV fil.

För att lägga till en ny kontrollenhet manuellt gör följande:

- Klicka på knappen Ny
- Nu läggs en ny tom rad till i tabellen
- Fyll i Lokal, Byggnad/våning, Plan (ej obligatoriskt), Rumsnummer (ej obligatoriskt) samt lokalstorlek (ett värde mellan 1-100)
- När du är klar, klicka på Spara. Fältet Storlek intervall uppdateras nu automatiskt

För att importera flera kontrollenheter gör följande:

- Klicka på knappen Importera. Ett fönster öppnas med information

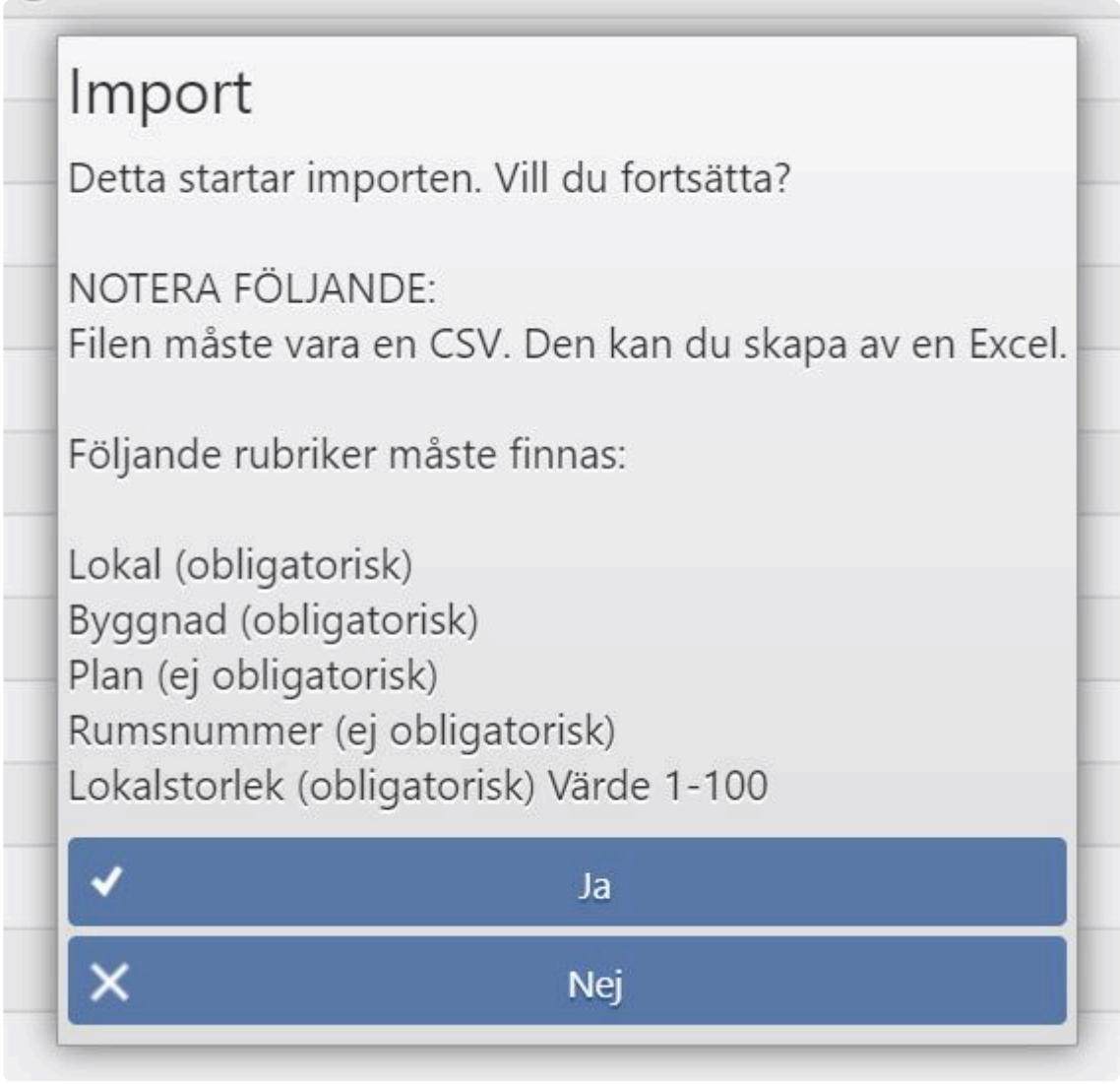

- Läs igenom noga och när du skapat din CSV fil och sparat den på en plats på din dator, förslagsvis på skrivbordet, klicka på knappen Ja

- Du får nu välja filen och när importen är klar, fylls tabellen med dina data och allt sparas.

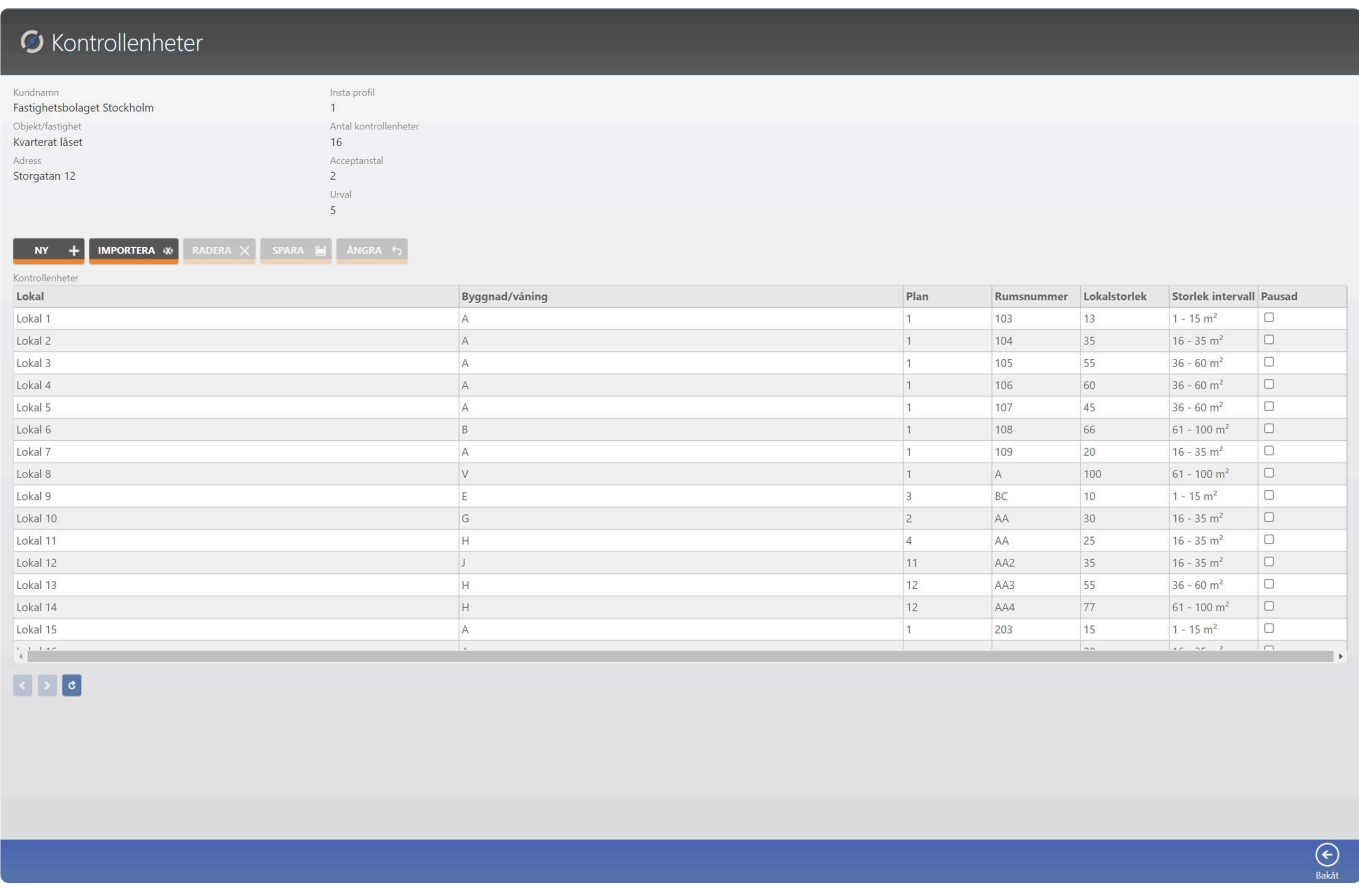

**Du kan när som helst redigera eller radera en kontrollenhet i detta fönster.**

### <span id="page-67-0"></span>**Rapportmottagare**

### **Hantera Rapportmottagare**

Rapportmottagare är personer som kan ta emot en mängd olika rapporter från olika delar i systemet. Rapportmottagare lever under objekt/fastigheter och hämtas och styrs från [Kontaktpersoner.](#page-46-0)

När du lägger till en person under kontaktpersoner som lever under kunden, är den personen tillgänglig att lägga till under alla objekt/fastigheter som lever under kunden. Vill du exempelvis ändra en e-post adress gör du det under kontaktpersoner. När du gjort det uppdateras den kopplade personen (rapportmottagaren) överallt där den är kopplad.

Följande kan en rapportmottagare kopplas till:

- Ta emot kvalitetsrapport
- Ta emot INSTA800 rapport
- Ta emot Närvaro rapporter för GPS och QR
- Ta emot felanmälan
- Ta emot ärende och avvikelserapporter
- Ta emot händelserapporter
- Ta emot kalenderinbjudan
- Även andra rapporter utöver ovan kan förekomma

För att lägga till en rapportmottagare gör följande:

- Markera ett objekt/fastighet
- Öppna fliken Rapportmottagare
- Klicka på knappen Ny

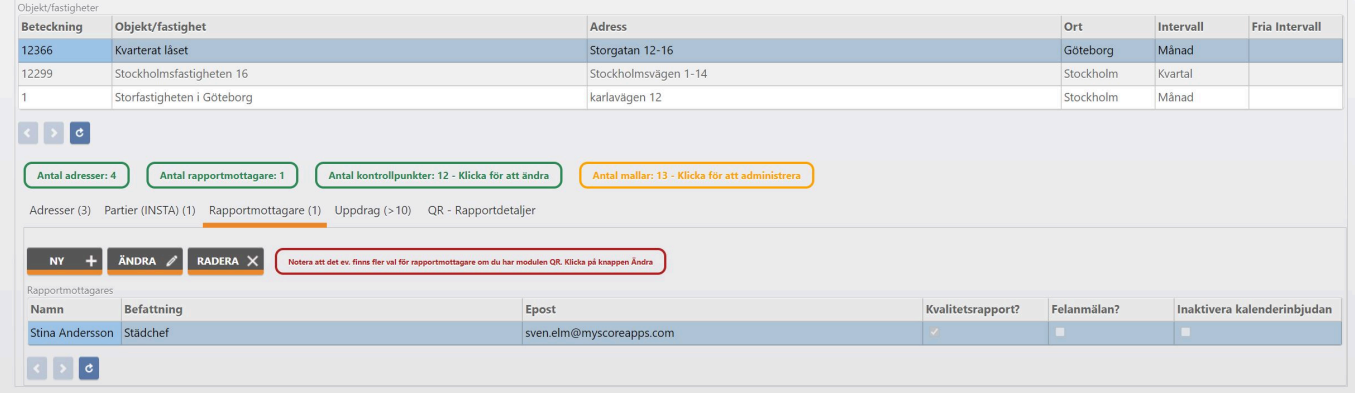

Nu öppnas ett nytt fönster där du kan välja en rapportmottagare i listan och sedan vad rapportmottagaren ska kunna hantera och ta emot.

- Börja med att välja en rapportmottagare i listväljaren (Notera att du först måste lägga till minst en [Kontaktperson](#page-46-0)

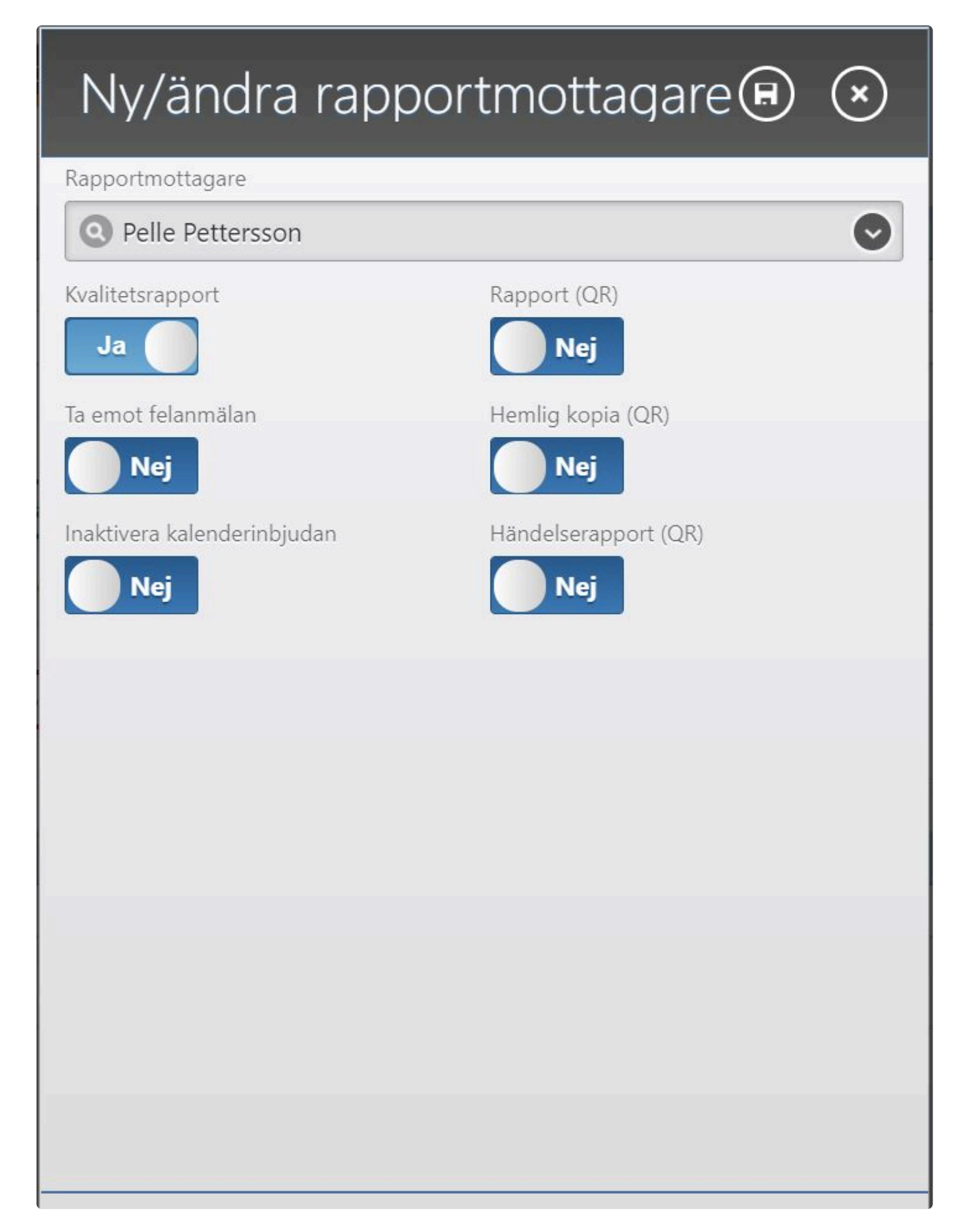

När du valt en Rapportmottagare och valt vad hen ska kunna hantera och ta emot klickar du på spara knappen högst upp till höger som ser ut som en diskett. Nu läggs rapportmottagaren till i listan över rapportmottagare och är nu verksam.

Vill du ändra vad rapportmottagaren ska kunna hantera och ta emot, markerar du rapportmottagaren i listan och klickar på knappen Ändra.

Vill du radera rapportmottagaren gör du samma sak men klickar på knappen Radera.

Inget du gör här ändrar personens grunduppgifter eller raderar personen. Detta hanterar **\*** du under [Kontaktpersoner](#page-46-0)

Om du inaktiverar en kontaktperson som lever under flera objekt/fastigheter, kommer **\*** kopplingen förvinna. Du behöver alltså inte radera rapportmottagaren. Det gör du under Kotaktpersoner.

### **Uppdrag Närvaro**

### **Hantera din Närvaro uppdrag**

Under objektet/fastigheten lever din Närvaro uppdrag, både GPS och QR.

För att skapa ett nytt Närvaro uppdrag gör följande:

- Markera det objekt/fastighet du vill arbeta med
- Klicka på knappen Ny

#### Du navigeras nu till ett nytt fönster

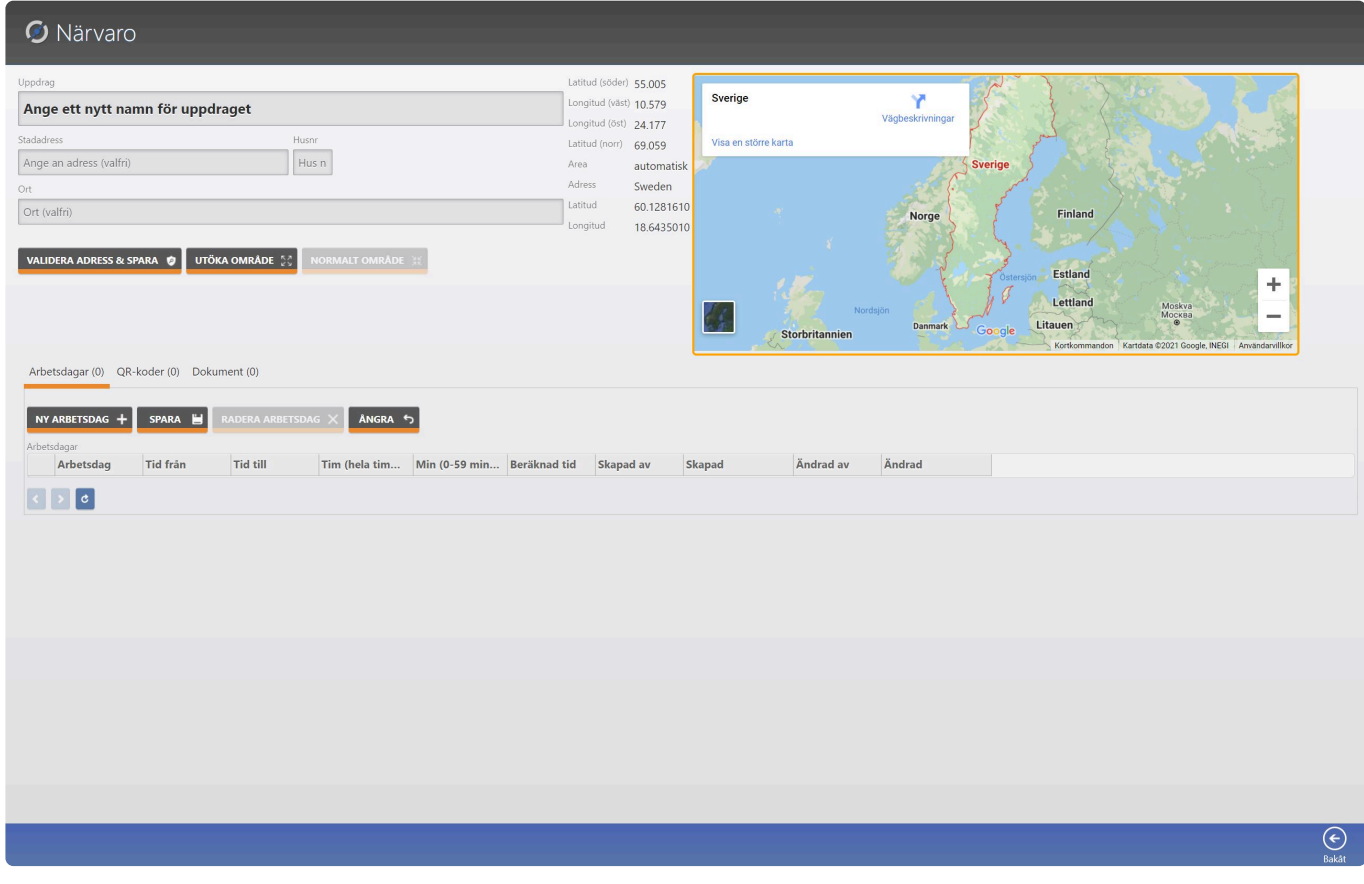

Nu är du på ditt nya Närvaro uppdrag. Här får du nu ange ett antal uppgifter. Vi har valt att skapa underflikar i detta hjälpavsnitt för att underlätta.

Börja med att klicka på hjälpavsnittet [Uppdrag detaljer](#page-71-0)

## <span id="page-71-0"></span>**Uppdrag Detaljer**

### **Hantera grunduppgifter för Närvaro uppdraget**

Vi ska börja med att fylla i lite grunduppgifter samt en adress för att låta Google ta fram rätt koordinater för Närvaro uppdraget.

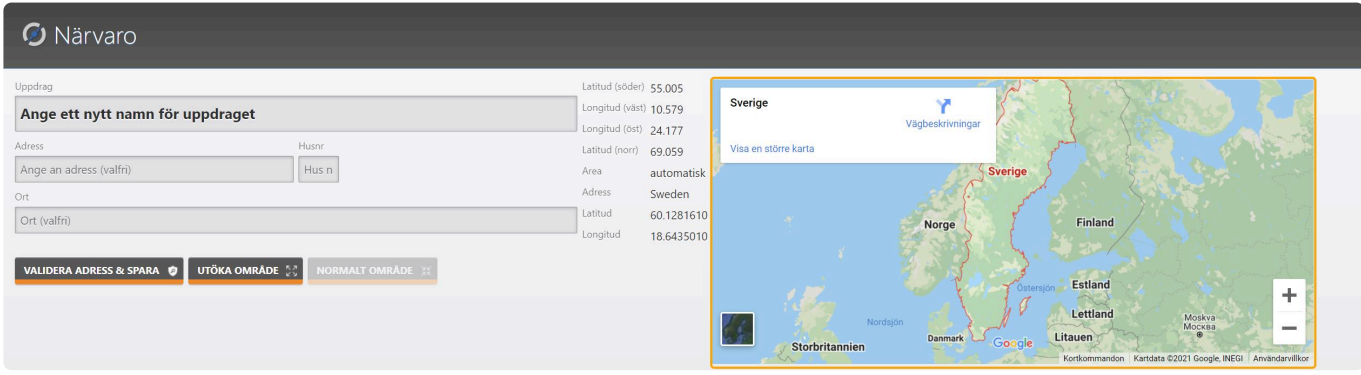

- Börja med att ge uppdraget ett passande namn. Detta namn kommer användaren se när hen ska logga in.

- Fyll sedan i gatuadress, Husnr och Ort

- Klicka sedan på knappen Validera adress & spara (Nu söker Google efter adressen och returnerar koordinater i ett stängsel. Du ser det även på kartan.

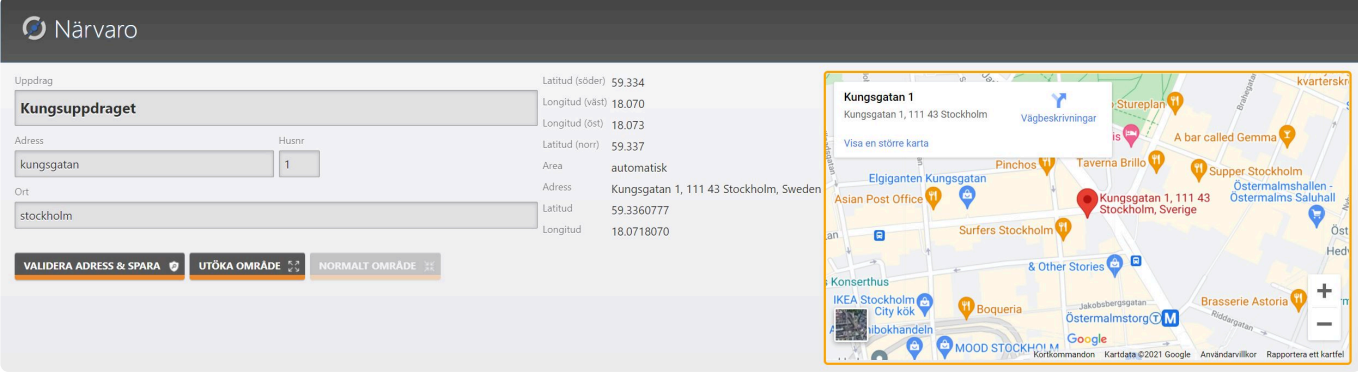

Nu har du ett fungerande område. Ofta är området eller stängslet som Google returnerar ganska litet (ca 30 kvm).

Det kan vara bra att förstora området så det inte blir svårt gör fält personalen han hitta området i appen samt logga in.

För att förstora området gör följande:

- Klicka på knappen Utöka område
- Nu öppnas en liten dialogruta
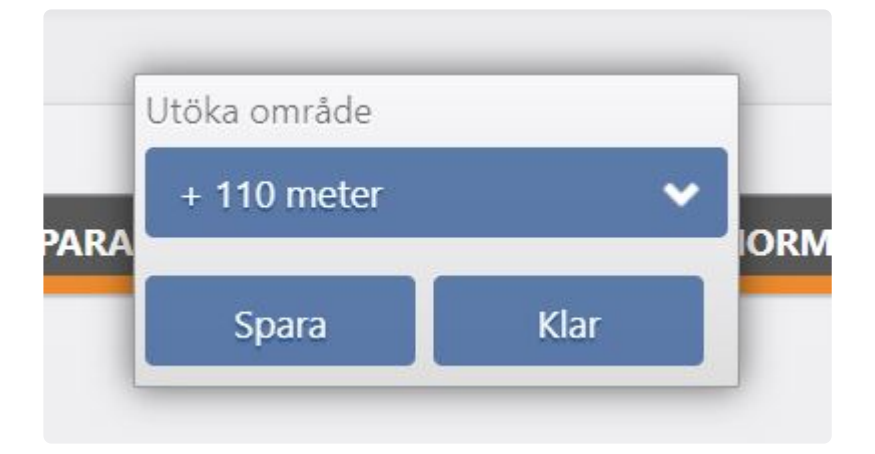

I dialogrutan finns en listväljare med olika storlekar du kan välja. Väljer du exempelvis 110 kvm, utökas området med detta. Du kan sedan välja en eller flera storlekar till. Varje gång du väljer en storlek plussas den storleken på befintligt område. Väljer du 110 kvm tre gånnger blir alltså området 330 kvm i slutändan.

När du är klar klickar du på knappen Klar i dialogrutan.

Nu ser du att området har utökats med den ursprungliga storleken Google returnerade samt den utökning du gjorde.

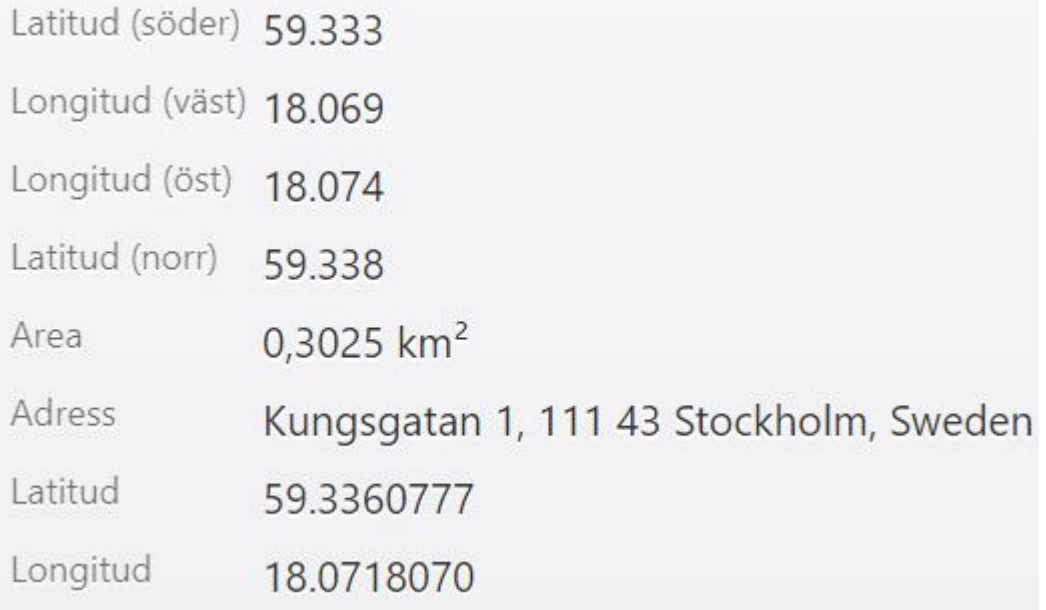

Vill du återgå till original området igen eller behöver leta efter en ny adress, klickar du på knappen Normalt område.

Gå nu vidare till nästa hjälpavsnitt. Ska du arbeta med GPS uppdrag gå till **Arbetsdagar**. Ska du arbeta med QR koder gå till [QR-koder](#page-74-0)

### <span id="page-73-0"></span>**Arbetsdagar**

#### **Hantera arbetsdagar i GPS modulen**

För att kunna logga in med GPS modulen i app eller webbläsare behöver du skapa arbetsdagar. Det är arbetsdagarna personalen ser och loggar in på.

För att lägga till arbetsdagar gör följande:

- Välj fliken Arbetsdagar
- Klicka på knappen Ny arbetsdag
- En ny rad läggs till i tabellen

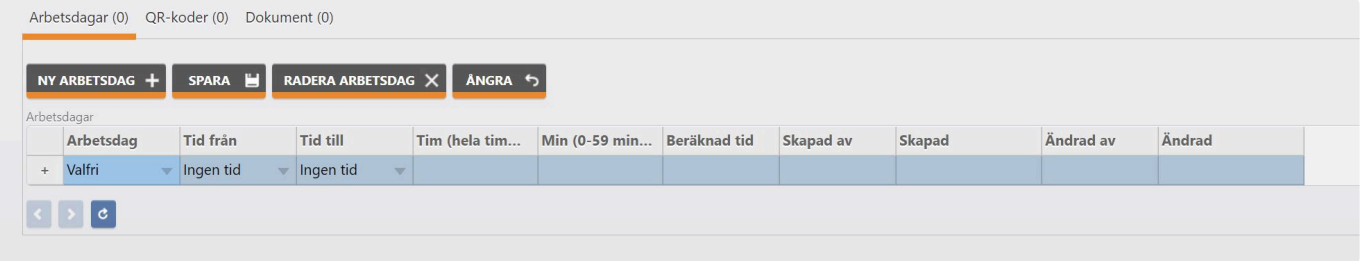

Börja med att välja Arbetsdag. Vill du att personalen ska kunna logga in alla dagar i veckan, väljer du Valfri. Vill du att personal ska enbart kunna logga in vissa dagar i veckan, måste du skapa en arbetsdag för alla de veckodagar som personalen ska kunna logga in på.

**Notera att om du exempelvis väljer måndag och tisdag, kan personalen inte se dessa platser och inte heller logga in om de är där på en onsdag.**

Nu kan du även välja vilken tid personalen får logga in på. Vill du inte styra detta, väljer du ingen tid på både Tid från och Tid till. Även om du väljer tid från och till kan personalen fortfarande logga in på tider utanför tidsramen men systemet varnar användaren för detta och det syns i alla loggar.

Du kan även bestämma en tid i timmar och minuter hur länge personalen ska arbeta. Detta gör du genom att välja Tim samt Min (0-59 minuter). Nu håller systemet reda på om de är där den tid som är bestämd.

Detta är dock inget krav om du inte vill beräkna pass tid eller göra avstämningar om utförd faktisk tid mot beräknad arbetstid.

När du är klar, klickar du på knappen Spara

### <span id="page-74-0"></span>**QR-koder**

#### **Lägga till och hantera QR koder för ronder**

För att kunna skriva ut QR koder, måste du beställa en speciell QR kod skrivare. Kontakta vår support på support@myscoreapps.com för mer information **!**

För att kunna arbeta med så kallade QR ronder behöver du tillverka minst en startkod och en stoppkod. Du kan även lägga till rondkoder för exempelvis olika rum.

För att skapa en start och stoppkod gör följande:

- Klicka på knappen Ny qr kod. Ett nytt fönster öppnar sig

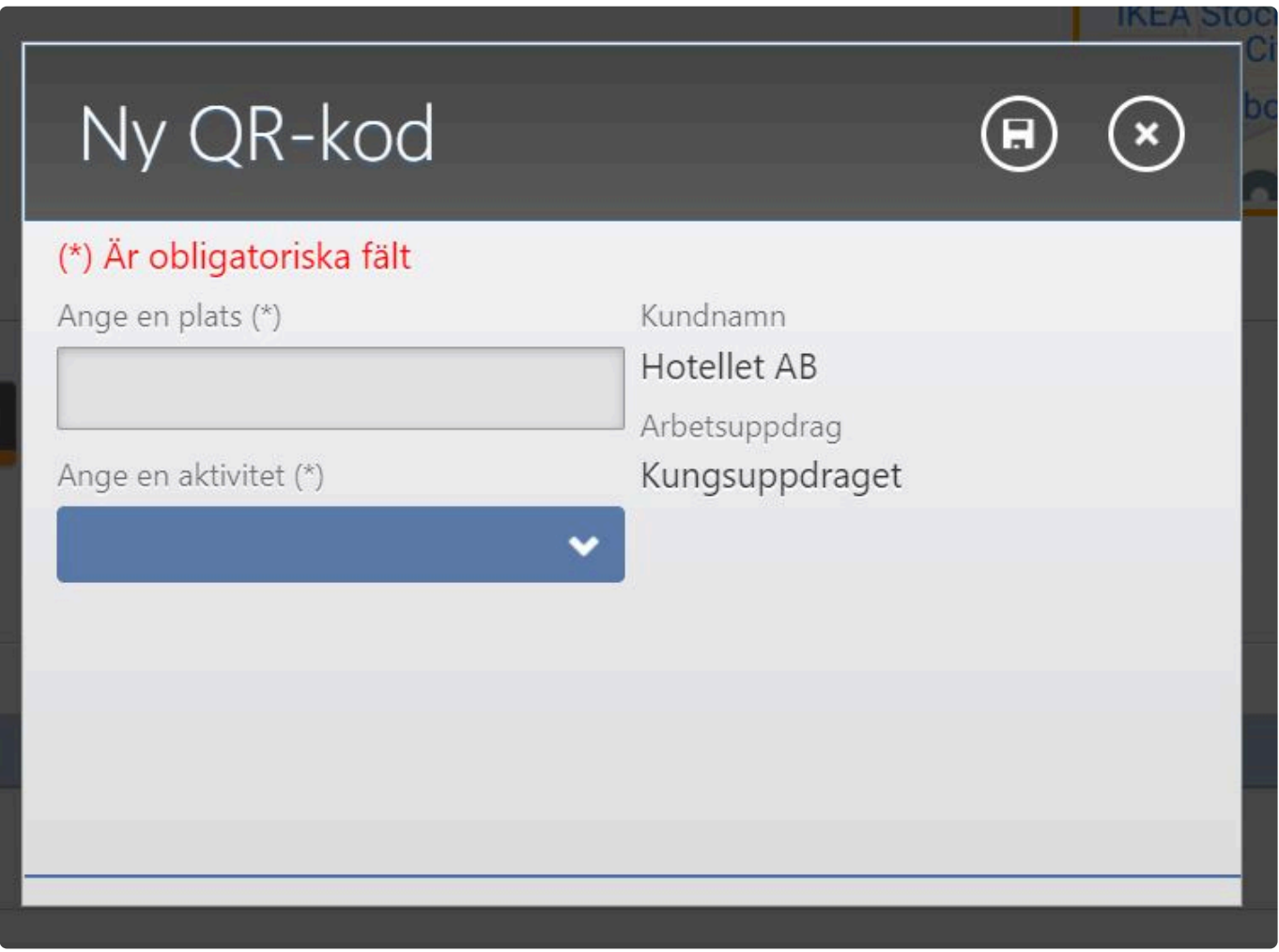

- Välj en plats (passande namn)
- Välj en aktivitet (start, stopp eller rond)
- Klicka på spara knappen

Nedan bild visar tre tillagda aktiviteter som skapats

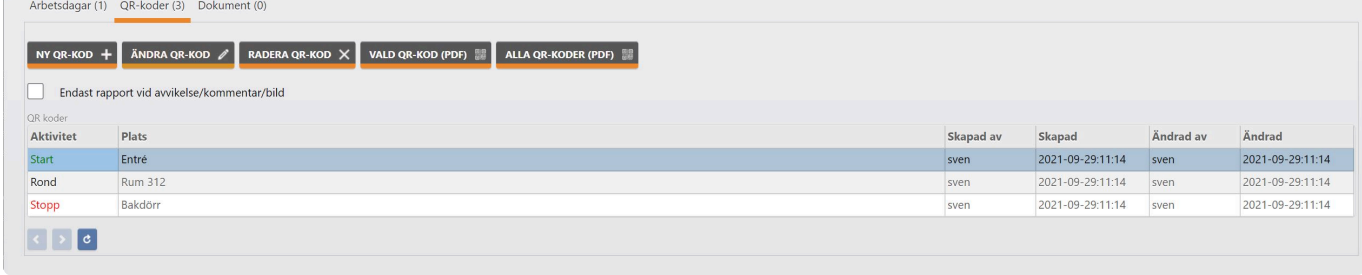

Du kan nu redigera, radera samt skriva ut en vald eller alla QR koder.

För att skriva ut alla QR koder, klicka på knappen Alla QR-koder. Nu kommer dessa att laddas med som ett PDF dokument för utskrift med QR skrivaren.

För utskriftinställningar se hjälpavsnittet

### **Utskriftinställningar Zebra GK420T**

#### **Utskriftinställningar**

För att denna skrivare ska kunna skriva ut korrekt behöver du installera både skrivare och rätt drivrutiner. Kontakta support@myscoreapps.com för mer information och hjälp. Du behöver också ställa in skrivarens inställningar. Se nedan bild för detta.

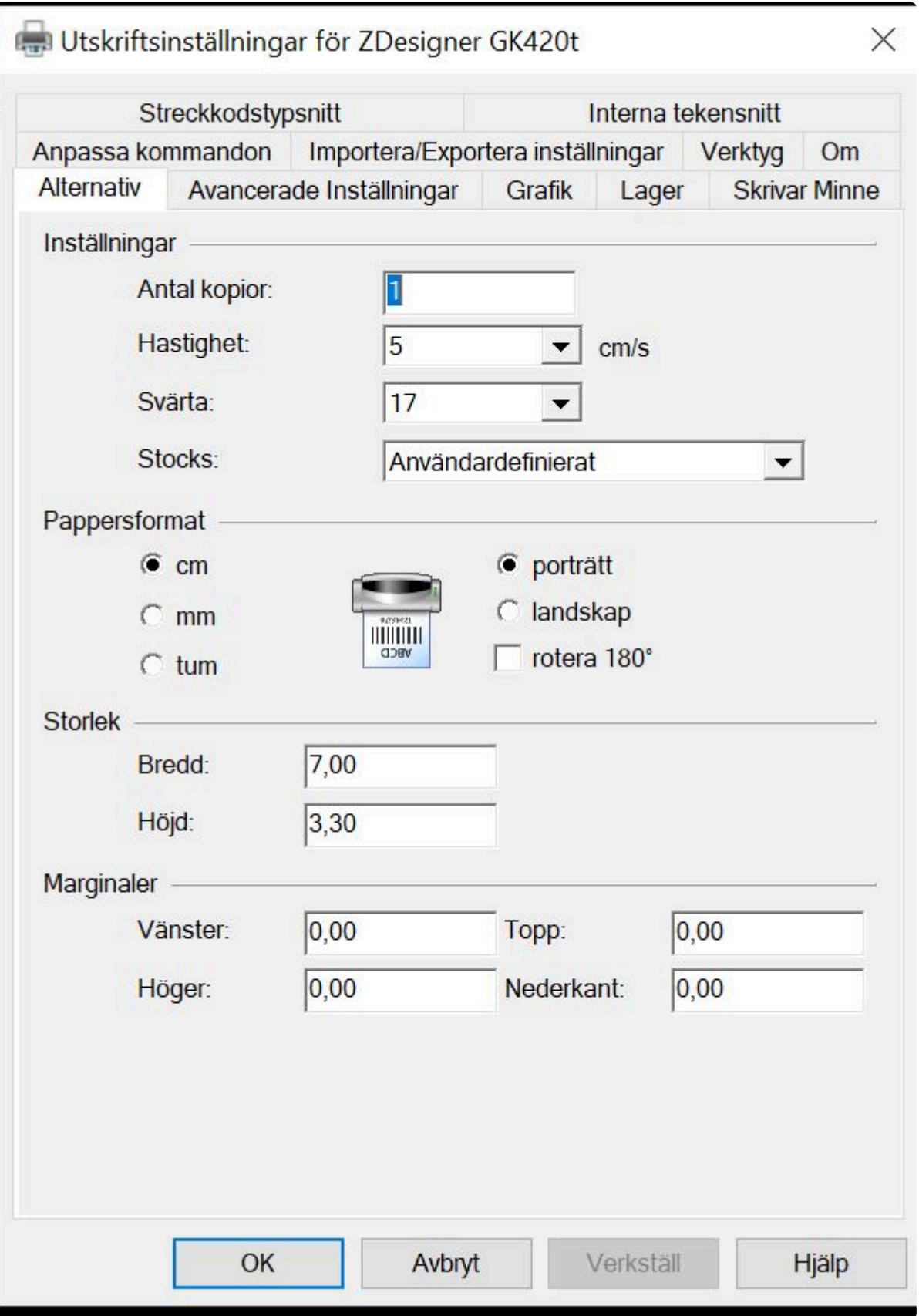

### **Dokument**

#### **Lägga till dokument som blir tillgängliga i Närvaro apparna**

Om du vill att användarna ska kunna läsa dokument i Närvaro apparna kan du ladda upp PDF dokument. Dessa blir då tillgängliga för det specifika Närvaro uppdraget.

För att ladda upp en PDF gör följande:

- Klicka på knappen Ladda upp PDF
- Välj en PDF (maximalt 1 mb stor)
- Du kan också radera eller ladda ned en uppladdad PDF

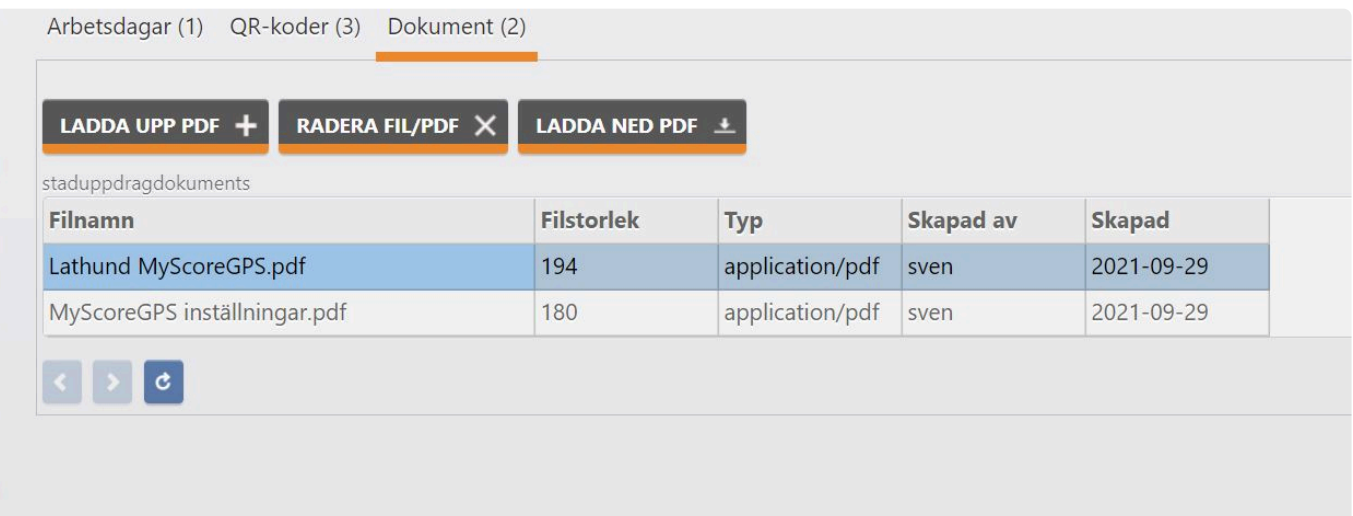

### **QR rapportdetaljer**

#### **Skapa egna rapportdetaljer e-post meddelandet för QR rapporter**

Om du vill skapa egna meddelanden i e-post meddelandet när en QR rapport skickas gör du följande:

- Välj ett objekt/fastighet du vill arbeta med
- Klicka på fliken QR Rapportdetaljer
- Skriv in ett ämne (rubrik) i e-post meddelandet
- Fyll i text som du vill ska komma med i meddelandet. Du kan formatera texten som du vill.
- Klicka på knappen Spara när du är klar.
	- Notera att detta ersätter det standard meddelande som skickas av systemet. Detta avser endast QR rapporter. **!**

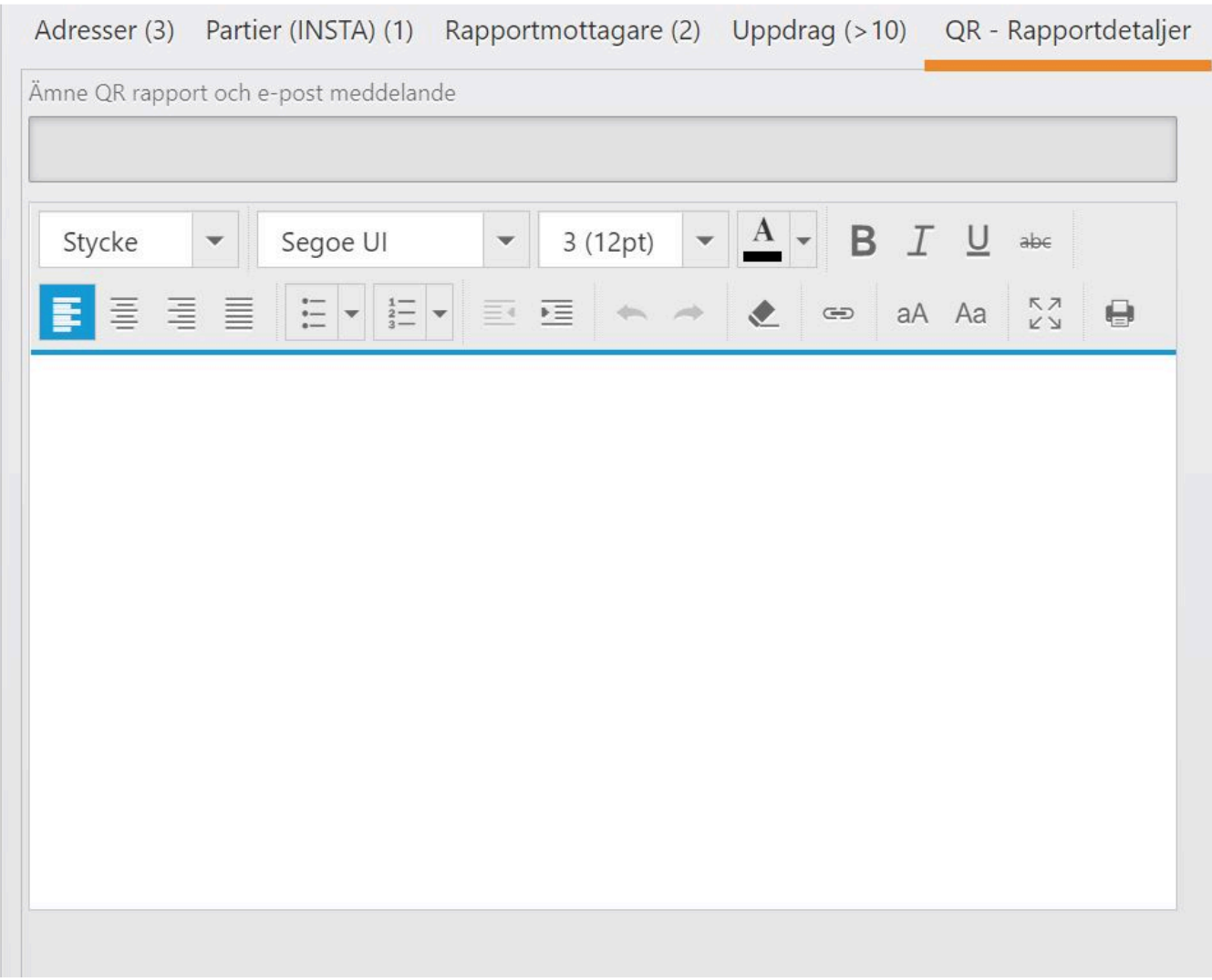

### **Betygssystem**

#### **Hantera kundens betygssystem samt andra detaljer rund en kvalitetskontroll**

Om du vill ändra de standardvärden avseende kvalitetskontroller när en kund skapas gör du det här.

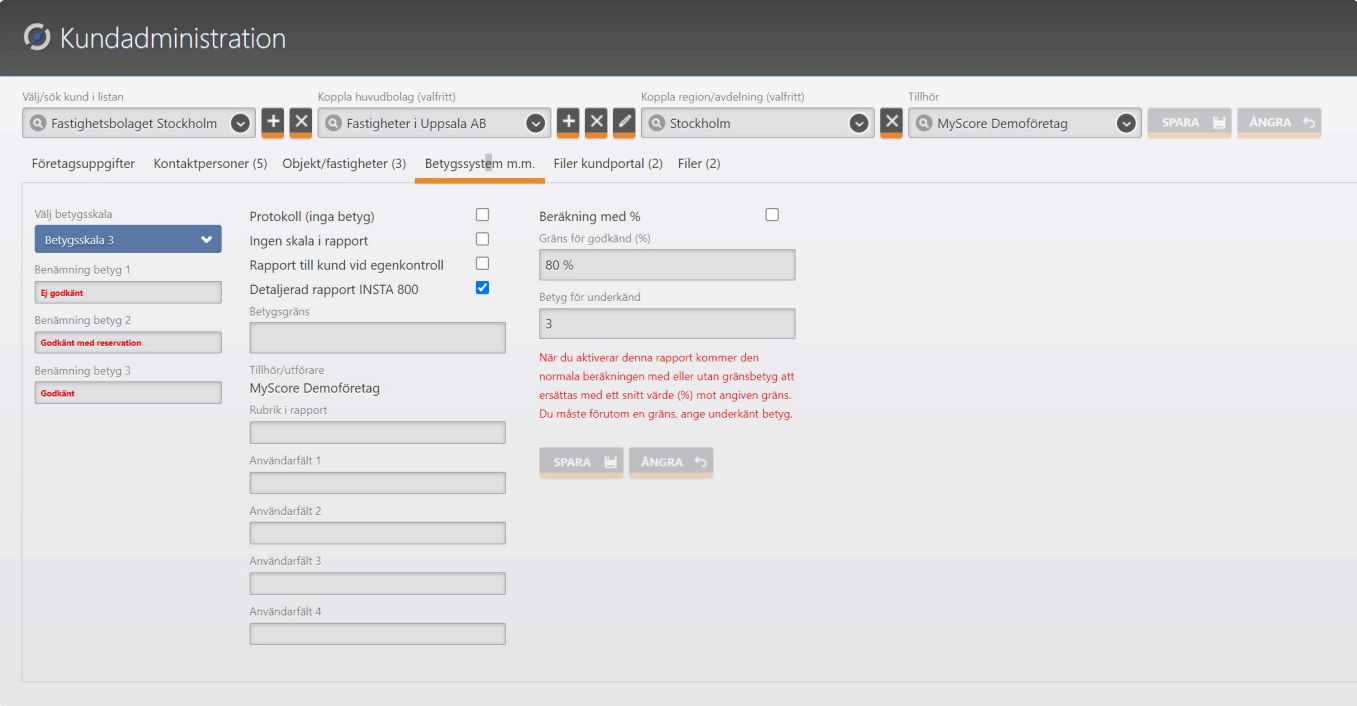

Du kan göra följande:

- Byta betygsskala för vanliga kvalitetskontroller
- Ändra benämningar för vad varje betyg betyder, exempelvis godkänt, ej godgänt
- Bestämma att rapporten inte ska använda betygsskala (Protokoll (inga betyg)
- Ingen skala i rapport. Betyder att inte betygen syns, endast benämningarna
- Rapport till kund vid egenkontroll betyder att rapport skickas inte till kunden bara vid kvalitetskontroller utan också vid egenkontroller som annars är interna
- Detaljerad rapport vid INSTA 800 betyder att en mer detaljerad rapport skickas än den enkla som är standard. Vi rekommenderar den mer detaljerade rapporten.
- Betygsgräns är ett nyckeltal som sedan totalbetygen mäts emot i rapporten. Har du exempelvis betygsskala 3 är medeltalet 2 vilket borde vara rätt betygsgräns.
- Rubrik i rapport ger dig en möjlighet är byta ut standard rubriken till något mer passande som exempelvis Städrapport
- Användarfält 1-4 är fält som blir synliga i appen och i rapporten. Här kan man exempelvis lägga in rumsnummer eller registreringsnummer
- Beräkning med % betyder att istället för att använda betygsgräns används %, alltså antal kontrollpunkter delat med godkända kontroller.
- Gräns för godkänd (%) måste anges vid beräkning vid %.
- Betyg för underkänd måste anges vid % beräkning så systemet ska veta hur beräkningen ska gå till

När du är klar med dina ändringar, klicka på knappen Spara

### **Filer kundportal**

#### **Ladda upp filer till kundportalen**

Här kan du ladda upp filer som blir synliga för din kund i kundportalen. Dessa filer lever under kunden men går också att koppla till ett specifikt objekt/fastighet

För att ladda upp en fil gör följande:

- Välj fliken Filer kundportal
- Klicka på knappen Ladda upp fil (filen får vara maximalt 512 kb stor)
- När filen är uppladdad ge filen en beskrivning, Välj en dokumenttyp och klicka sedan på spara.

- Vill du koppla filen mot ett objekt/fastighet, markerar du filen och klickar på knappen Reservera obj/ fastighet

- Nu öppnas ett nytt fönster och du kan välja ett objekt/fastighet i listväljaren. Klicka på spara när du är klar.

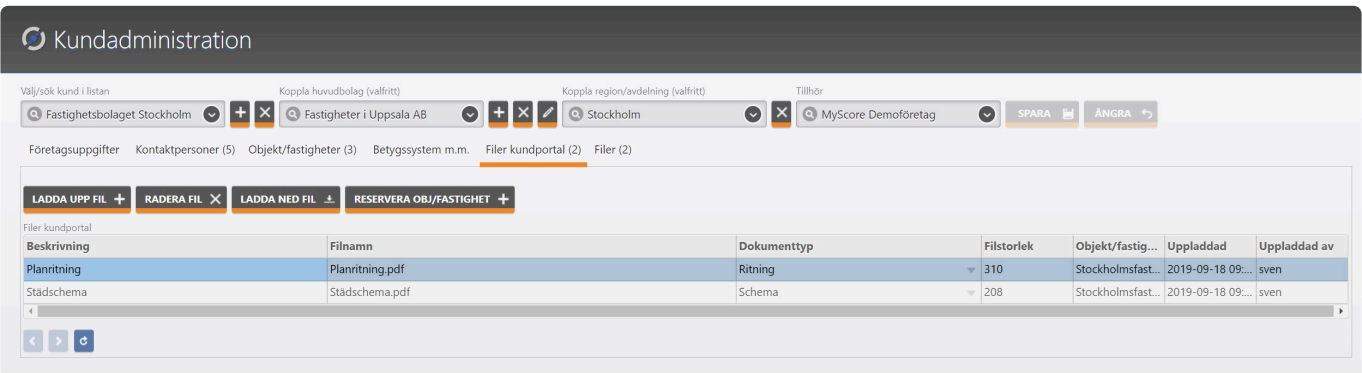

### **Filer**

#### **Ladda upp filer till kvalitetskontrollen**

Vill du ladda upp filer/dokument som personal kan läsa under kvalitetskontrollen gör på följande:

Dessa filer lever under kunden men går också att koppla till ett specifikt objekt/fastighet

För att ladda upp en fil gör följande:

- Välj fliken Filer Filer
- Klicka på knappen Ladda upp fil (filen får vara maximalt 512 kb stor)
- När filen är uppladdad ge filen en beskrivning, Välj en dokumenttyp och klicka sedan på spara.

- Vill du koppla filen mot ett objekt/fastighet, markerar du filen och klickar på knappen Reservera obj/ fastighet

- Nu öppnas ett nytt fönster och du kan välja ett objekt/fastighet i listväljaren. Klicka på spara när du är klar.

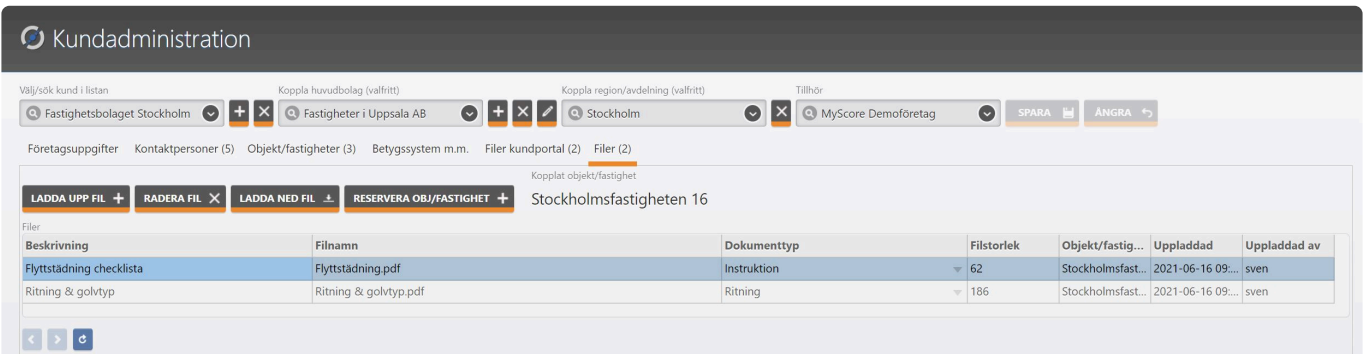

### **Kommande kontroller**

#### **Se och hantera kommande kvalitetskontroller**

Här får du en översikt över kommande kvalitetskontroller. rad i tabellen representerar en adress/plats. Det finns sedan flera olika symboler som representerar olika funktioner i adressen.

- Kopplad personal Ja/nej, se [Reserverade objekt/fastigheter](#page-24-0)

- Vilken typ av kvalitetskontroll som adressen använder

- Återkommande kontroll eller inte. Detta berättar om ny kvalitetskontroll bokas in automatiskt när en är slutförd.

- Om intervall/schema är valt för adressen visar symbolerna i kombination med datum om kontrollen har förfallit eller inte.

Du kan också i datumväljarna längst ned på skärmen ändra Senaste kontroll och Nästa kontroll. Klicka på spara när du är klar.

Du kan filtrera vad som ska visas i tabellen med datumväljare (från/till) samt per kund med listväljaren.

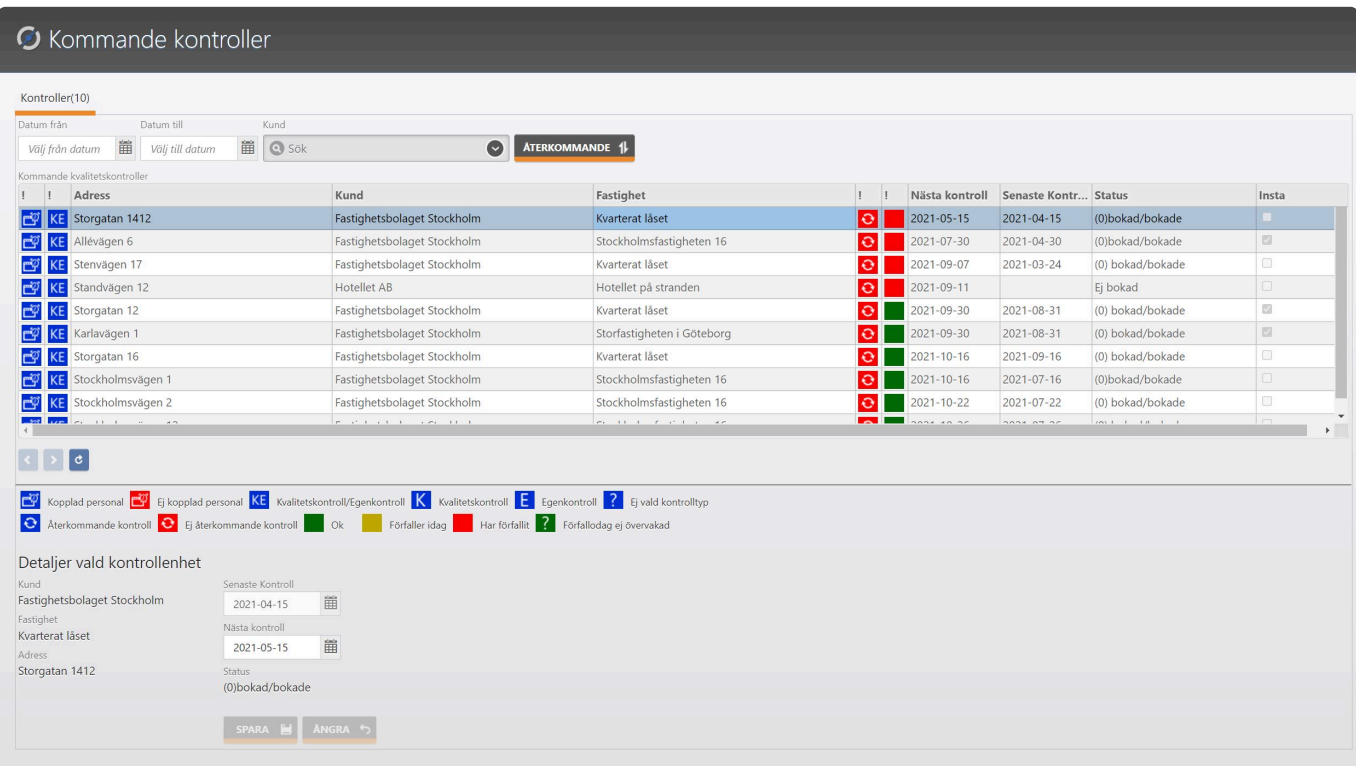

Vill du skapa en Återkommande kontroll gör du följande:

- Markera den adress du vill aktivera för återkommande/ombokning
- Klicka på knappen Återkommande
- Ett nytt fönster öppnas

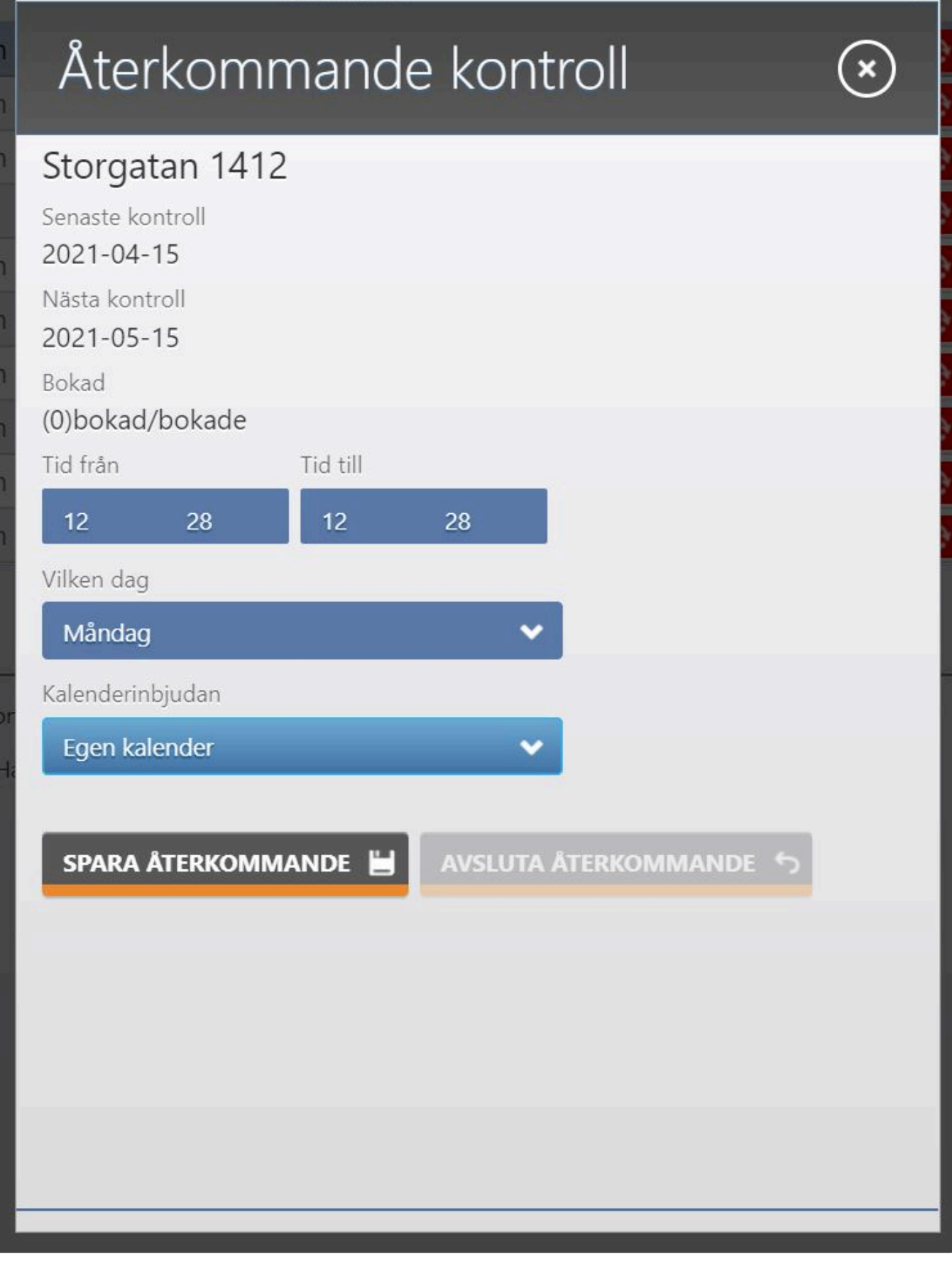

- Välj vilken tid (från/till) kontrollen ska utföras
- Välj vilken dag kontrollen ska utföras
- Välj om det är endast i din kalender som inbjudan skickas eller både din och kundens
- När du är klara klicka på knappen Spara återkommande

### Vill du avsluta en befintlig återkommande, klicka du på knappen Avsluta återkommande..

Om det inte finns något intervall inställt på adressen kommer du inte kunna aktivera återkommande kontroller för den adressen. **!**

### **Återställning av kunder**

#### **Återställa kundregister**

Här kan du återställa inaktiverade kunder.

Gör följande för att aktivera en inaktiv kund:

- Välj i listrutan, Inaktiva kunder. Nu listas alla inaktiva kunder.
- Markera den du vill återkativera
- Klicka på knappen Aktivera kund

Nu är kunden återaktiverad igen.

#### Notera att du måste ha rätt behörighet för denna funktion **!**

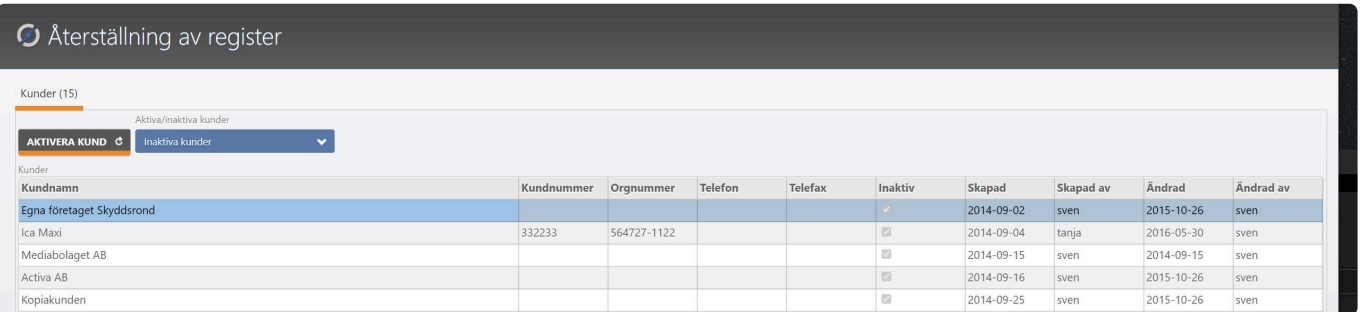

### **Kundbeställningar**

#### **Hantera inkomna kundbeställningar**

Här hanterar du kundbeställningar som en kund skickat in via kundportalen.

#### **Notera att du måste ha [Artiklar](#page-37-0) upplagda samt en e-post adress kopplad för mottagande av beställningar**

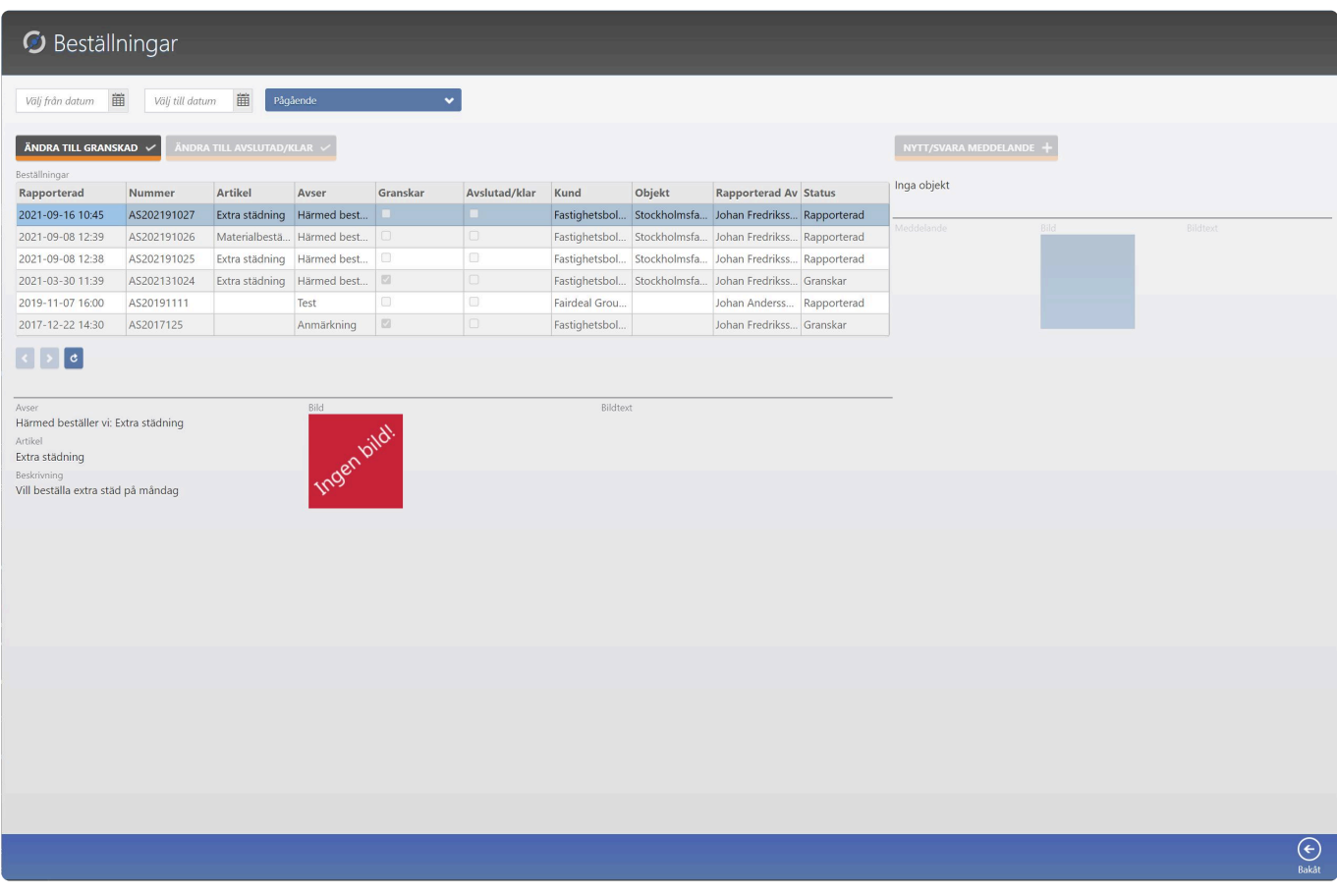

Här ser du inkomna beställningar och vad kunden beställt.

För att hantera en inkommen beställning gör du följande:

- Börja med att markera beställningen mottagen och granskad genom att markera beställningen och klicka på knappen Ändra till granskad

- Om du inte vill kommunicera med kunden via meddelandefunktionen till höger, klicka du på knappen Ändra till avslutad.

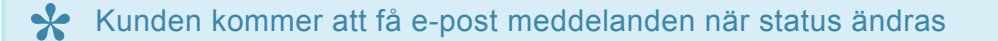

Vill du kommunicera med kunden via meddelandefunktionen gör du följande:

- Se till att beställningens status är ändrad till Granskar

- Klicka på knappen Nytt/svara meddelande
- Ett nytt fönster öppnas
- Skriv in ditt meddelande eller svar om kunden redan skickat ett meddelande
- Om du vill kan du bifoga en bild och bildtext
- Klicka på spara när du är klar
- Kunden får ett mail samt att hen kan gå in i kundportalen och svara.

Meddelande

# Nytt meddelande

### $\left(\mathbf{x}\right)$  $\bigoplus$

Vi har tagit emot beställningen och kommer att skicka materialt idag.

Välj fil Ingen fil har valts

Bildtext

**Bild** 

### **Rapporter**

#### **Skriva ut rapporter**

Här kan du skriva ut rapporter ur vårt mallbibliotek. Vi uppdaterar hela tiden med nya mallar för olika typer av rapporter.

För att skriva ut en rapport gör följande:

- Välj en rapportmall i listväljaren (Rapportmall)
- Nedan presenteras en text vad rapporten innehåller
- Beroende på rapport fylls högra kolumnen med vilka tvingande fält som måste fyllas i.
- I detta exempel krävs kund, objekt/fastighet och datum från/till
- Fyll i dina val och klicka på knappen kör längst ned i högra hörnet

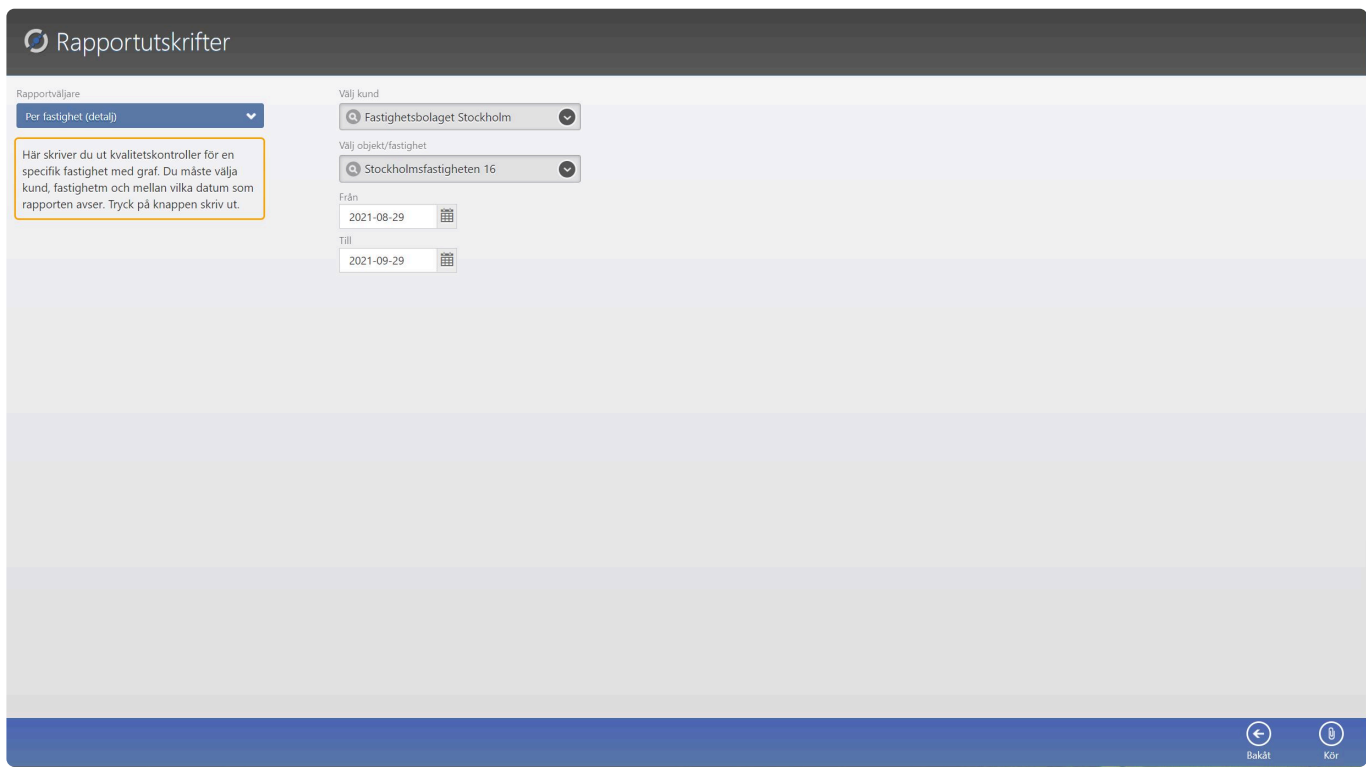

- Nu öppnas ett nytt fönster och du kan välja om rapporten ska laddas ned som PDF, Word eller Excel

- Klicka på knappen Spara så laddas rapporten ned i det format du valt

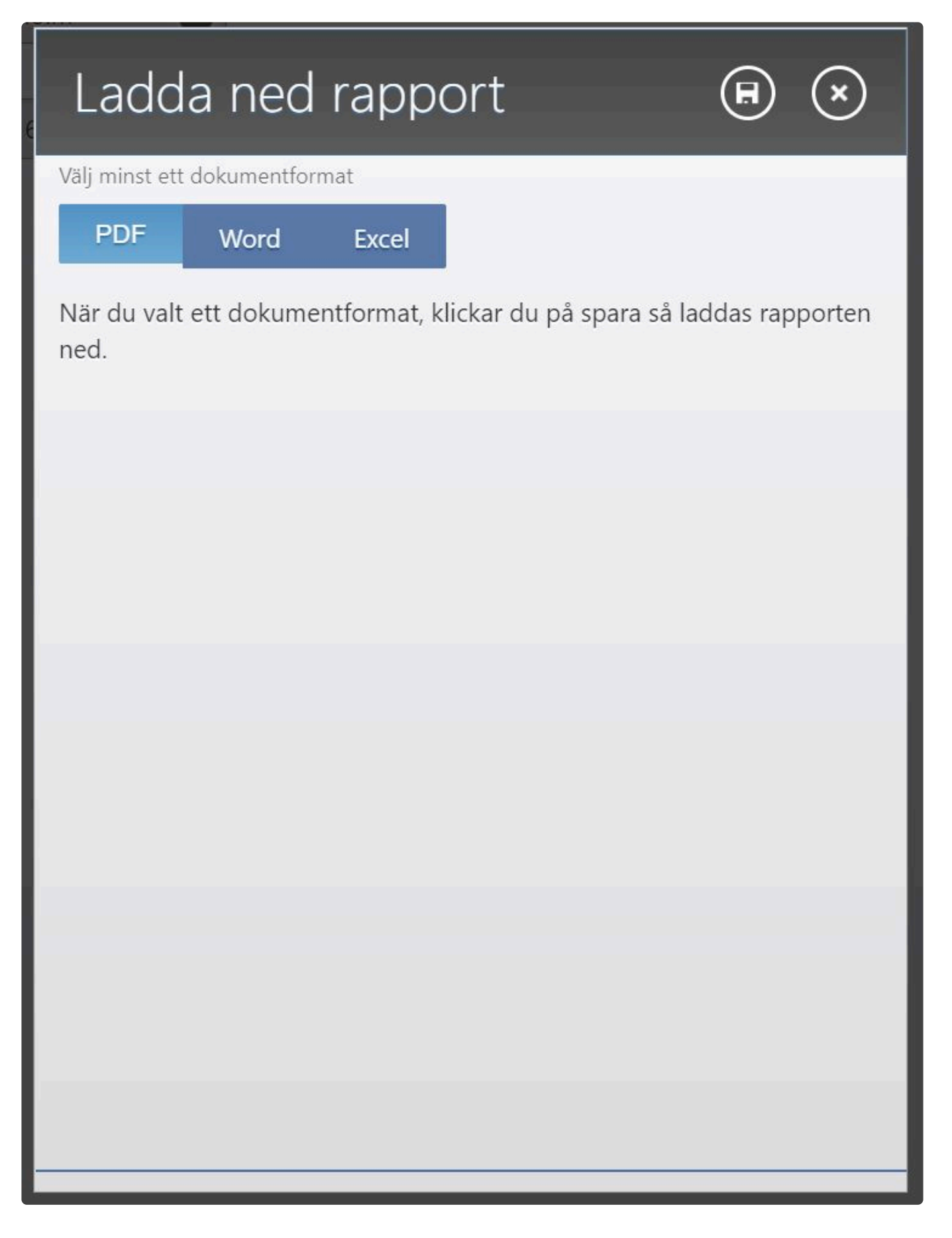

### **Exporter – egna rapporter (beta)**

#### **Exporter och sätta ihop egna rapporter**

Denna funktion är just nu under produktion och är i beta men vi har lagt upp några test tabeller Ni kan exportera och arbeta med. **!**

#### **Vi kommer att uppdatera denna information när funktionen är i drift till 100%.**

För att testa denna funktion nu gör följande:

- Välj först tabell
- Välj vilka fält som ska användas
- Har du valt tabellen kvalitetskontroller och fältet betyg, högerklicka på betyg och välj fältinställningar
- Välj med under Sammanfattning
- Välj Float (n2) under format
- Du kan göra samma sak med Besiktningsdatum men välj Månad År under format
- Klicka på Ok när du är klar.

Denna funktion kallas OLAP (Online Analytical Processing) och kräver lite kunskap om hur man filtrerar data på olika sätt.

Vi kommer att återkomma med tydligare instruktioner hur denna funktion fungerar när funktionen är fullt fungerande.

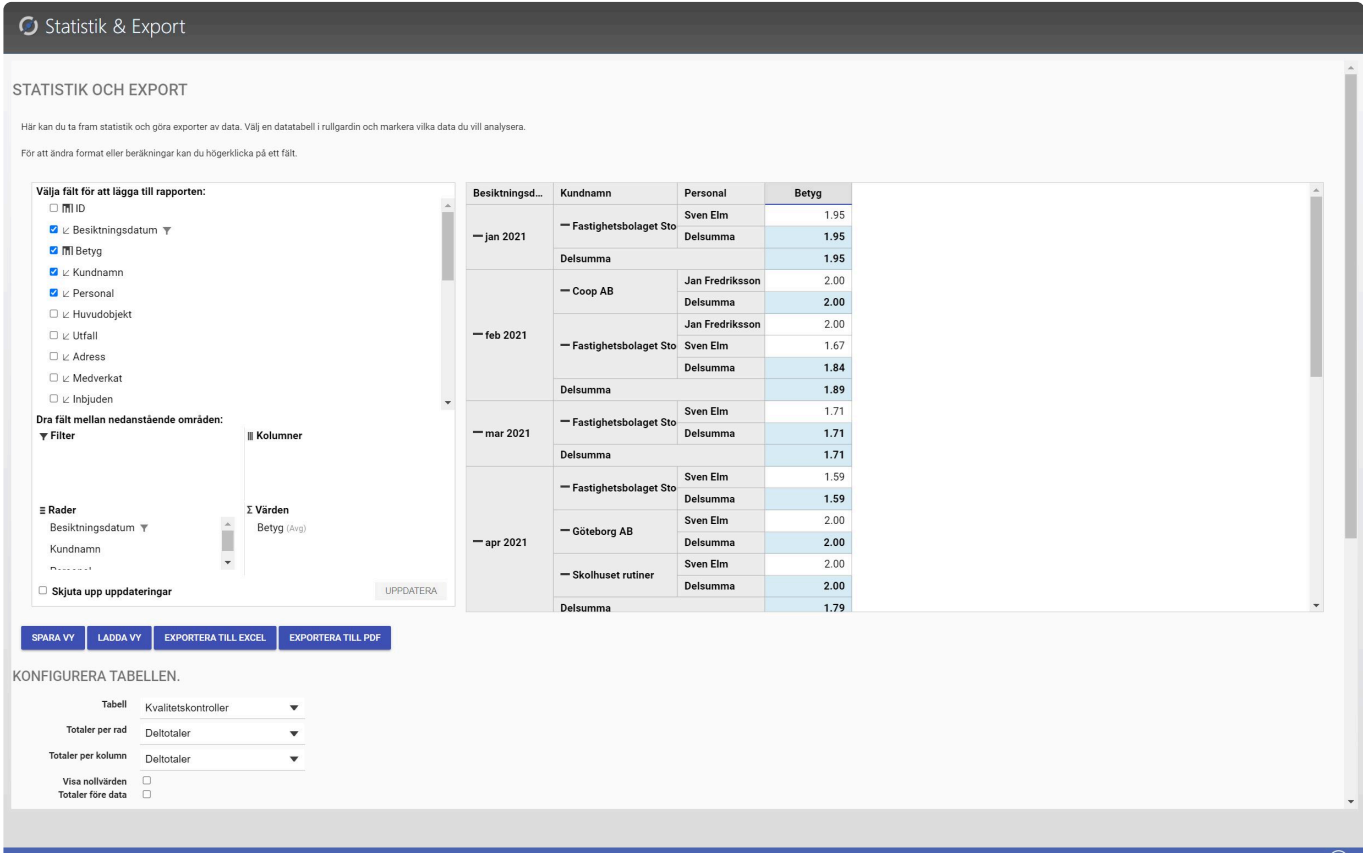

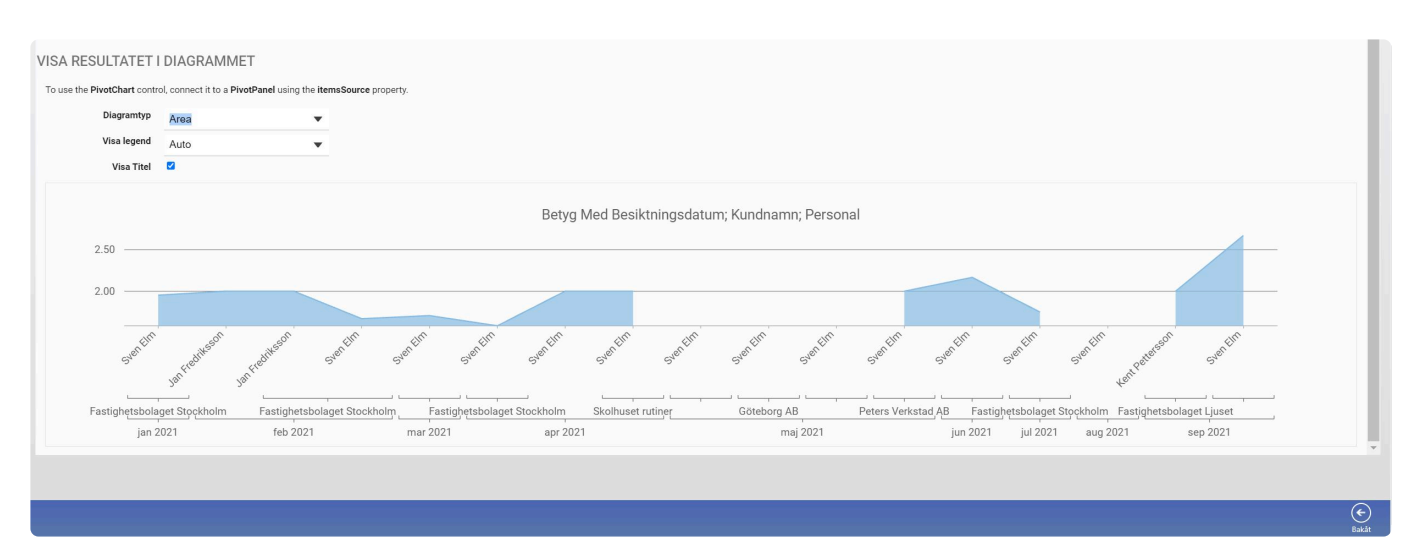

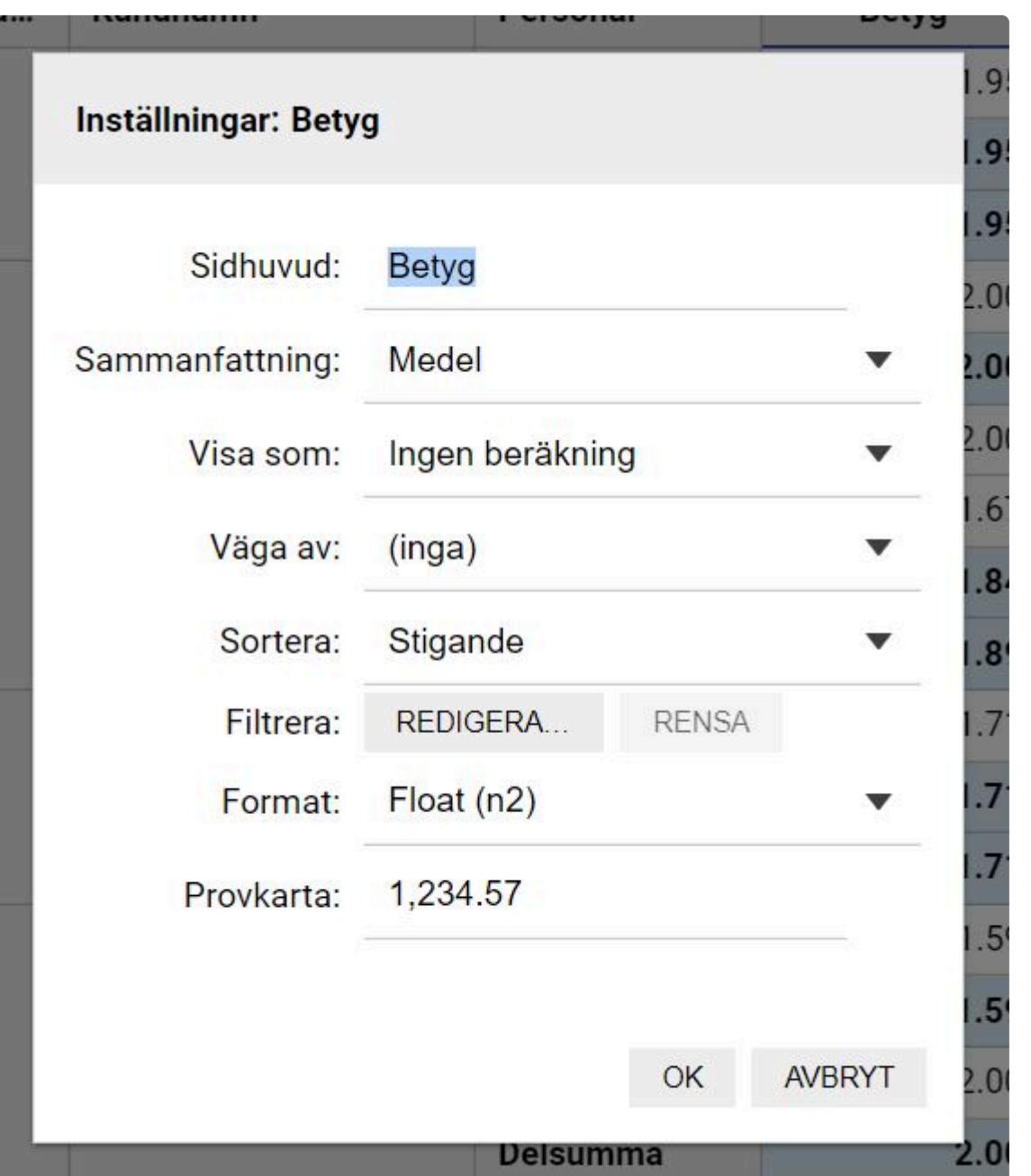

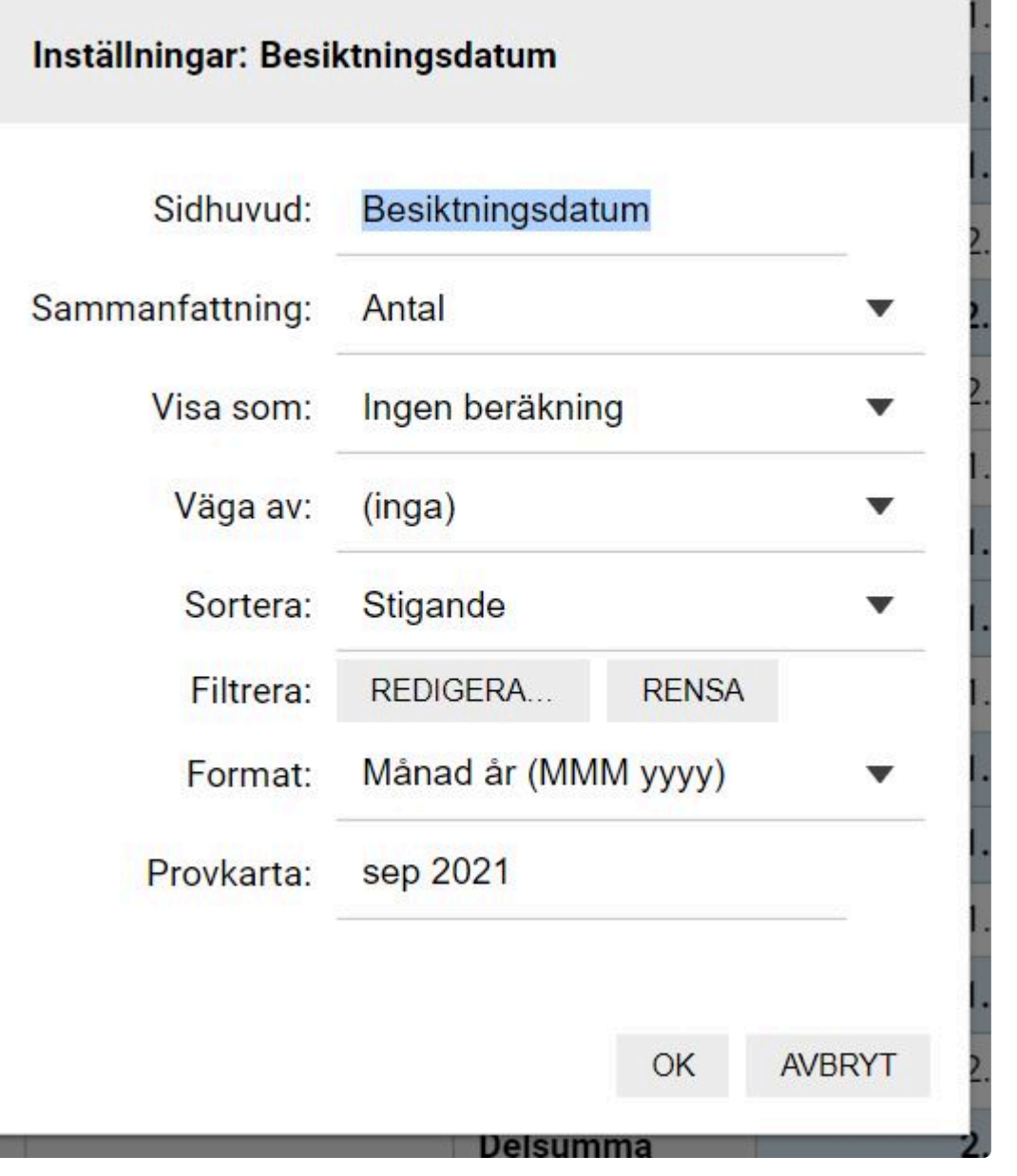

## **Översikt Närvaro GPS**

#### **Se alla pågående och avslutade Närvaro arbeten**

Här kan du visuellt se vilka Närvaro arbeten som pågår/avslutade samt annan information. Du kan filtrera med datum från/till samt söka specifikt på kun,Objekt/fastighet, personal eller uppdrag.

Du ser:

- Personal
- Uppdrag
- Kund
- Objekt/fastighet
- Inloggning (datum/tid)
- Utloggning (datum/tid)
- Tid (arbetstid)
- Symbol om personal varit inom eller utanför området vid utloggning
- Perimeter som är samma sak som symbolen
- Vilket intervall uppdraget har (arbetstid)

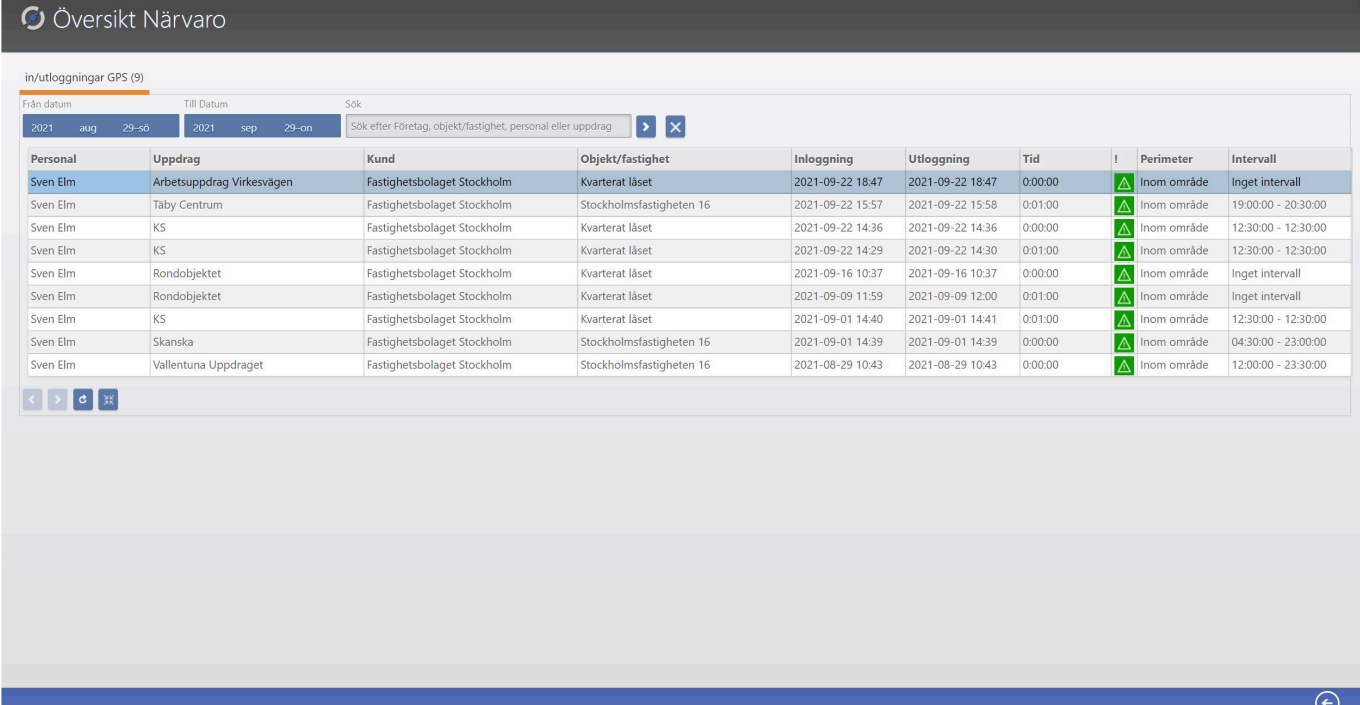

Om personen varit utanför området kan du markera den specifika in/utloggningen och klicka på knappen karta längst ned i högra hörnet.

Då presenteras en karta som visar var personen loggat in och ut.

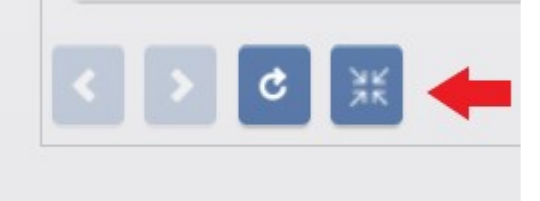

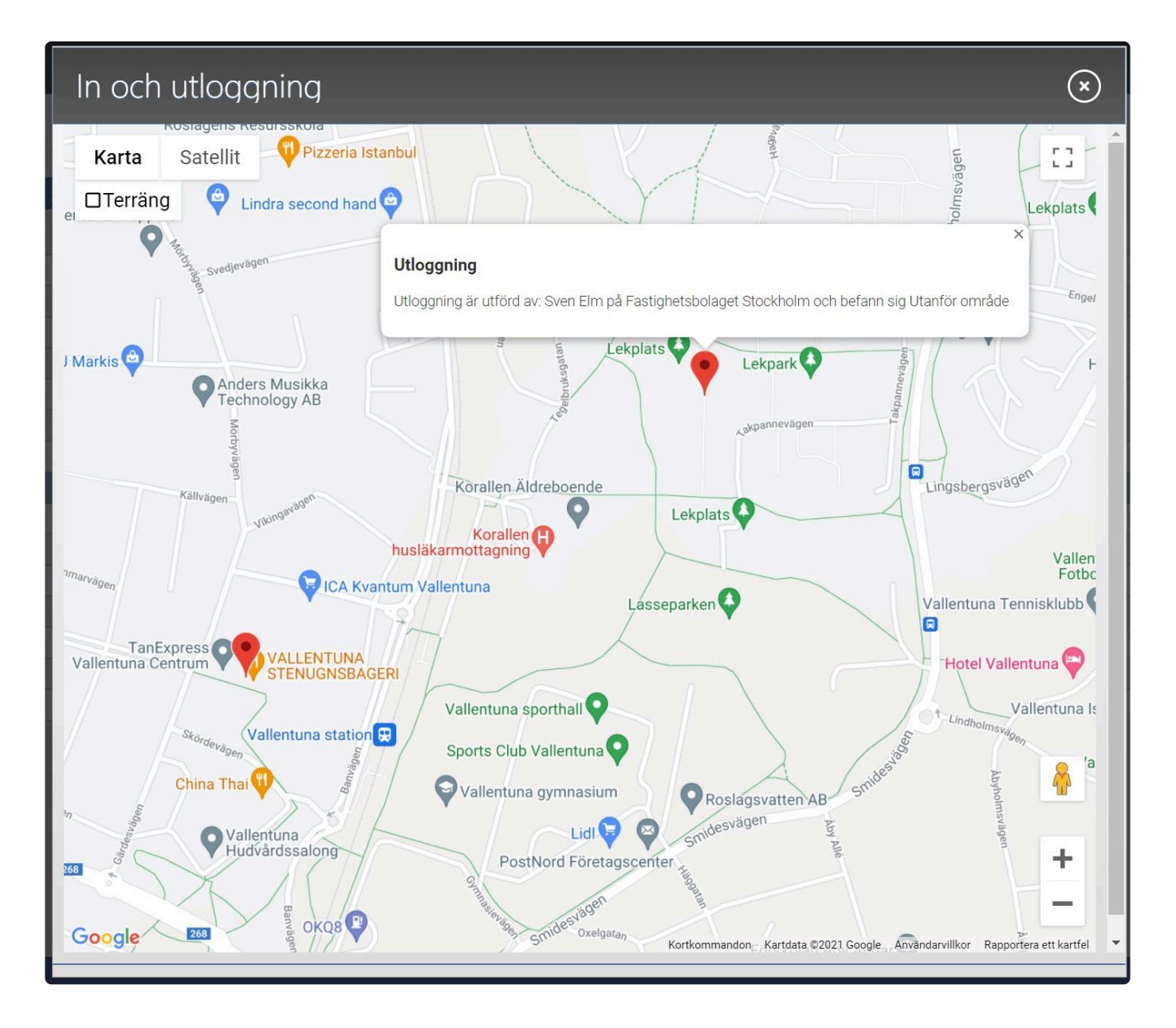

*Last modified: Sep 29, 2021*

### **Utförda kontroller**

#### **Översikt över utföra kvalitetskontroller**

Här kan du se och filtrera fram kvalitetskontroller samt ladda ned rapporten som tillhör kontrollen.

Du kan filtrera efter datum och kundnamn.

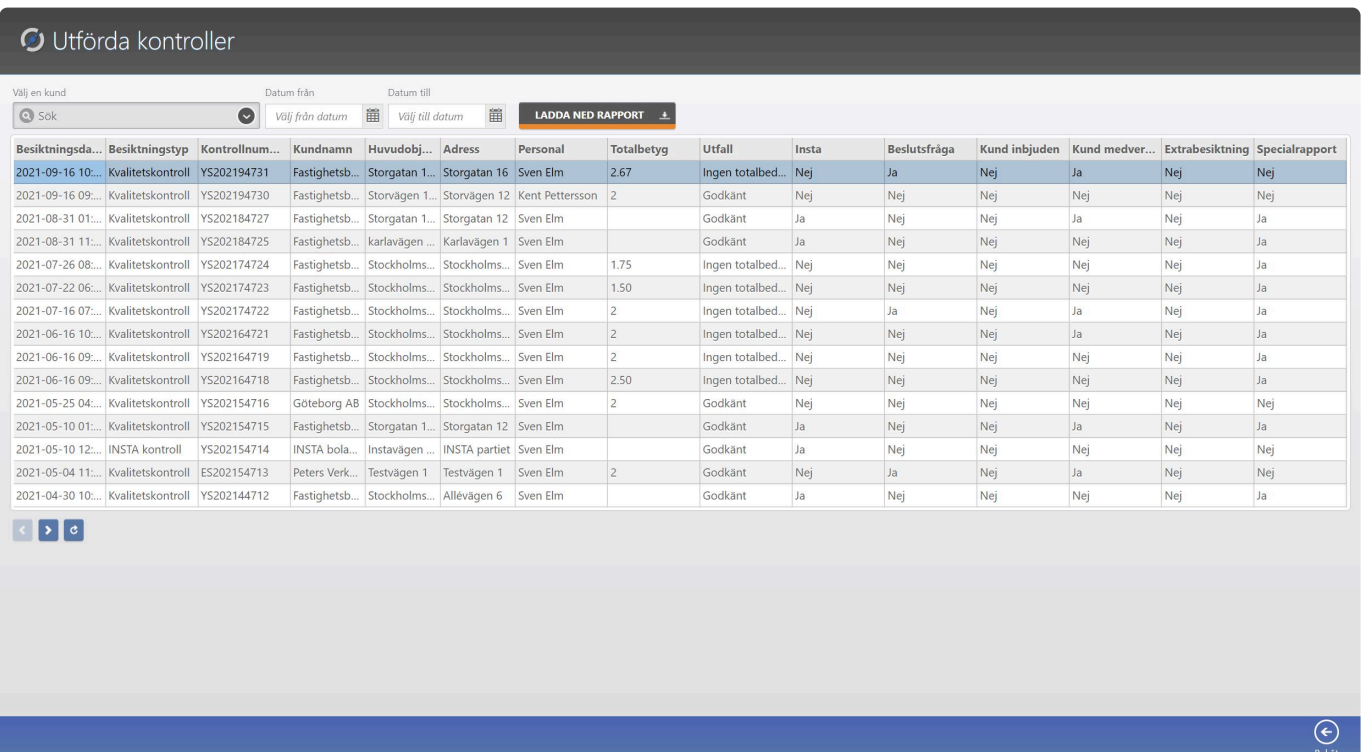

Vill du ladda ned rapporten, väljer du en kontroll i listan och klickar på knappen Ladda ned rapport Nu visas en dialogruta där du kan välja om rapporten ska laddas ned som PDF, Word eller Excel

Klicka på Spara knappen så laddas rapporten ned på din dator.